**User's Manual** 

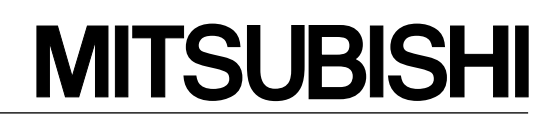

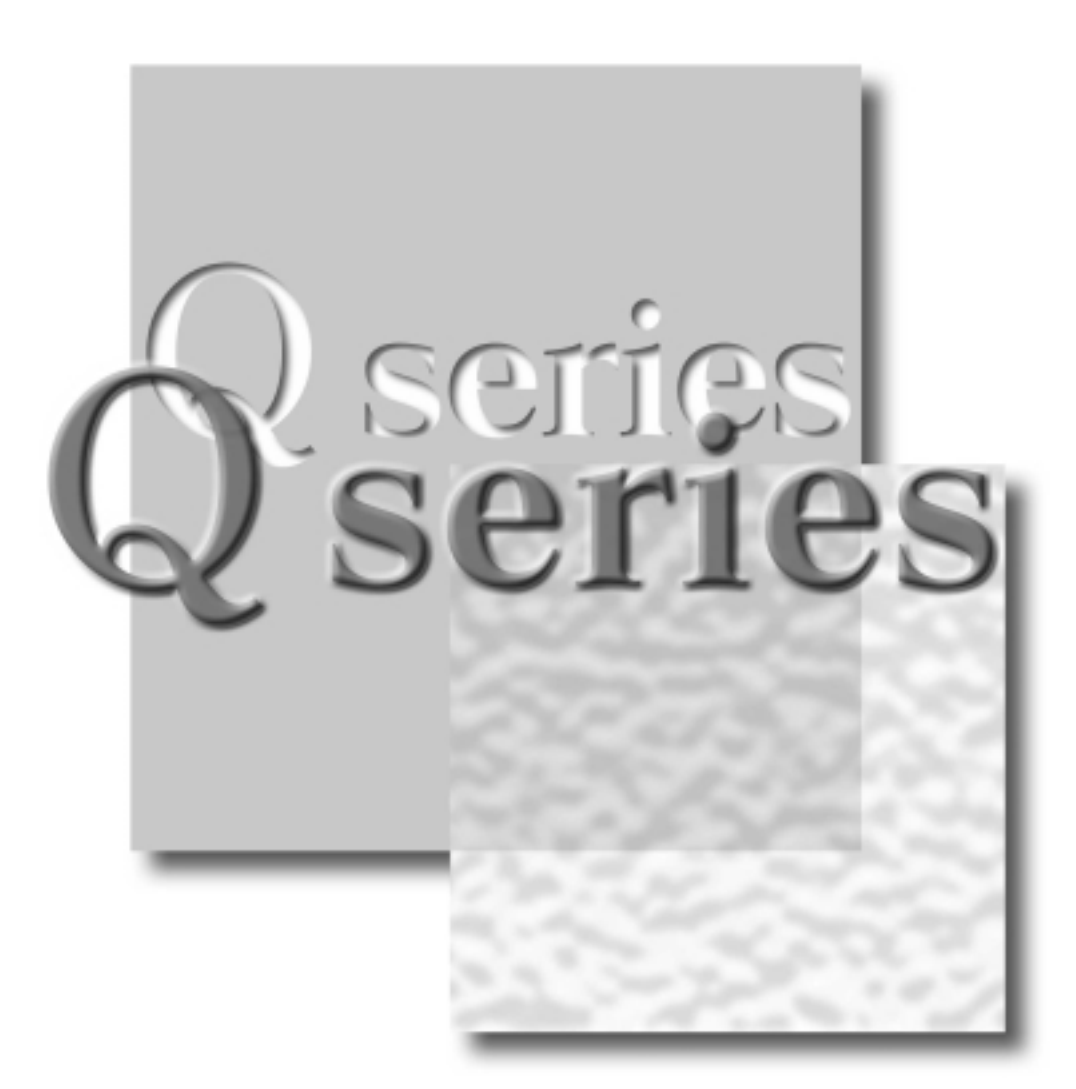

Mitsubishi Programmable Logic Controller

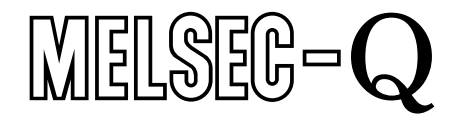

**Q64AD Q68ADV Q68ADI GX Configurator-AD (SW0D5C-QADU-E)**

# • SAFETY PRECAUTIONS •

(Always read these instructions before using this equipment.)

Before using this product, please read this manual and the relevant manuals introduced in this manual carefully and pay full attention to safety to handle the product correctly.

The instructions given in this manual are concerned with this product. For the safety instructions of the PLC system, please read the user's manual for the CPU module to use.

In this manual, the safety instructions are ranked as "DANGER" and "CAUTION".

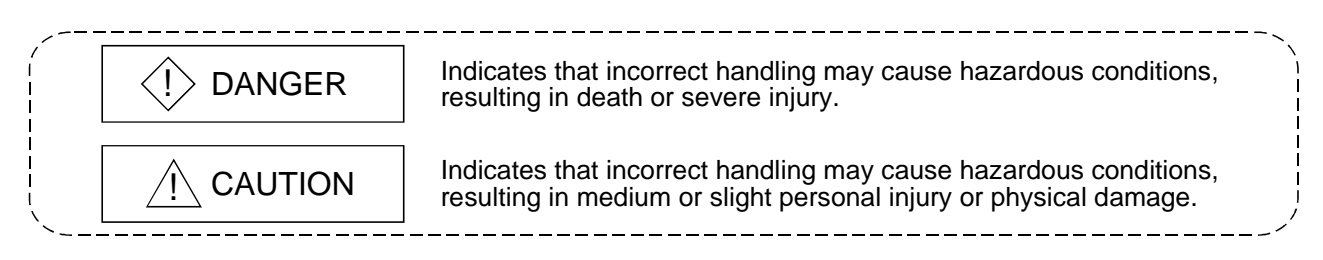

Note that the  $\triangle$ CAUTION level may lead to a serious consequence according to the circumstances. Always follow the instructions of both levels because they are important to personal safety.

Please store this manual in a safe place and make it accessible when required. Always forward it to the end user.

# [DESIGN PRECAUTION]

# $\Diamond$  DANGER

• Do not write data into the "system area" of the buffer memory of intelligent function modules. Also, do not use any "prohibited to use" signals as an output signal to an intelligent function module from the PLC CPU.

Writing data into the "system area" or outputting a signal for "prohibited to use" may cause a PLC system malfunction.

# A CAUTION

• Do not bunch the control wires or communication cables with the main circuit or power wires, or install them close to each other.

They should be installed 100mm(3.9inch) or more from each other.

Not doing so could result in noise that may cause malfunction.

# [INSTALLATION PRECAUTIONS]

# $A$  CAUTION

• Use the PLC in an environment that meets the general specifications contained in the user's manual of the CPU module to use.

Using this PLC in an environment outside the range of the general specifications may cause electric shock, fire, malfunction, and damage to or deterioration of the product.

• When installing the module, securely insert the module fixing tabs into the mounting holes of the base unit while pressing the installation lever located at the bottom of the module downward. Improper installation may result in malfunction, breakdown or the module coming loose and dropping.

Securely fix the module with screws if it is subject to vibration during use.

- Tighten the screws within the range of specified torque. If the screws are loose, it may cause the module to fallout, short circuits, or malfunction. If the screws are tightened too much, it may cause damage to the screw and/or the module, resulting in fallout, short circuits or malfunction.
- Switch all phases of the external power supply off when mounting or removing the module. Not doing so may cause damage to the module. The system that uses the QnPHCPU allows you to change a module online. Note that there are restrictions on the modules that can be changed online and each module has a predetermined changing procedure. For details, refer to the chapter of online module change in this manual.
- Do not directly touch the conductive area or electronic components of the module. Doing so may cause malfunction or failure in the module.

# [WIRING PRECAUTIONS]

# A CAUTION • Always ground the FG terminal for the PLC. There is a risk of electric shock or malfunction. • When turning on the power and operating the module after wiring is completed, always attach the terminal cover that comes with the product. There is a risk of electric shock if the terminal cover is not attached. • Tighten the terminal screws within the range of specified torque. If the terminal screws are loose, it may result in short circuits or malfunction. If the terminal screws are tightened too much, it may cause damage to the screw and/or the module, resulting in short circuits or malfunction. • Be careful not to let foreign matter such as sawdust or wire chips get inside the module. They may cause fires, failure or malfunction. • The top surface of the module is covered with protective film to prevent foreign objects such as cable offcuts from entering the module when wiring. Do not remove this film until the wiring is complete. Before operating the system, be sure to remove the film to provide adequate ventilation.

# [STARTING AND MAINTENANCE PRECAUTIONS]

# A CAUTION

• Do not disassemble or modify the modules. Doing so could cause failure, malfunction injury or fire. • Switch all phases of the external power supply off when mounting or removing the module. Not doing so may cause failure or malfunction of the module. The system that uses the QnPHCPU allows you to change a module online. Note that there are restrictions on the modules that can be changed online and each module has a predetermined changing procedure. For details, refer to the chapter of online module change in this manual. • Do not touch the connector while the power is on. Doing so may cause malfunction. • Switch all phases of the external power supply off when cleaning or retightening the terminal screws and module installation screws. Not doing so may cause failure or malfunction of the module. If the screws are loose, it may cause the module to fallout, short circuits, or malfunction. If the screws are tightened too much, it may cause damages to the screws and/or the module, resulting in the module falling out, short circuits or malfunction. • Always make sure to touch the grounded metal to discharge the electricity charged in the body, etc., before touching the module.

Failure to do so may cause a failure or malfunctions of the module.

# [DISPOSAL PRECAUTIONS]

# A CAUTION

• When disposing of this product, treat it as industrial waste.

#### REVISIONS

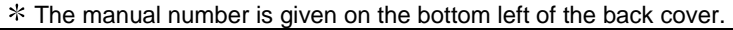

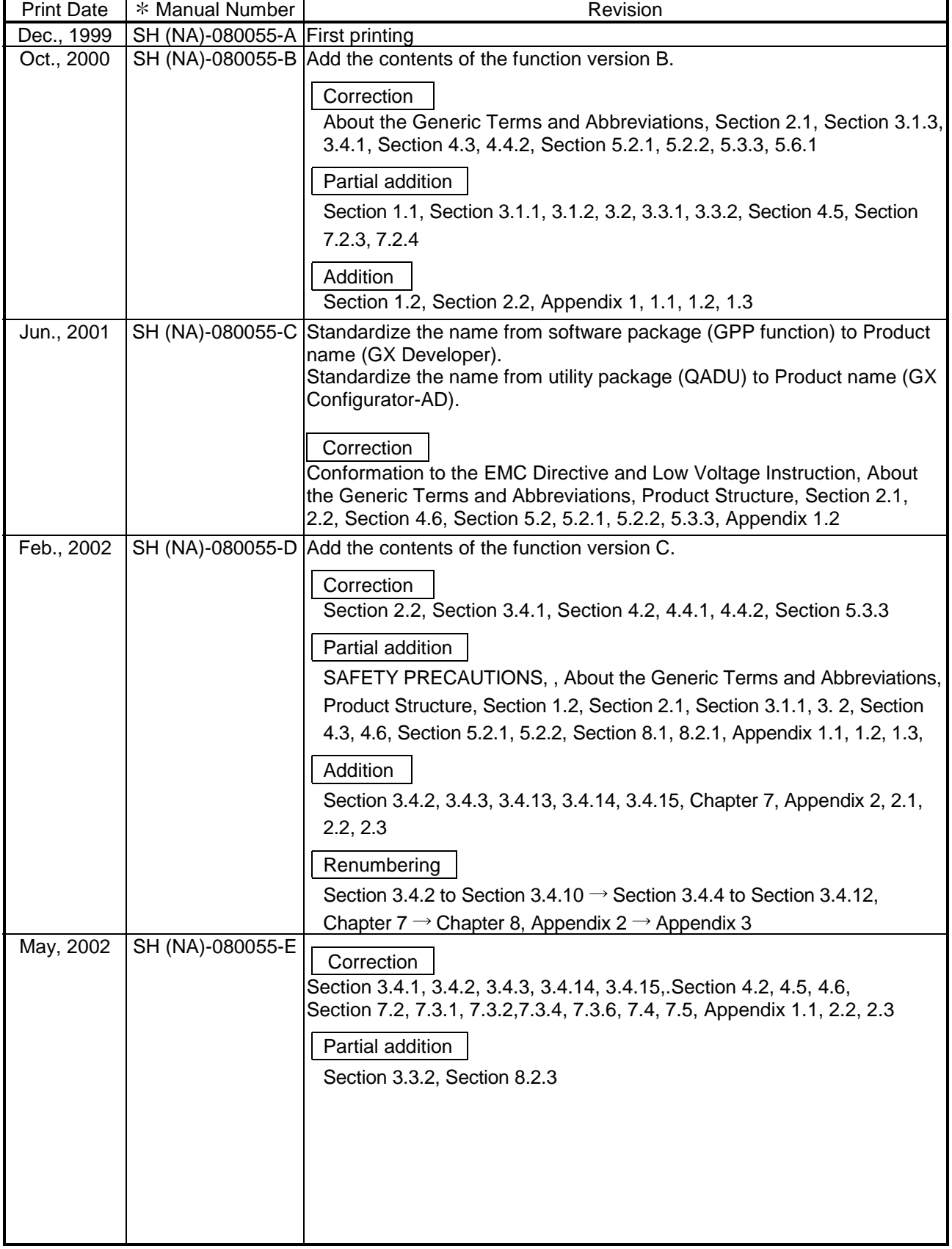

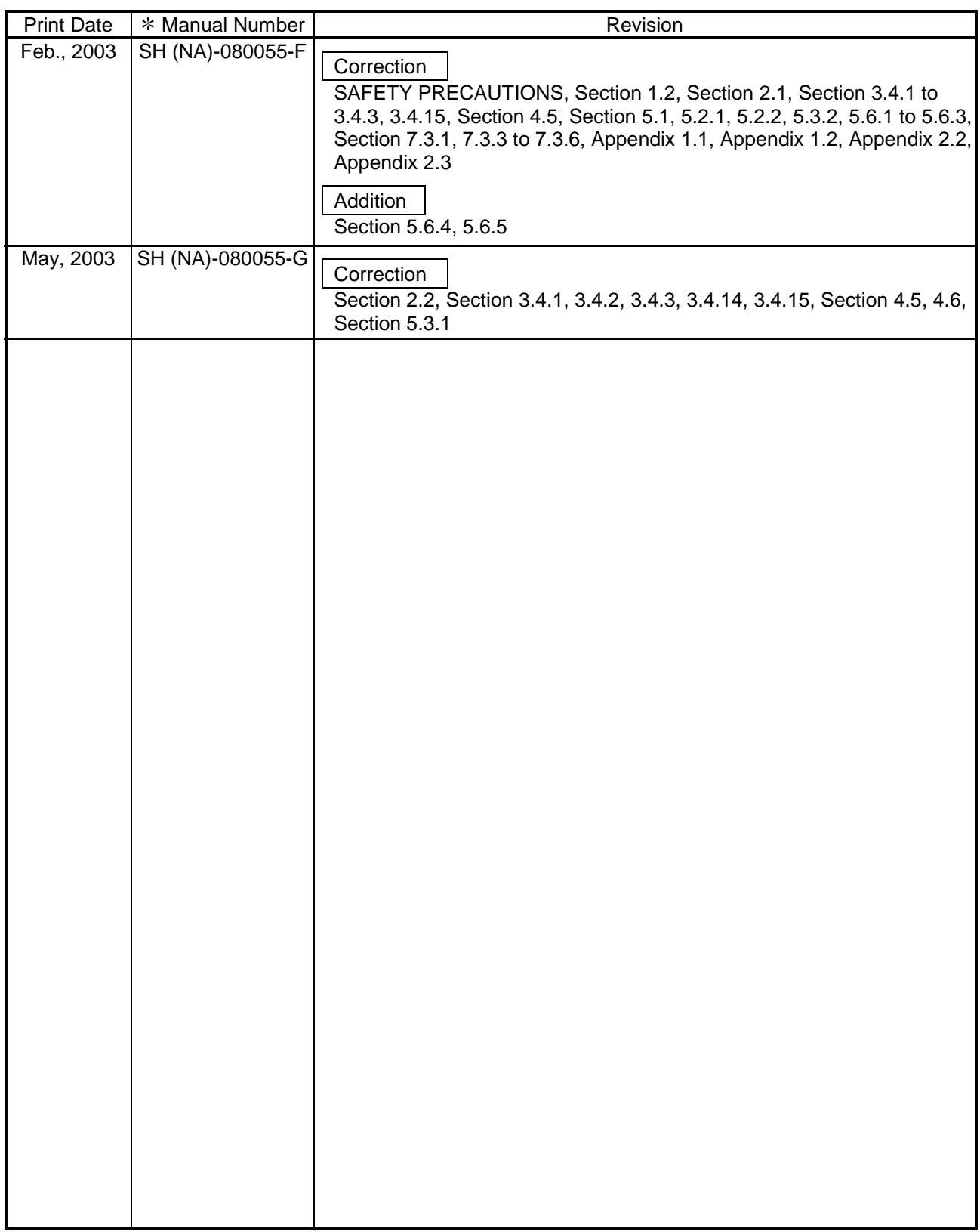

Japanese Manual Version SH-080028-I

This manual confers no industrial property rights or any rights of any other kind, nor does it confer any patent licenses. Mitsubishi Electric Corporation cannot be held responsible for any problems involving industrial property rights which may occur as a result of using the contents noted in this manual.

1999 MITSUBISHI ELECTRIC CORPORATION

#### **INTRODUCTION**

Thank you for purchasing the MELSEC-Q series PLC.

Before using the equipment, please read this manual carefully to develop full familiarity with the functions and performance of the Q series PLC you have purchased, so as to ensure correct use. Please forward a copy of this manual to the end user.

#### **CONTENTS**

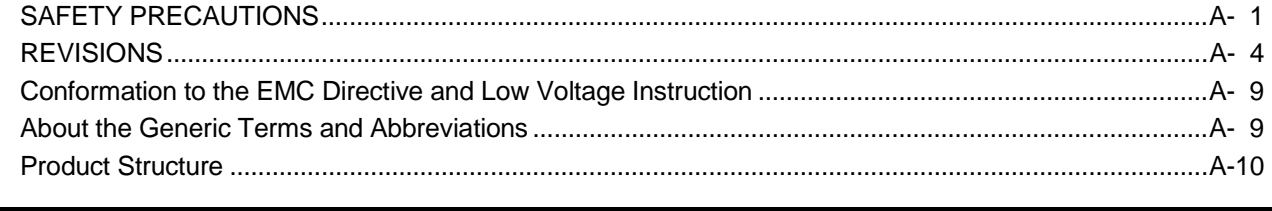

# 1 OVERVIEW 1- 1 to 1- 2

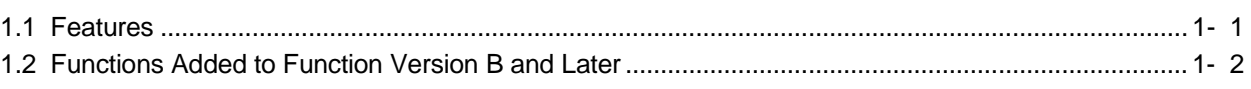

#### 2 SYSTEM CONFIGURATION 2- 1 to 2- 4

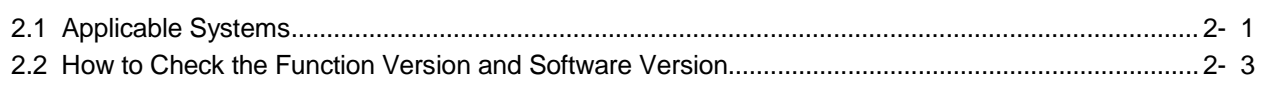

#### 3 SPECIFICATIONS 3- 1 to 3-26

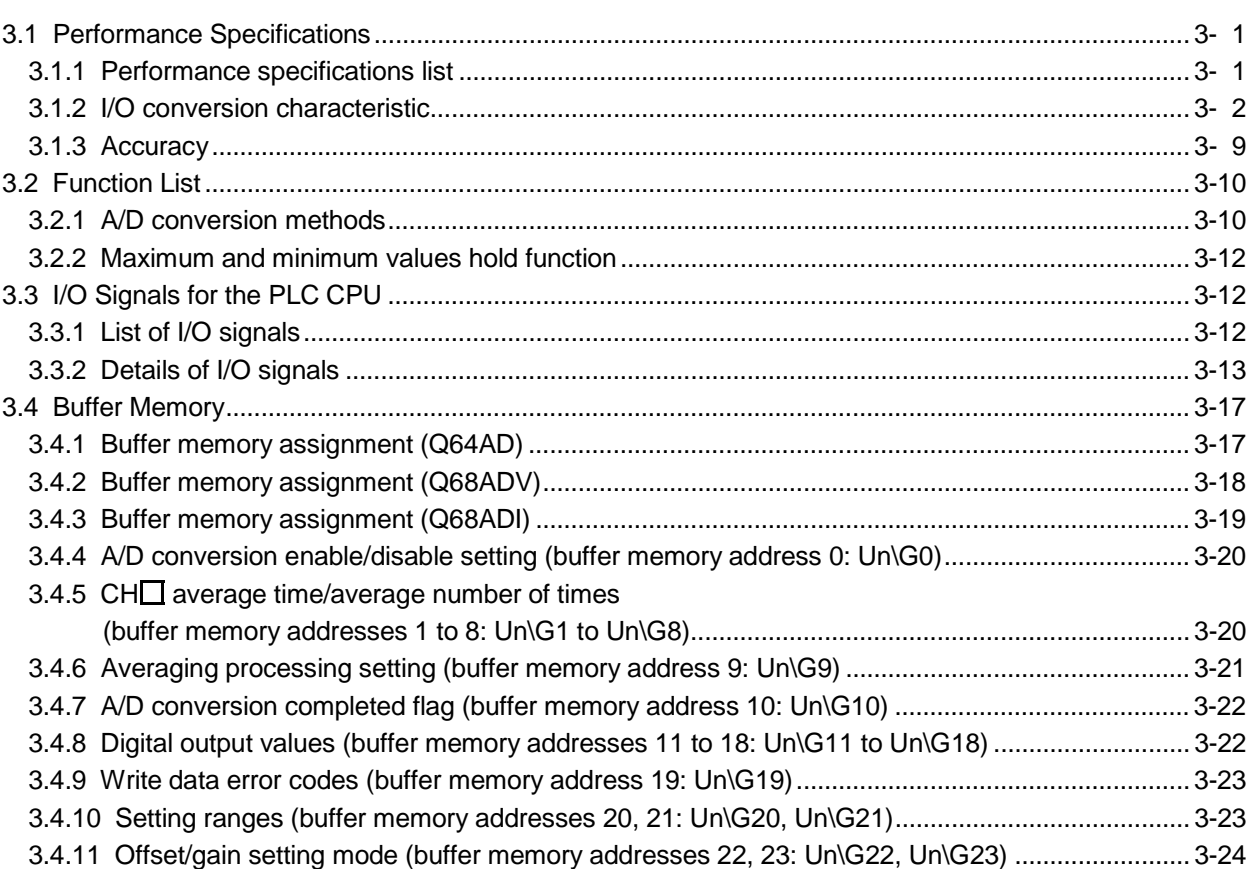

3.4.12 Maximum and minimum values storage area 3.4.13 Mode switching setting (buffer memory addresses 158, 159: Un\G158, Un\G159)................... 3-25 3.4.14 Pass data classification setting (buffer memory addresses 200: Un\G200) (Q64AD only)......... 3-25 3.4.15 Industrial shipment settings and user range settings offset/gain values 4- 1 to 4-13

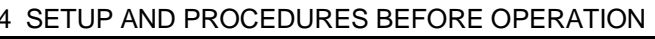

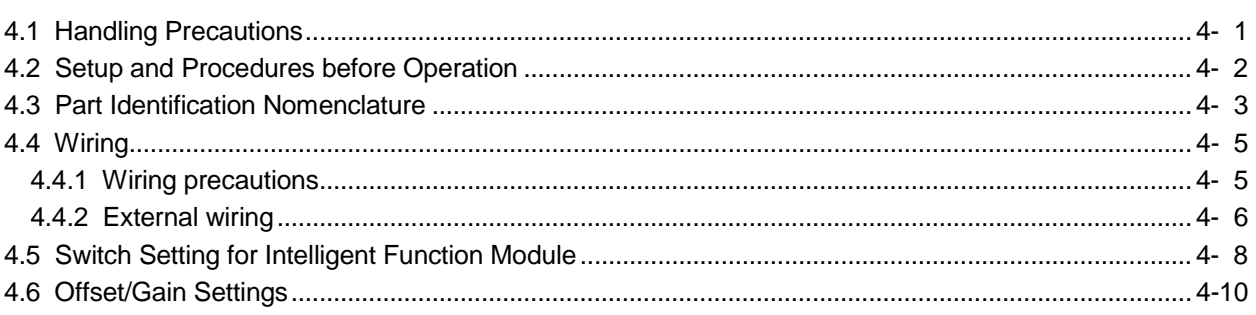

### 5 UTILITY PACKAGE (GX Configurator-AD)

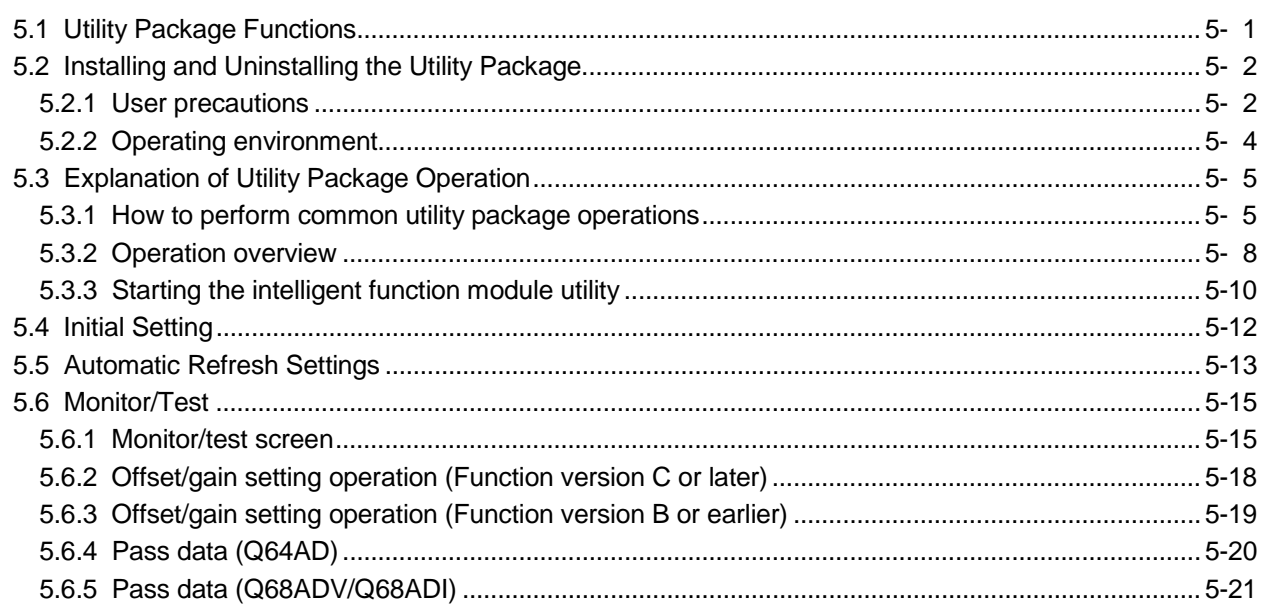

#### 6 PROGRAMMING

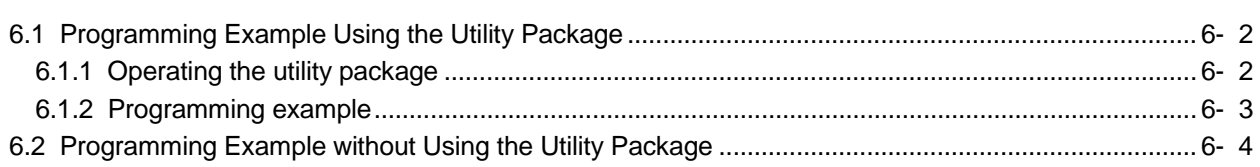

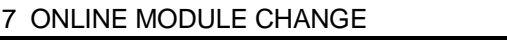

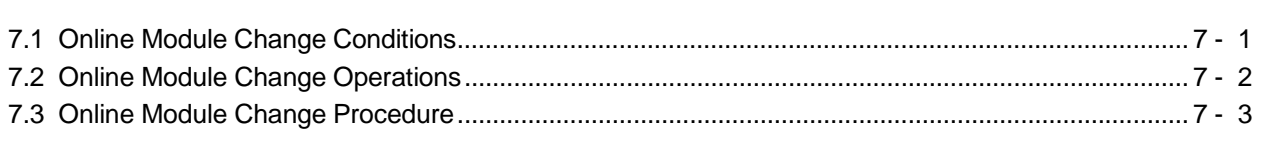

5- 1 to 5-22

7- 1 to 7-31

6- 1 to 6- 5

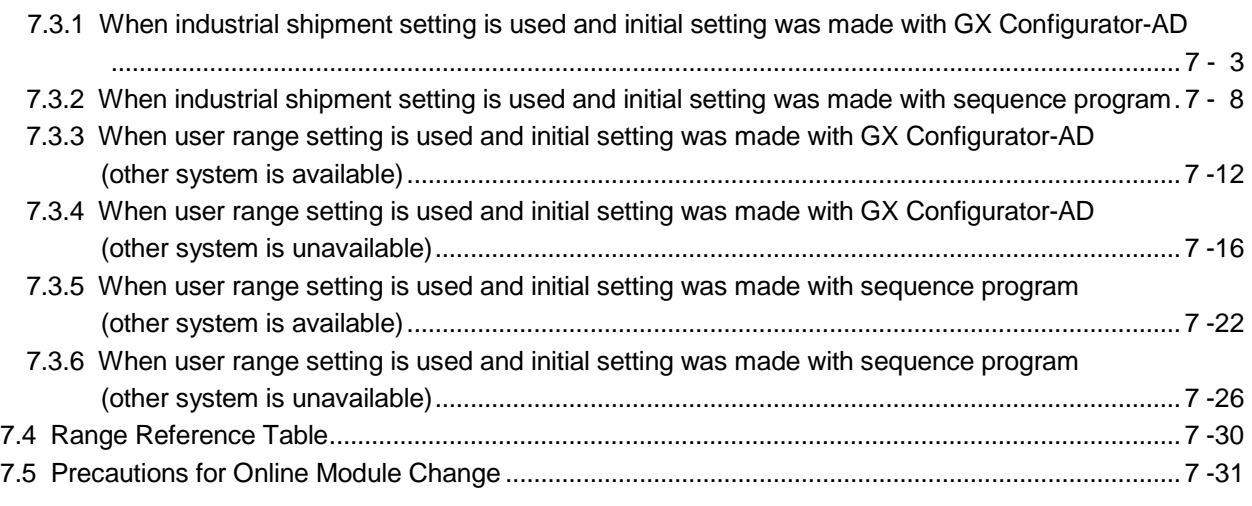

### 8 TROUBLESHOOTING 8- 1 to 8- 5

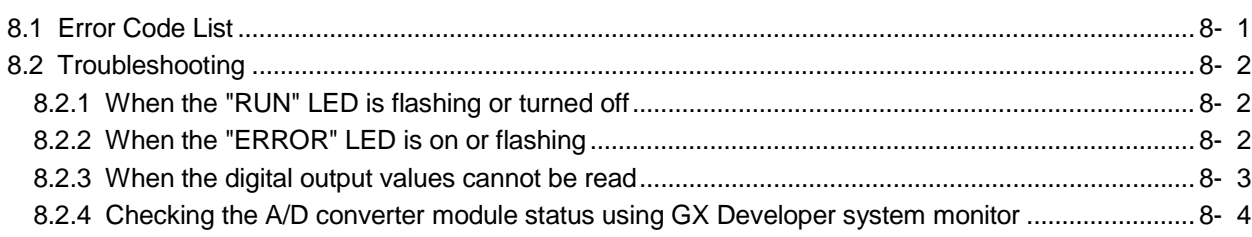

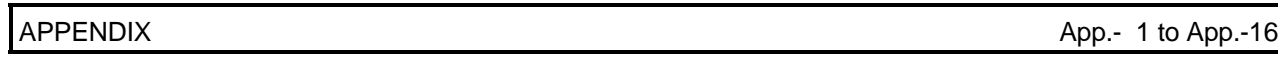

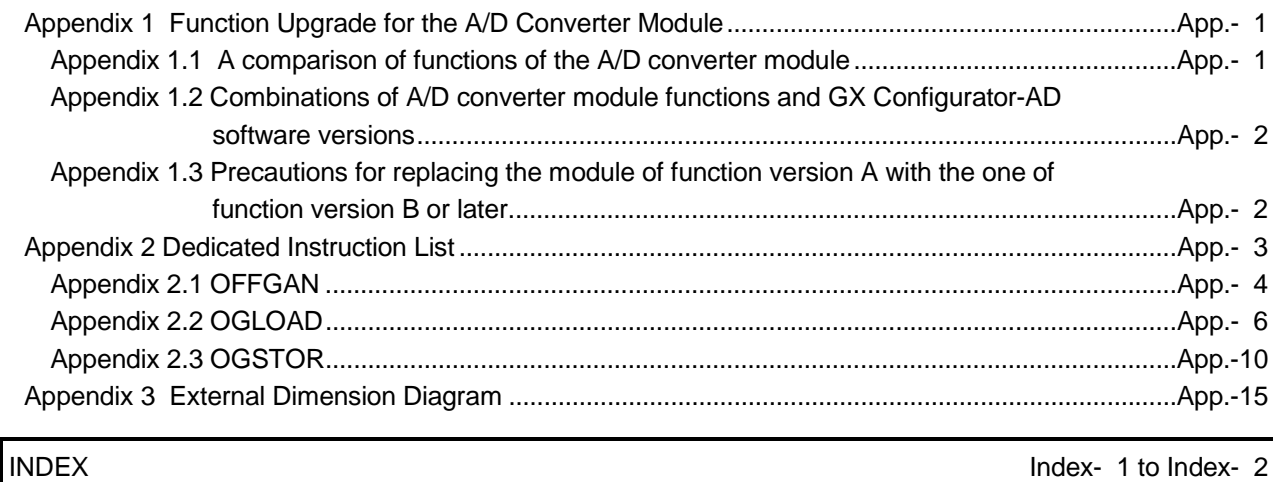

#### Conformation to the EMC Directive and Low Voltage Instruction

For details on making Mitsubishi PLC conform to the EMC directive and low voltage instruction when installing it in your product, please see Chapter 3, "EMC Directive and Low Voltage Instruction" of the User's Manual (Hardware) of the PLC CPU to use.

The CE logo is printed on the rating plate on the main body of the PLC that conforms to the EMC directive and low voltage instruction.

By making this product conform to the EMC directive and low voltage instruction, it is not necessary to make those steps individually.

#### About the Generic Terms and Abbreviations

Unless otherwise specified, this manual uses the following general terms and abbreviations.

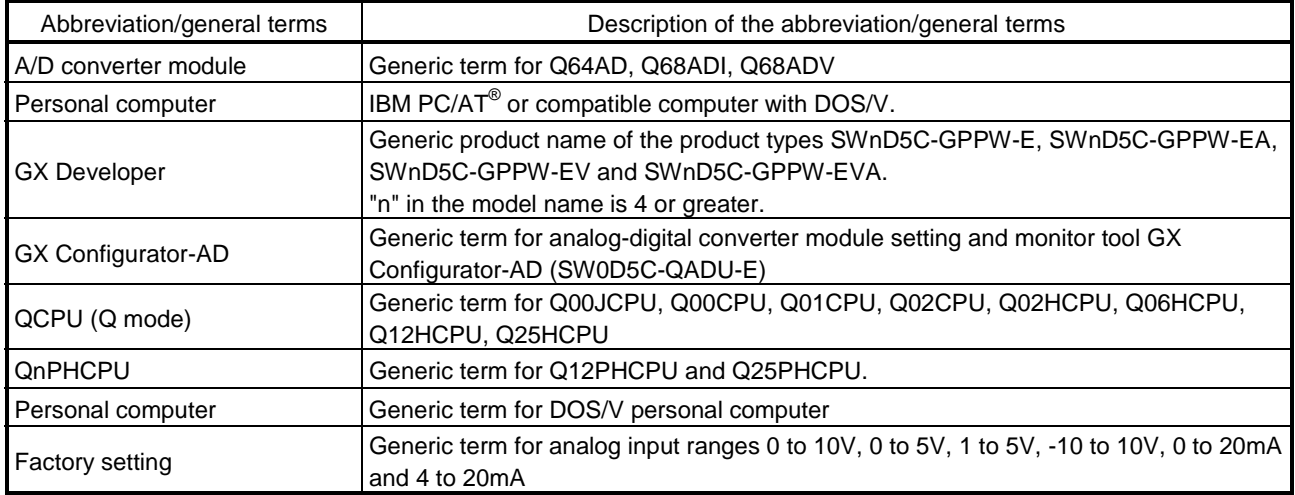

### Product Structure

The product structure of this product is given in the table below.

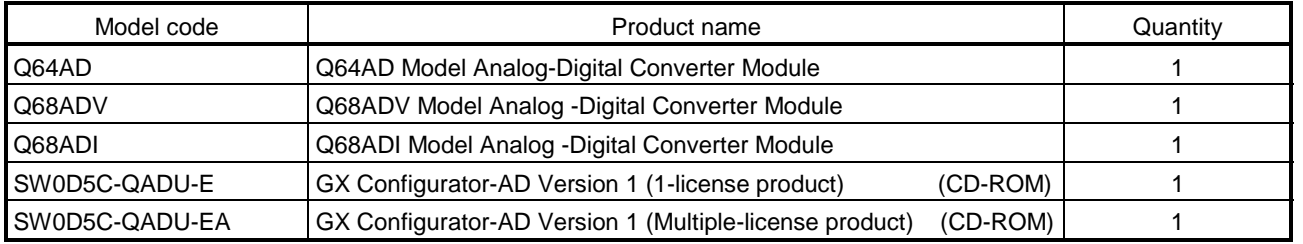

# 1 OVERVIEW

This User's Manual describes the specifications, handling and programming methods for the Q64AD analog-digital converter module (hereinafter referred to as the Q64AD), Q68ADV analog-digital converter module (hereinafter referred to as the Q68ADV), and Q68ADI analog-digital converter module (hereinafter referred to as the Q68ADI), which are used in conjunction with MELSEC-Q Series CPUs.

In this manual, the Q64AD, Q68ADV, and Q68ADI are collectively referred to as the A/D converter modules.

#### 1.1 Features

- (1) Select the type of module according to the application.
	- Q64AD ........... 4 channels, where the voltage input or current input can be selected for each channel.
	- Q68ADV ........ 8 channels, all of which are voltage input.
	- Q68ADI .......... 8 channels, all of which are current input.

#### (2) High speed conversion

Conversion is performed at a high speed of 80  $\mu$  s/channel. Also, the temperature drift compensation function can be performed using a processing time of "conversion time for all channels + 160  $\mu$  s".

# (3) High degree of accuracy

The degree of accuracy for the conversion process is  $\pm$  0.1% (When the ambient temperature is  $25 \pm 5$  °C).

#### (4) Changing the resolution mode

The resolution mode can be changed according to the application, and digitalvalue resolution settings of 1/4000, 1/12000 or 1/16000 can be selected.

#### (5) Changing the input range

The input range  $*1$  can easily be set from the GX Developer.

1: Input range refers to the type of offset/gain settings. The most frequently used range is set as the default but the user can also set the offset/gain.

#### (6) Easy settings using the utility package

A utility package is sold separately (GX Configurator-AD). The utility package is not a required item. However, it can be used to set initial settings and automatic refresh settings on screen, reduce sequence programs, and check settings and operating status.

### 1.2 Functions Added to Function Version B and Later

#### (1) Functions added to function version B

The functions added by the function version B A/D converter module are listed below.

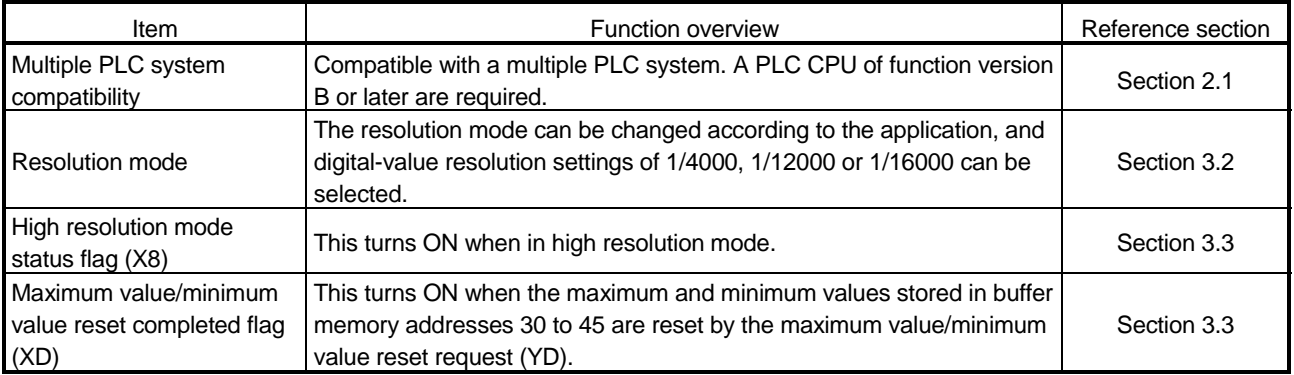

### (2) Functions added to function version C

The functions added to the A/D converter module of function version C are listed below.

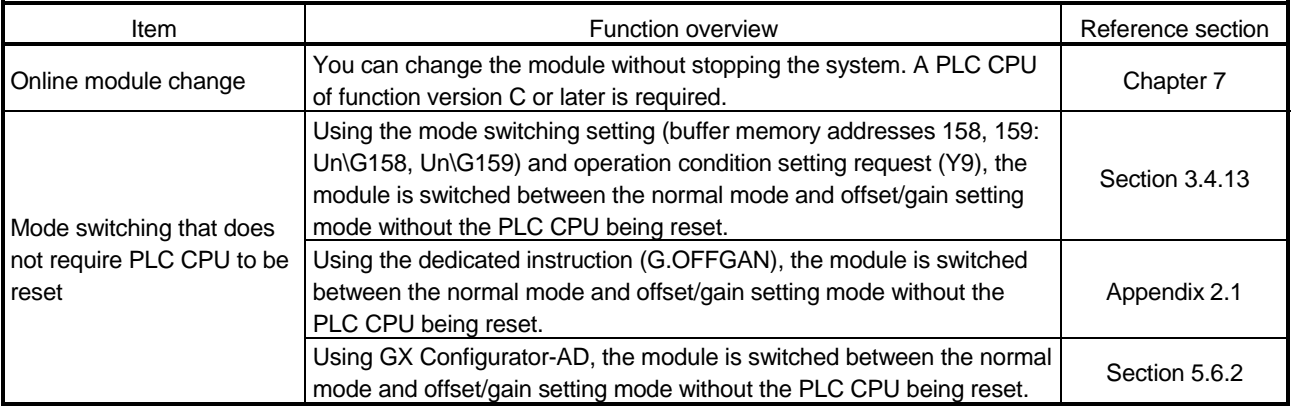

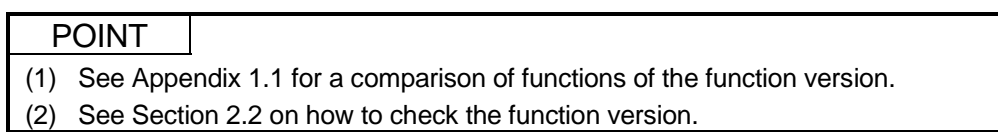

# 2 SYSTEM CONFIGURATION

#### 2.1 Applicable Systems

This section describes the system configuration for the A/D converter module.

(1) Applicable module and the number of modules that can be installed The following are the CPU module and network module (for remote I/O stations) in which the A/D converter module can be installed and the number of modules that can be installed.

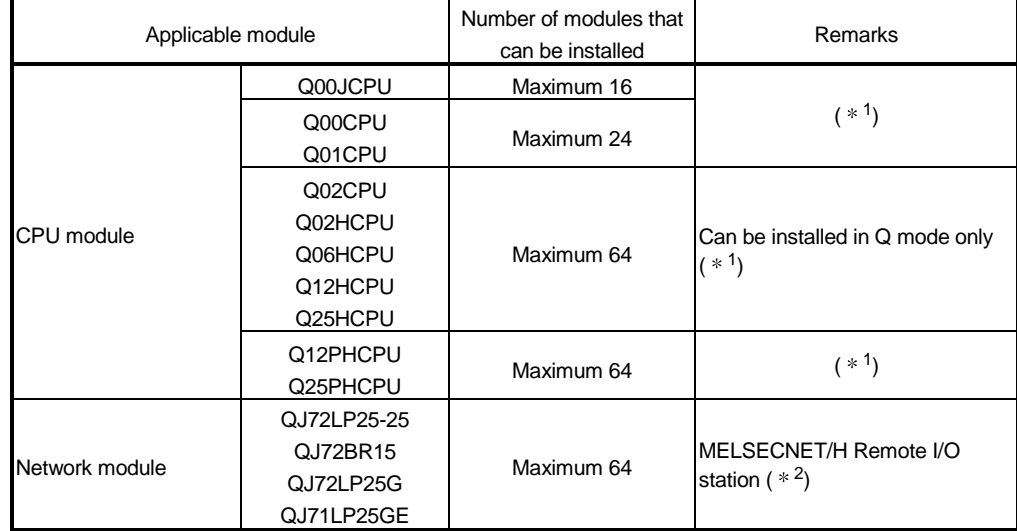

1 See User's Manual (Function Explanation, Program Fundamentals) for the CPU module to use.

2 See Q Corresponding MELSECNET/H Network System Reference Manual (Remote I/O network).

#### (2) Base Unit in which the converter module can be installed

The A/D converter module can be installed in any I/O slot  $(*3)$  of the base unit. However, a power shortage may occur depending on the combination with other installed modules and the number of modules used, so always take into consideration the power supply capacity when installing modules.

3 Limited to the range of the number of I/O points in the CPU module and network module (for remote I/O stations).

#### (3) Compatibility with a multiple PLC system

First read the QCPU (Q mode) user's manual (Function Explanation, Program Fundamentals) if the A/D converter module is used with a multiple PLC system.

- (a) Compatible A/D converter module Use an A/D converter module with function version B or higher if using the module in a multiple PLC system.
- (b) Intelligent function module parameters Perform PLC write of the intelligent function module parameters to the control PLC of the A/D converter module only.

(4) Compatibility with online module change

To make an online module change, use the module of function version C or later.

#### POINT

The products of function version C include the functions of the products of function versions A and B.

#### (5) Software packages supported

Correspondence between systems which use A/D converter modules and software packages are as shown below.

The GX Developer is necessary when using a A/D converter module.

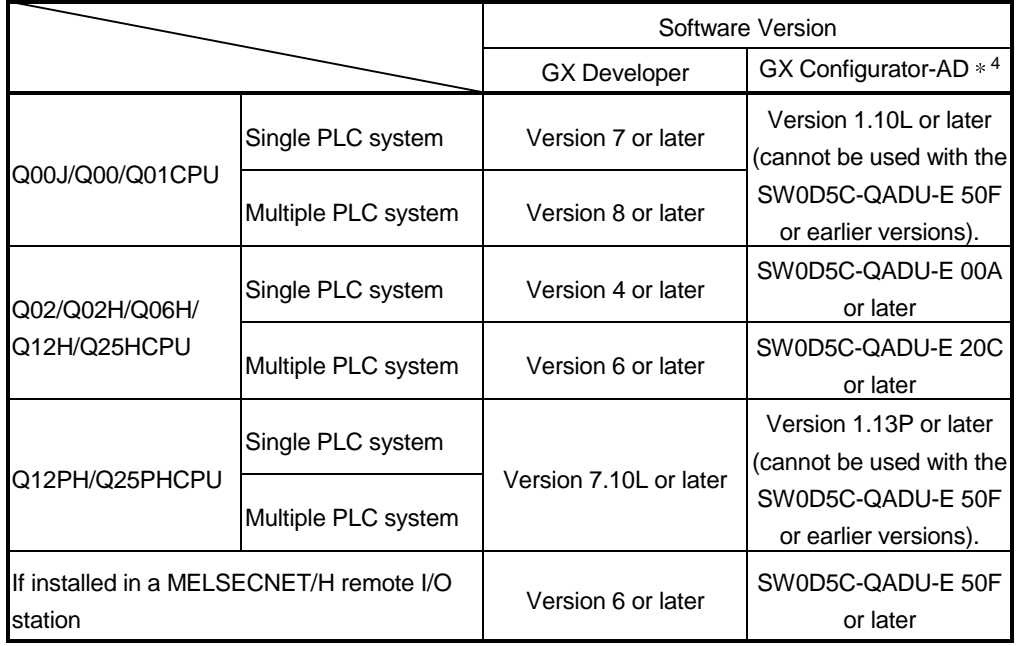

4 Refer to Appendix 1.2 for the combinations of the A/D converter module functions and GX Configurator-AD software versions.

#### 2.2 How to Check the Function Version and Software Version

This section describes how to check the function version of the A/D converter module and the GX Configurator-AD software version.

- (1) How to check the function version of the A/D converter module
	- (a) To check the version using the "SERIAL column of the rating plate" located on the side of the module

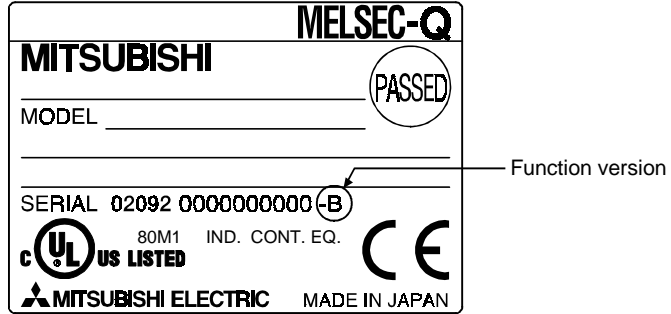

- (b) To check the version using the GX Developer See Section 8.2.4 of this manual.
- (2) How to check the GX Configurator-AD software version The GX Configurator-AD software version can be checked in GX Developer's "Product information" screen.

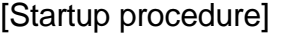

 $GX$  Developer  $\rightarrow$  "Help"  $\rightarrow$  Product information **Product information**  $\overline{\mathbf{x}}$ PLC programming software G GX Developer Version 7.01B (SW7D5C-GPPW-E) COPYRIGHT(C) 2001 MITSUBISHI ELECTRIC CORPORATION ALL RIGHTS RESERVED This Product is licensed to: Name: **MITSURISHI** MITSUBISHI ELECTRIC CORPORATION Company: List of version information on Add-in software GX Configurator-AD Version1.10L(SW0D5C-QADU-E)<br>|COPYRIGHT(C) 1999 MITSUBISHI ELECTRIC CORPORATION ALL<br>|RIGHTS RESERVED ⊡∙ Software version $\overline{\phantom{a}}$ Warning: This product is protected by copyright law and international treaties. Unauthorized reproduction or distribution of this program or any of it may result in severe civil and criminal penalties, and will be prosecuted to the maximum extension possible under the law.  $\overline{\alpha}$ 

(In the case of GX Developer Version 7)

REMARK

The version indication for the GX Configurator-AD has been changed as shown below from the SW0D5C-QADU-E 50F upgrade product.

Previous product Upgrade and subsequent versions

SW0D5C-QADU-E 50F → GX Configurator-AD Version 1.10L

# 3 SPECIFICATIONS

### 3.1 Performance Specifications

### 3.1.1 Performance specifications list

Table 3.1 shows the performance specifications of the A/D converter modules.

| Model name<br>Item                                              |  |         | Q64AD                  |                                                        |                                                                                                    |                        |                | Q68ADV                                                                            |          | Q68ADI                                                 |                      |                                        |                                    |  |
|-----------------------------------------------------------------|--|---------|------------------------|--------------------------------------------------------|----------------------------------------------------------------------------------------------------|------------------------|----------------|-----------------------------------------------------------------------------------|----------|--------------------------------------------------------|----------------------|----------------------------------------|------------------------------------|--|
| Analog input points                                             |  |         |                        | 4 points (4 channels)                                  |                                                                                                    |                        |                | 8 points (8 channels)                                                             |          |                                                        |                      | 8 points (8 channels)                  |                                    |  |
| Analog                                                          |  | Voltage |                        | $-10$ to 10 V DC (Input resistance value 1M $\Omega$ ) |                                                                                                    |                        |                |                                                                                   |          |                                                        |                      |                                        |                                    |  |
| input                                                           |  | Current |                        | 0 to 20 mA DC                                          |                                                                                                    |                        |                | 16-bit signed binary (normal resolution mode: -4096 to 4095,                      |          |                                                        |                      | 0 to 20 mA DC                          |                                    |  |
|                                                                 |  |         |                        | (input resistance value 250 $\Omega$ )                 |                                                                                                    |                        |                |                                                                                   |          |                                                        |                      | (input resistance value 250 $\Omega$ ) |                                    |  |
| Digital output                                                  |  |         |                        |                                                        |                                                                                                    |                        |                |                                                                                   |          |                                                        |                      |                                        |                                    |  |
|                                                                 |  |         |                        |                                                        |                                                                                                    |                        |                | high resolution mode: - 12288 to 12287, -16384 to 16383<br>Normal resolution mode |          |                                                        |                      | High resolution mode                   |                                    |  |
|                                                                 |  |         |                        | Analog input range                                     |                                                                                                    |                        | Digital output |                                                                                   | Maximum  | Digital output                                         |                      | Maximum                                |                                    |  |
|                                                                 |  |         |                        |                                                        |                                                                                                    |                        | value          |                                                                                   |          | resolution                                             | value                |                                        | resolution                         |  |
|                                                                 |  |         |                        |                                                        | 0 to 10 V                                                                                             |                        |                |                                                                                   |          | $2.5$ mV                                               | 0 to 16000           |                                        | $0.625$ mV                         |  |
|                                                                 |  |         |                        |                                                        | 0 to 5 $V$                                                                                            |                        |                | 0 to 4000                                                                         |          | 1.25 mV                                                |                      |                                        | $0.416$ mV                         |  |
| I/O characteristics,<br>Maximum resolution                      |  |         |                        |                                                        | 1 to 5 $V$                                                                                            |                        |                |                                                                                   |          | 1.0 <sub>m</sub>                                       | 0 to 12000           |                                        | $0.333$ mV                         |  |
|                                                                 |  |         | Voltage                | $-10$ to 10 V                                          |                                                                                                    |                        |                |                                                                                   | $2.5$ mV | $-16000$ to<br>16000                                   |                      | $0.625$ mV                             |                                    |  |
|                                                                 |  |         |                        |                                                        | Users range<br>setting                                                                                |                        |                | $-4000$ to $4000$                                                                 |          | 0.375 m V                                              | $-12000$ to<br>12000 |                                        | $0.333$ mV                         |  |
|                                                                 |  |         |                        |                                                        | 0 to 20 mA                                                                                            |                        |                |                                                                                   |          | $5 \mu A$                                              |                      |                                        | 1.66 $\mu$ A                       |  |
|                                                                 |  |         | Current                | 4 to 20 mA                                             |                                                                                                    | 0 to 4000              |                | $4 \mu A$                                                                         |          | 0 to 12000                                             |                      | 1.33 $\mu$ A                           |                                    |  |
|                                                                 |  |         |                        |                                                        |                                                                                                    | Users range<br>setting |                | -4000 to 4000                                                                     |          | 1.37 $\mu$ A                                           | $-12000$ to<br>12000 |                                        | 1.33 $\mu$ A                       |  |
|                                                                 |  |         |                        | Normal resolution mode                                 |                                                                                                    |                        |                |                                                                                   |          |                                                        |                      |                                        |                                    |  |
|                                                                 |  |         |                        | Ambient temperature 0 to 55 °C                         |                                                                                                    |                        |                |                                                                                   |          | High resolution mode<br>Ambient temperature 0 to 55 °C |                      |                                        |                                    |  |
|                                                                 |  |         | Analog input range     | With<br>temperature<br>drift correction                |                                                                                                    | Without                |                | Ambient                                                                           |          | With                                                   | Without              |                                        | Ambient                            |  |
|                                                                 |  |         |                        |                                                        |                                                                                                    | temperature            |                | temperature                                                                       |          | temperature                                            |                      | temperature                            | temperature                        |  |
| Accuracy<br>(Accuracy<br>in respect<br>to<br>maximum<br>digital |  |         |                        |                                                        |                                                                                                    | drift correction       |                | $25 \pm 5$ °C                                                                     |          | drift correction                                       | drift correction     |                                        | $25 \pm 5$ °C                      |  |
|                                                                 |  | Voltage | 0 to 10 V              |                                                        |                                                                                                    |                        |                |                                                                                   |          | ± 0.3 %                                                | ± 0.4%               |                                        | ± 0.1 %                            |  |
|                                                                 |  |         | $-10$ to 10 V          |                                                        | ± 0.3 %<br>± 0.4%<br>$(\pm 12 \text{ digit }*)$ $(\pm 16 \text{ digit }*)$ $(\pm 48 \text{ digit }*)$ |                        |                |                                                                                   |          | $(\pm 48 \text{ digit }*)$                             |                      | $(\pm 64$ digit $*$ )                  | $(\pm 16$ digit $*$ )              |  |
|                                                                 |  |         | 0 to 5 $V$             |                                                        |                                                                                                    |                        |                |                                                                                   |          |                                                        |                      |                                        |                                    |  |
|                                                                 |  |         | 1 to 5 $V$             |                                                        |                                                                                                    |                        |                |                                                                                   |          |                                                        |                      |                                        |                                    |  |
|                                                                 |  |         | Users range            |                                                        |                                                                                                    |                        |                | ± 0.1 %                                                                           |          |                                                        |                      | ± 0.1 %<br>$(\pm 12$ digit $*$ )       |                                    |  |
| output                                                          |  |         | setting                |                                                        |                                                                                                    |                        |                |                                                                                   |          | $\pm 0.3 \%$                                           | ± 0.4%               |                                        |                                    |  |
| value)                                                          |  | Current | 0 to 20 mA             |                                                        |                                                                                                    |                        |                |                                                                                   |          | $(\pm 36 \text{ digit }*)$                             |                      |                                        | $(\pm 48$ digit $*$ )              |  |
|                                                                 |  |         | 4 to 20 mA             |                                                        |                                                                                                    |                        |                |                                                                                   |          |                                                        |                      |                                        |                                    |  |
|                                                                 |  |         | Users range<br>setting |                                                        |                                                                                                    |                        |                |                                                                                   |          |                                                        |                      |                                        |                                    |  |
|                                                                 |  |         |                        |                                                        |                                                                                                    |                        |                |                                                                                   |          |                                                        |                      |                                        | * Digit indicates a digital value. |  |

Table 3.1 Performance specifications

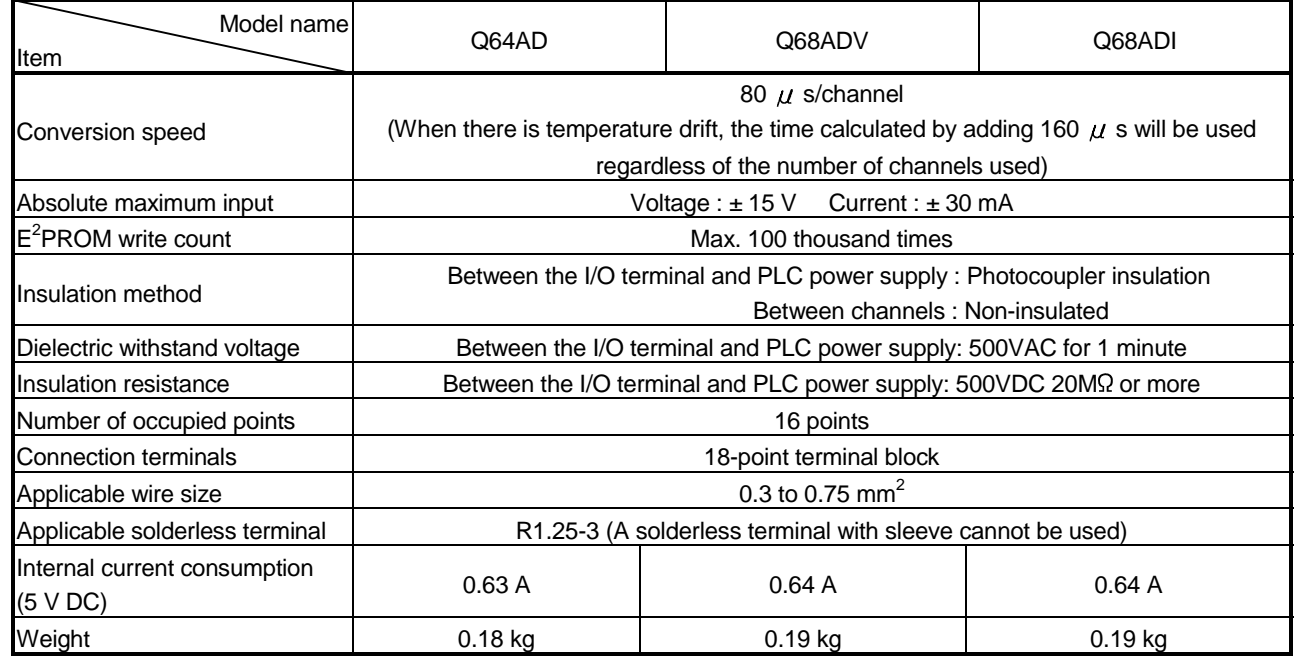

# REMARK

See the user's manual for the CPU module being used for general specifications of the A/D converter modules.

#### 3.1.2 I/O conversion characteristic

The I/O conversion characteristic represents the angle formed by a straight line connecting the "offset value" and "gain value" when the analog signals (voltage or current input) from outside the PLC are converted to digital values.

#### Offset value

The offset value denotes the analog input value (voltage or current) that makes the digital output value 0.

#### Gain value

The gain value denotes the analog input value (voltage or current) that makes the digital output value:

4000 (in normal resolution mode)

- 12000 (when 0 to 5 V, 1 to 5 V, 4 to 20 mA, 0 to 20 mA or the user range setting is selected in high resolution mode)
- 16000 (when -10 to 10 V or 0 to 10 V is selected in high resolution mode).

### (1) Voltage input characteristic

(a) Voltage input characteristic in normal resolution mode Figure 3.1 shows a graph of the voltage input characteristic in normal resolution mode.

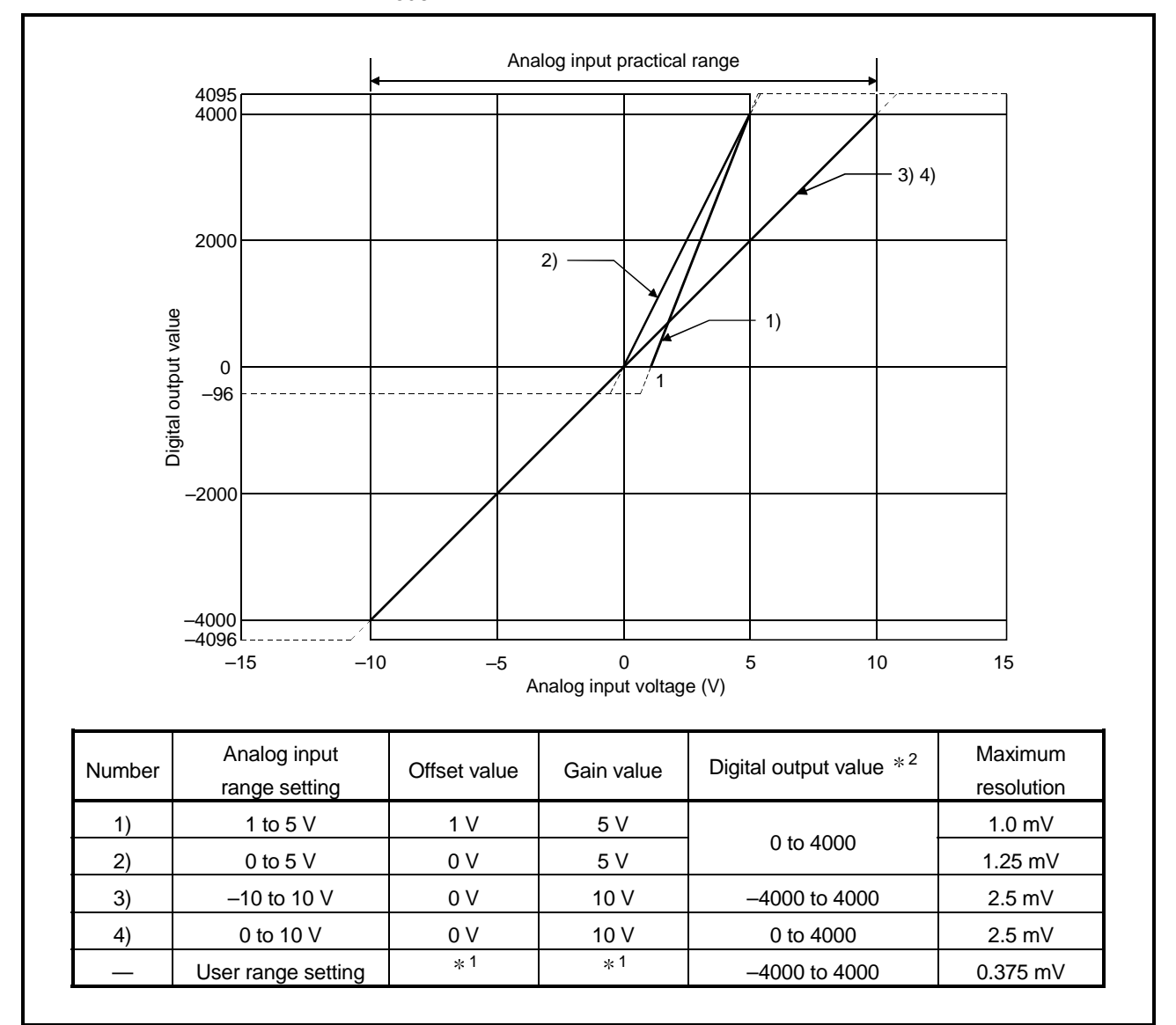

Figure 3.1 Voltage input characteristic in normal resolution mode

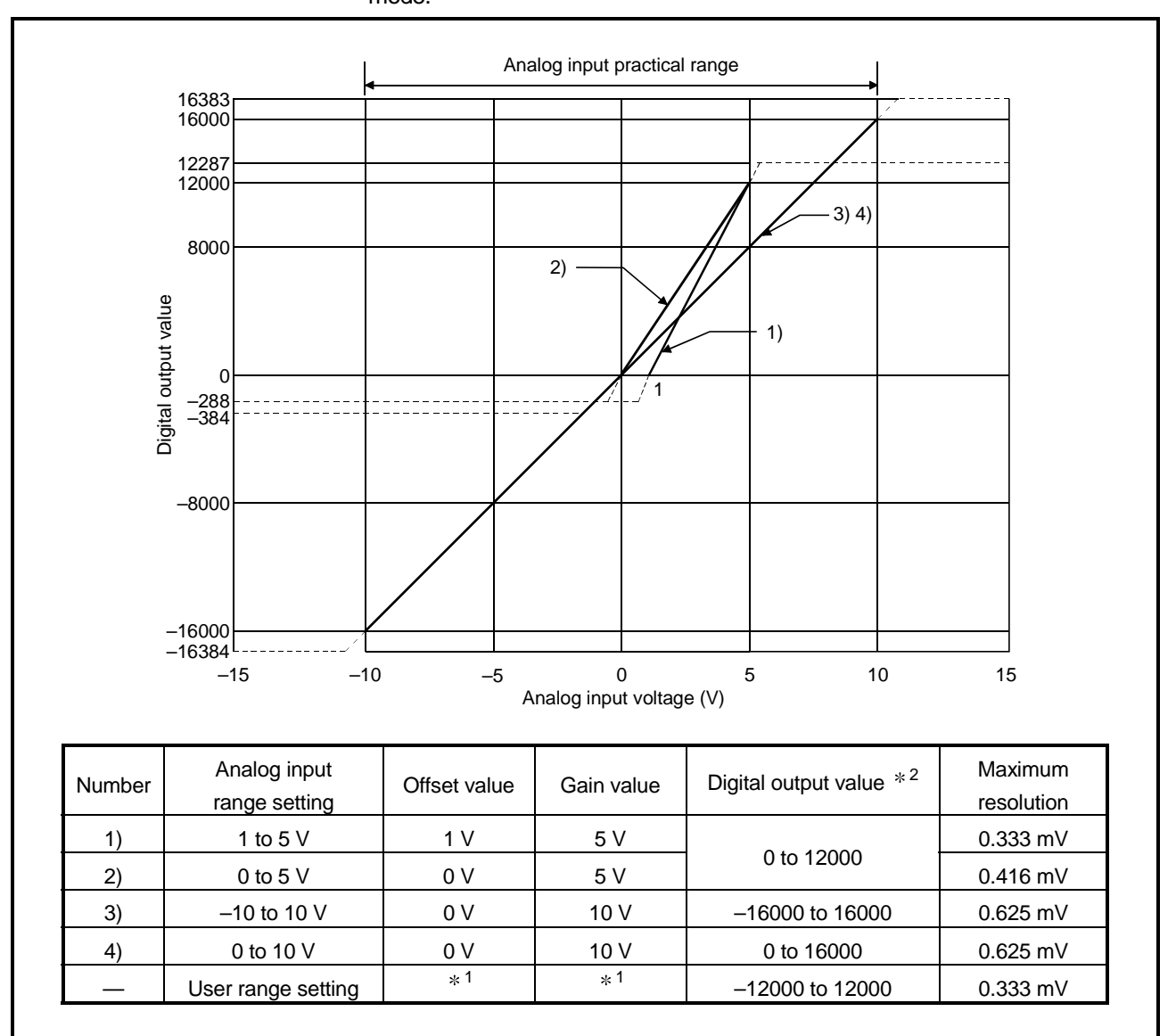

(b) Voltage input characteristic in high resolution mode Figure 3.2 shows a graph of the voltage input characteristic in high resolution mode.

Figure 3.2 Voltage input characteristic in high resolution mode

#### POINT

(1) Set within the analog input range and digital output range for each input range. If these ranges are exceeded, the maximum resolution and accuracy may not fall within the performance specifications. (Avoid using the dotted line area shown in Figures 3.1 and 3.2.)

- (2) Do not input an analog input voltage of more than  $\pm$  15 V. The input elements may be damaged.
- (3) Set the offset/gain values for the user setting range  $*1$  within a range in which the following conditions are satisfied.  $\{$  (Gain value) – (Offset value) } > A

<Value of A>

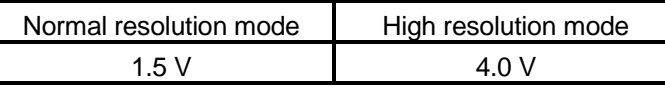

(4) When an analog value that exceeds the range for the digital output value  $*2$  is entered, the digital output value will be fixed at the maximum or minimum value.

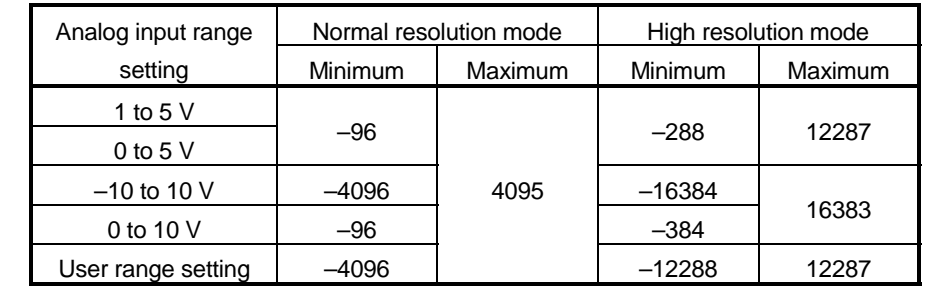

### (2) Current input characteristic

(a) Current input characteristic in normal resolution mode Figure 3.3 shows a graph of the current input characteristic in normal resolution mode.

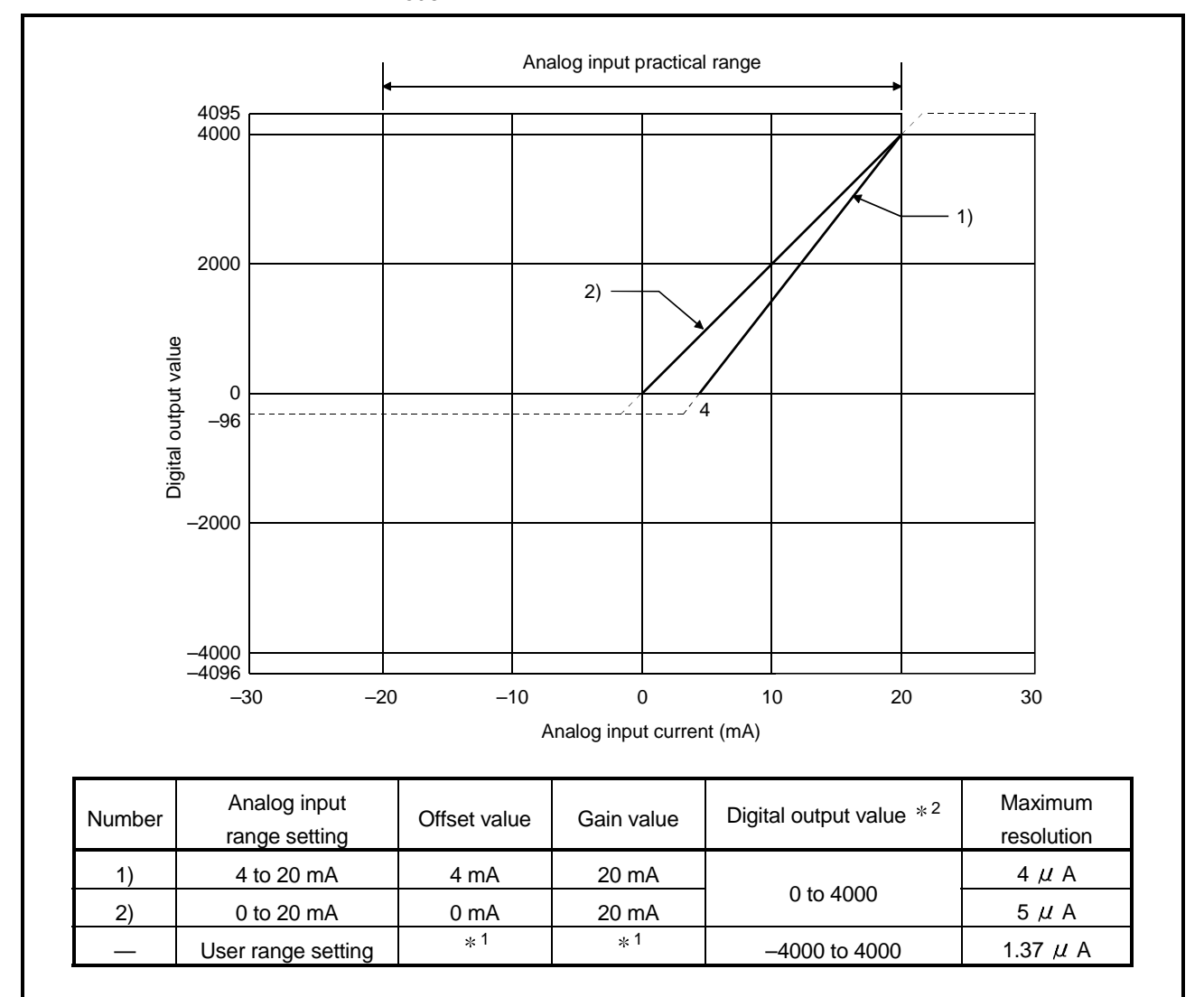

Figure 3.3 Current input characteristic in normal resolution mode

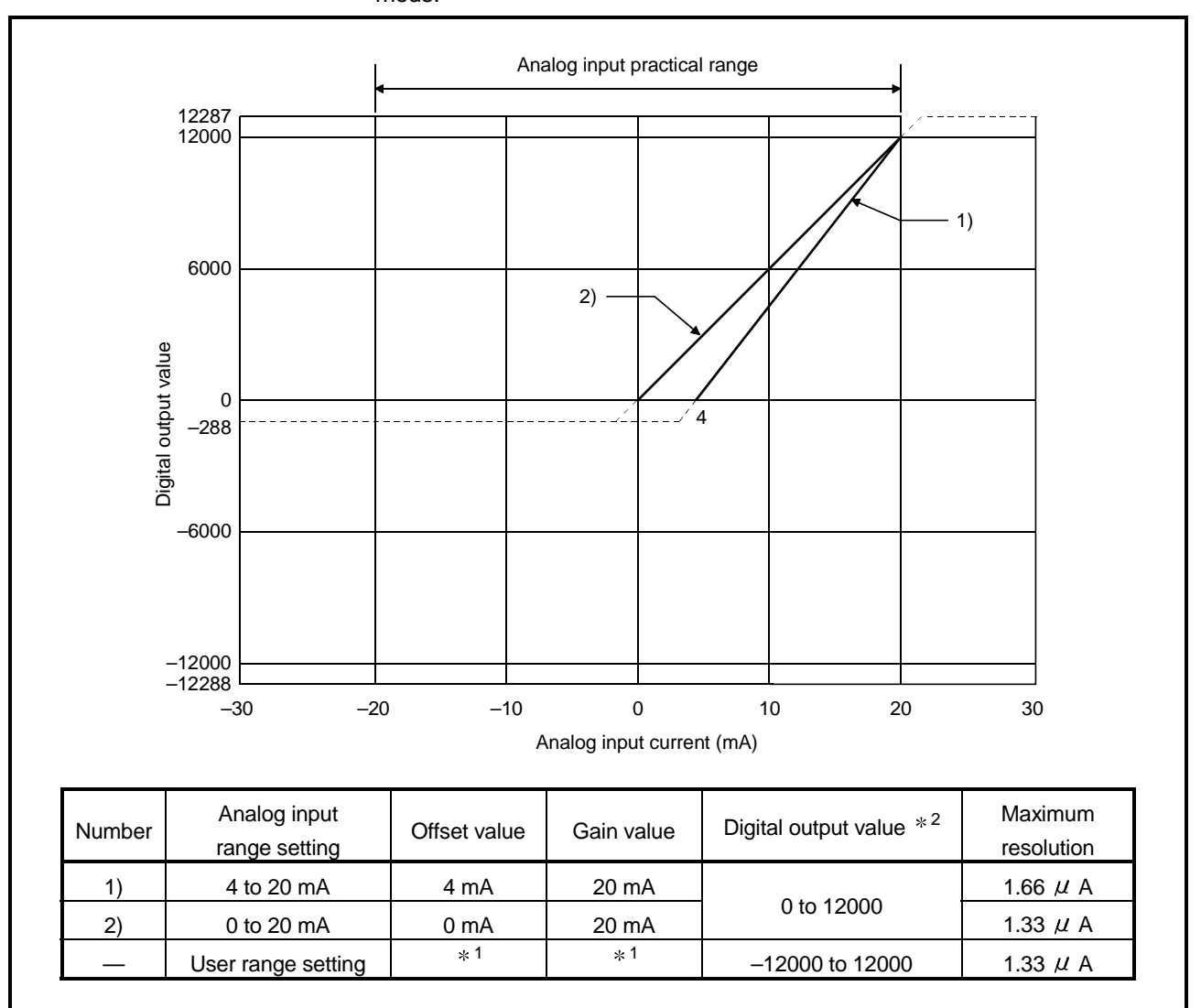

(b) Current input characteristic in high resolution mode Figure 3.4 shows a graph of the current input characteristic in high resolution mode.

Figure 3.4 Current input characteristic in high resolution mode

#### POINT

(1) Set within the analog input range and digital output range for each input range. If these ranges are exceeded, the maximum resolution and accuracy may not fall within the performance specifications. (Avoid using the dotted line area shown in Figures 3.3 and 3.4.)

- (2) Do not input an analog input current of more than  $\pm$  30 mA. A breakdown may result due to overheating.
- (3) Set the offset/gain values for the user setting range  $*1$  within a range in which the following conditions are satisfied.  $\{$  (Gain value) – (Offset value) } > A

<Value of A>

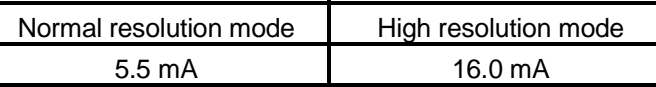

(4) When an analog value that exceeds the range of the digital output value  $*2$  is entered, the digital output value will be fixed at the maximum or minimum value.

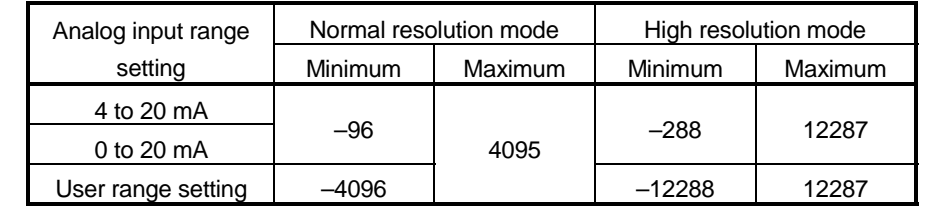

### 3.1.3 Accuracy

Accuracy is represented with respect to the maximum digital output value. Accuracy does not change and remains within the range listed in the performance specification even if the input characteristic is changed by changing offset/gain settings, input range and resolution mode.

Figure 3.5 shows the range of fluctuation in accuracy when a -10 to 10V range is selected and in normal resolution mode. Accuracy is  $\pm$  0.1% ( $\pm$  4 digits) when the ambient temperature is  $25 \pm 5^{\circ}$ C,  $\pm 0.3\%$  ( $\pm 12$  digits) when the ambient temperature is 0 to 55 °C with temperature drift compensation, and  $\pm$  0.4% ( $\pm$  16 digits) when the ambient temperature is 0 to 55 °C without temperature drift compensation.

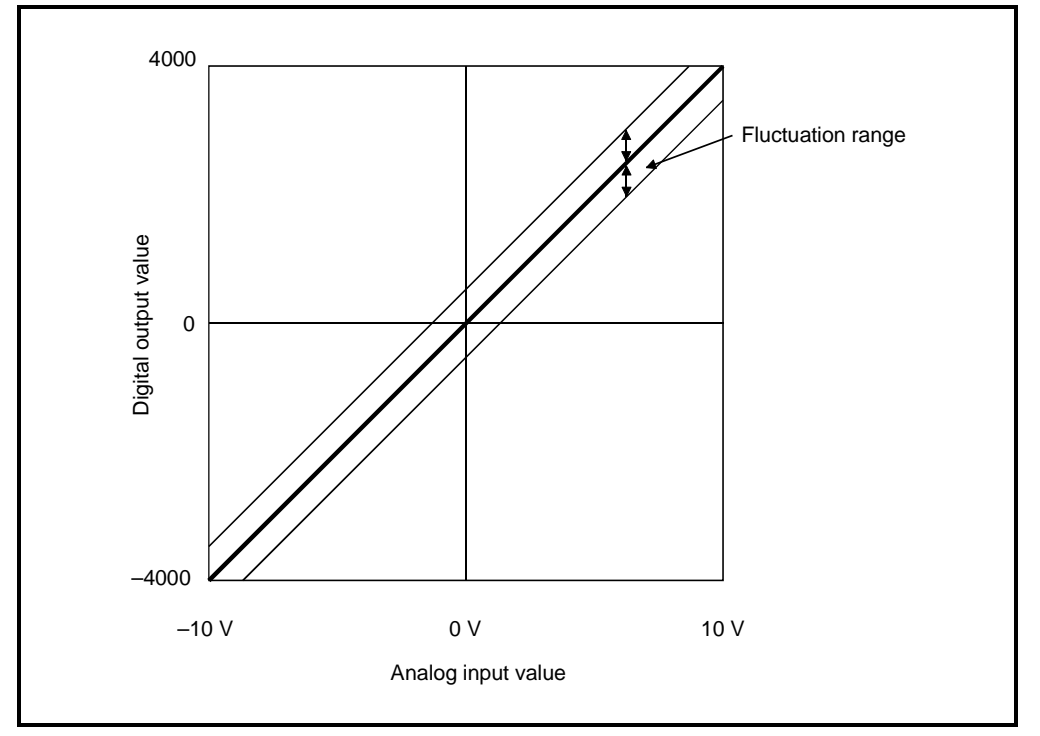

Figure 3.5 Accuracy

### 3.2 Function List

Table 3.2 shows the function list of the A/D converter modules.

#### Table 3.2 Function list

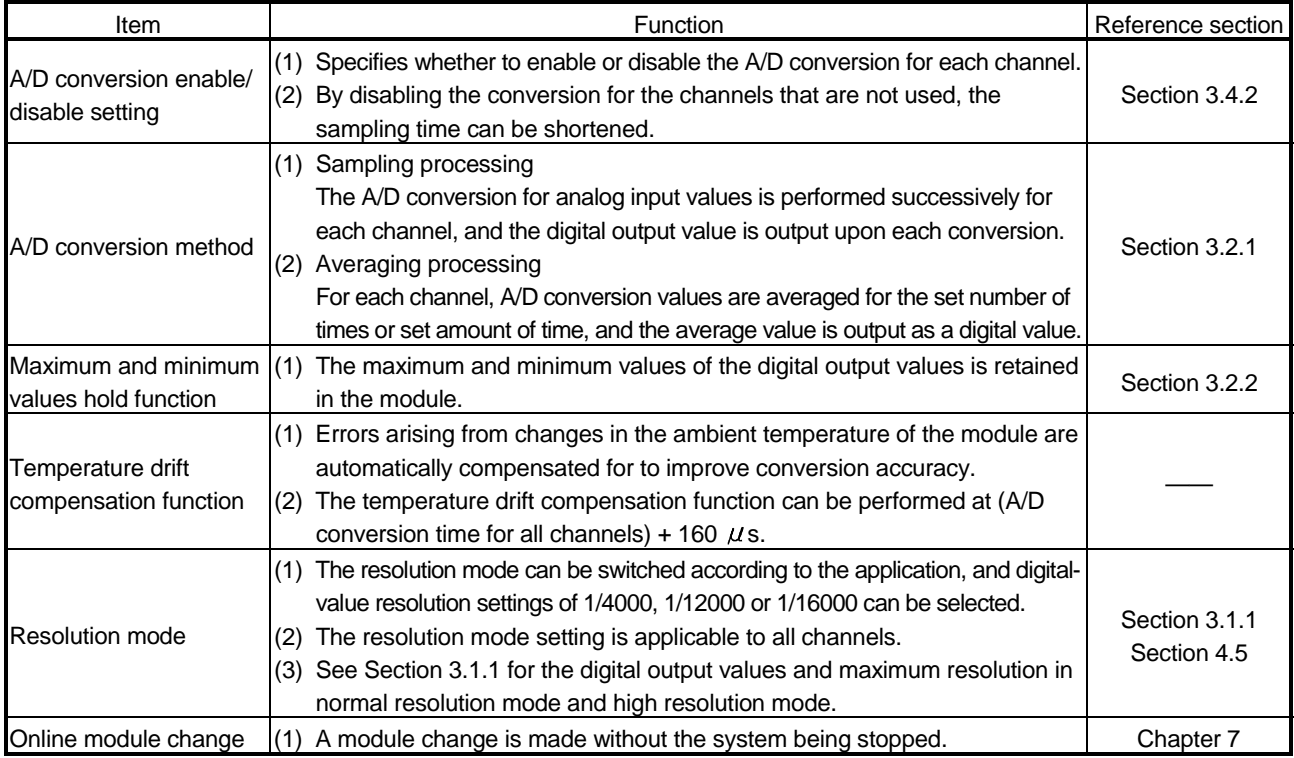

#### 3.2.1 A/D conversion methods

There are two A/D conversion methods, sampling processing and averaging processing.

(1) Sampling processing

A/D conversion is performed successively for the analog input value, and the converted digital output values are stored in the buffer memory. The sampling processing time depends on the number of channels used (the number of channels set to A/D conversion enable) and whether the temperature drift compensation function is available.

- (a) Without the temperature drift compensation function (Processing time) = (Number of channels used)  $\times$  80 ( $\mu$  s/1 channel)
- (b) With the temperature drift compensation function (Processing time) = (Number of channels used)  $\times$  80 ( $\mu$  s/1 channel) + 160  $\mu$  s [Example]

When three channels (channels 1, 2 and 4) are A/D conversion enabled with the temperature drift compensation function, the sampling processing time is 400  $\mu$  s.  $3 \times 80 + 160 = 400 (\mu s)$ 

(2) Averaging processing

For channels for which averaging processing is specified, A/D conversion is performed for the set number of times or the set amount of time. The average value is calculated from the sum of values excluding the maximum and minimum values, and then stored in the buffer memory.

- (a) When averaging processing is specified for the set amount of time
	- 1) The number of processing repetitions within the set time differs according to the number of channels used (number of channels for which A/D conversion is enabled) and whether or not temperature-drift compensation is used.
		- Without the temperature drift compensation function (Number of  $(Set \, time) \times 1000$ processing repetitions)  $\overline{\phantom{a}}$  (Number of channels used)  $\times$  80 ( $\mu$  s/1 channel)
		- With the temperature drift compensation function (Number of  $(Set \, \text{time}) \times 1000$ processing repetitions)  $=$  (Number of channels used)  $\times$  80 ( $\mu$  s/1 channel) + 160

#### **[Example]**

When averaging processing is performed with four channels (channels 1, 2, 3, and 4) for the set time of 50 ms with the temperature drift compensation function on, measurement is performed 104 times and the average value is output.

 $\frac{50 \times 1000}{(4 \times 80) + 160}$  = 104.17 (times) …… Round down the number.

- 2) When 7 or 8 channels are used with the temperature drift compensation function on, set the average time to 3 ms or more. If the time is set to 2 ms or less, the average number of times becomes less than 3 and it causes the digital output value to become 0 since a sum excluding the maximum and minimum values will be averaged.
- (b) When the averaging processing is specified for the set number of times The time required to store the average value calculated using the average number of times in the buffer memory differs according to the number of channels used (the number of channels set to A/D conversion enable) and whether or not the temperature drift compensation is used.
	- 1) Without the temperature drift compensation function (Processing time) = (Set number of times)  $\times$  $\{N_1\}$  (Number of channels used)  $\times$  80 $\}/1000$

(Unit: ms)

2) With the temperature drift compensation function (Processing time) = (Set number of times)  $\times$  $\left[\frac{1}{100}\right]$  (Number of channels used)  $\times$  80} + 160]/1000

(Unit: ms)

#### [Example]

When averaging processing is performed with four channels (1, 2, 3 and 4) for the set number of 100 times with temperature-drift compensation on, an average value is output every 48 ms.

 $100 \times ((4 \times 80) + 160) \div 1000 = 48$  (ms)

#### 3.2.2 Maximum and minimum values hold function

- (1) The maximum and minimum digital output values for each channel are stored in buffer memory addresses 30 to 45 (Un\G30 to Un\G45).
- (2) When the operating condition setting completed flag (X09) turns OFF, the values are cleared to 0 and new maximum and minimum values are stored when conversion begins.
- (3) Since the area for storing the maximum and minimum values can be rewritten with the sequence program, the maximum and minimum values within a specific period of time can be checked.

#### 3.3 I/O Signals for the PLC CPU

#### 3.3.1 List of I/O signals

Table 3.3 shows a list of the I/O signals for the A/D converter modules. Note that I/O numbers (X/Y) shown in this chapter and thereafter are the values when the start I/O number for the A/D converter module is set to 0.

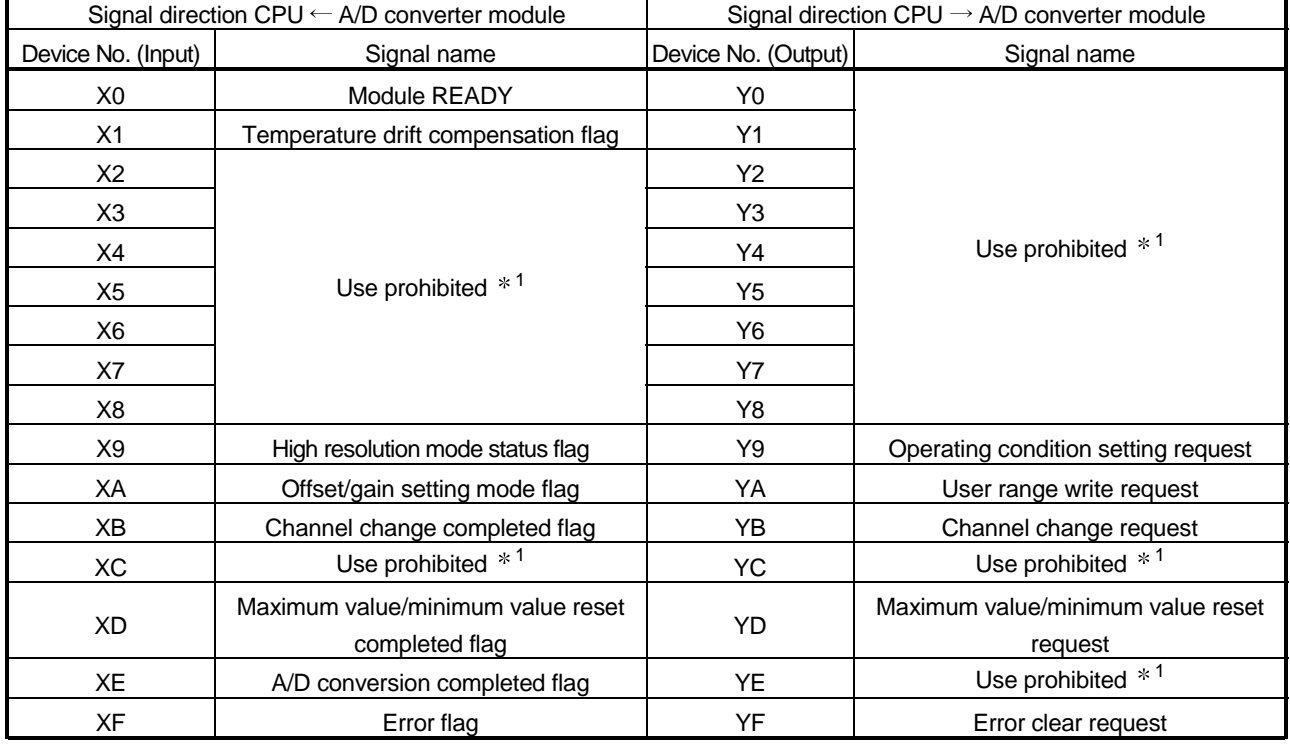

#### Table 3.3 List of I/O signal

### POINT

1 These signals cannot be used by the user since they are for system use only. If these are turned ON/OFF by the sequence program, the functioning of the A/D converter module cannot be guaranteed.

### 3.3.2 Details of I/O signals

I/O signals for the A/D converter modules are explained in detail below.

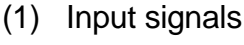

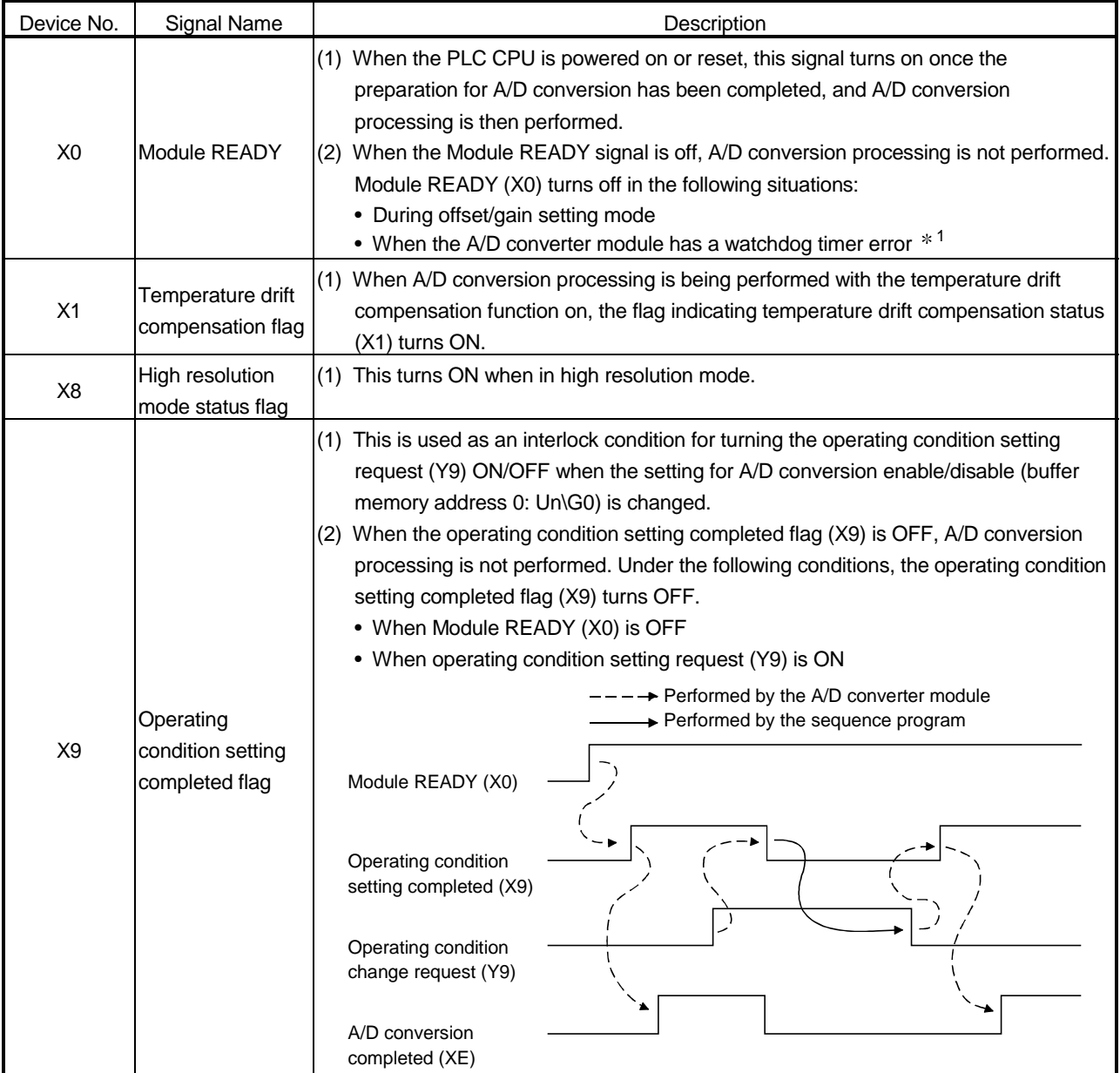

1 A watchdog timer error occurs when the program calculations are not completed within the scheduled time due to malfunctions of A/D converter module hardware. When a watchdog timer error occurs, the RUN LED for the A/D converter module turns off.

# MELSEC-Q 3 SPECIFICATIONS

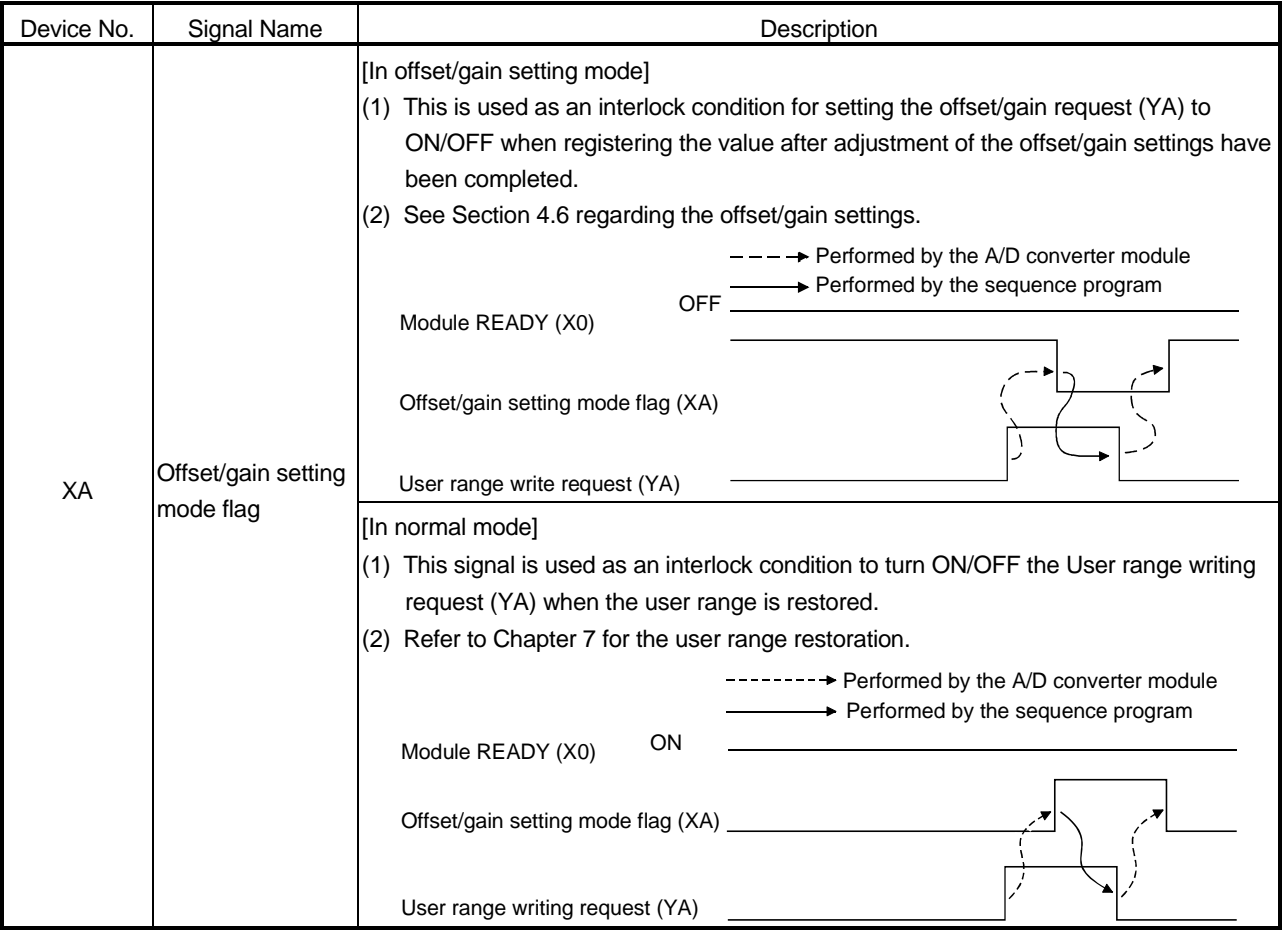

# 3 SPECIFICATIONS MELSEC-Q

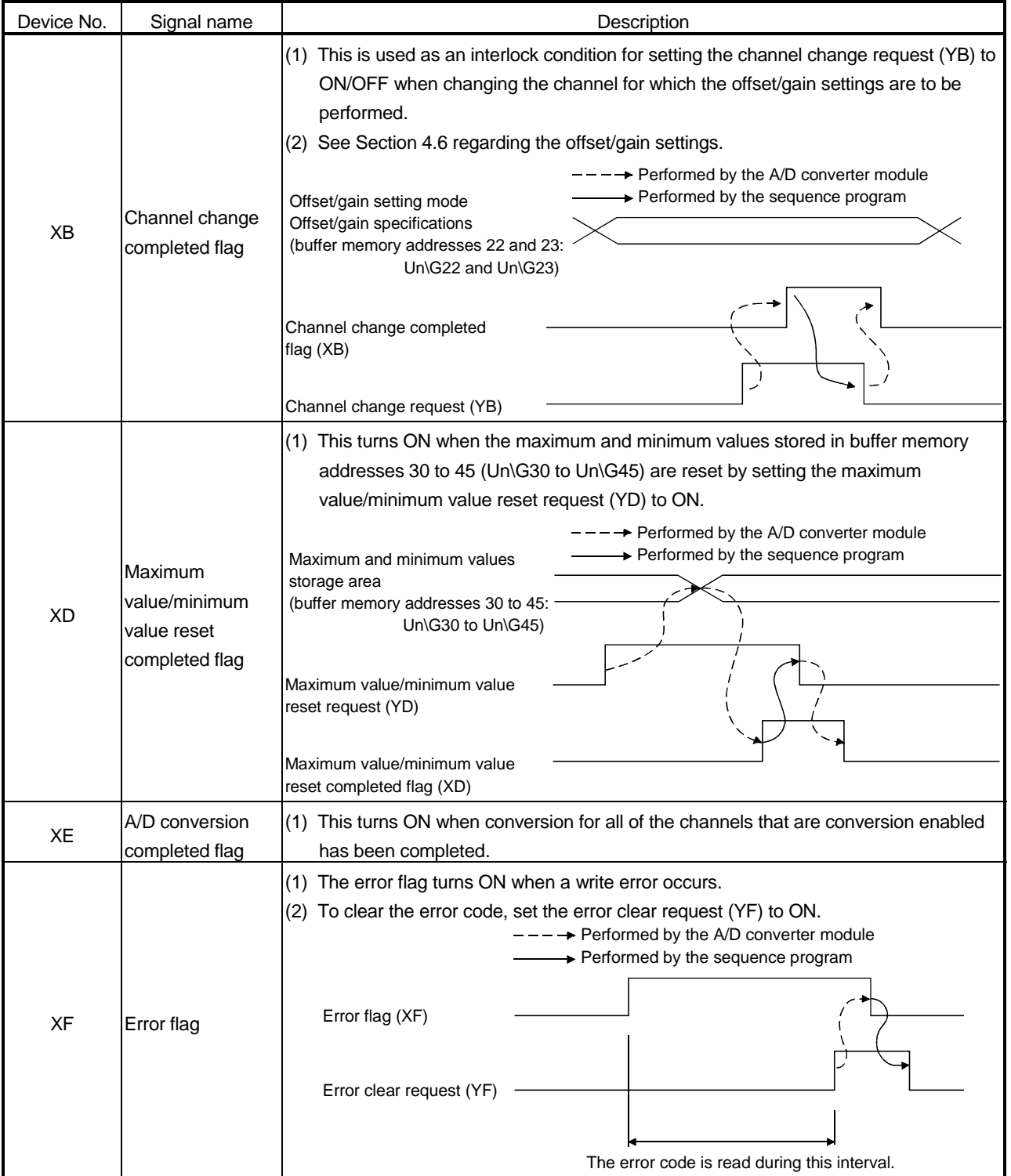

| Device No. | Signal name                                      | Description                                                                                                    |  |  |  |  |
|------------|--------------------------------------------------|----------------------------------------------------------------------------------------------------|--|--|--|--|
| Y9         | Operating<br>condition setting<br>request        | (1) This turns ON when A/D conversion is enabled/disabled, or when averaging<br>processing specification, the settings for the average time or number of times (when<br>averaging processing is specified) is enabled.<br>(2) See the X9 column for ON/OFF timing.                                                                                                    |  |  |  |  |
| YA         | User range write<br>request                      | [In offset/gain setting mode]<br>(1) This turns ON when the value for the adjusted offset/gain settings are registered in<br>the A/D converter module.<br>(2) See the XA column for ON/OFF timing.<br>See Section 4.6 for offset/gain settings.<br>[In normal mode]<br>(1) This signal turns ON when the user range is restored.<br>(2) Refer to the field of XA for the ON/OFF timing.<br>Refer to Chapter 7 for user range restoration. |  |  |  |  |
| YB         | Channel change<br>request                        | (1) This turns ON when changing the channel for which offset/gain settings are to be<br>performed.<br>(2) See the XB column for ON/OFF timing.<br>See Section 4.6 for offset/gain settings.                                                                                                    |  |  |  |  |
| YD         | Maximum value/<br>minimum value<br>reset request | (1) The maximum and minimum values stored in buffer memory addresses 30 to 45<br>$Un\$ G30 to Un $\$ G45) are cleared by setting the maximum and minimum value reset<br>request (YD) to ON.<br>(2) See the XD column for ON/OFF timing.                                                                                                    |  |  |  |  |
| YF         | Error clear request                              | (1) This turns ON when a write error is cleared.<br>(2) See the XF column for ON/OFF timing.                                                                                                    |  |  |  |  |

(2) Output signals

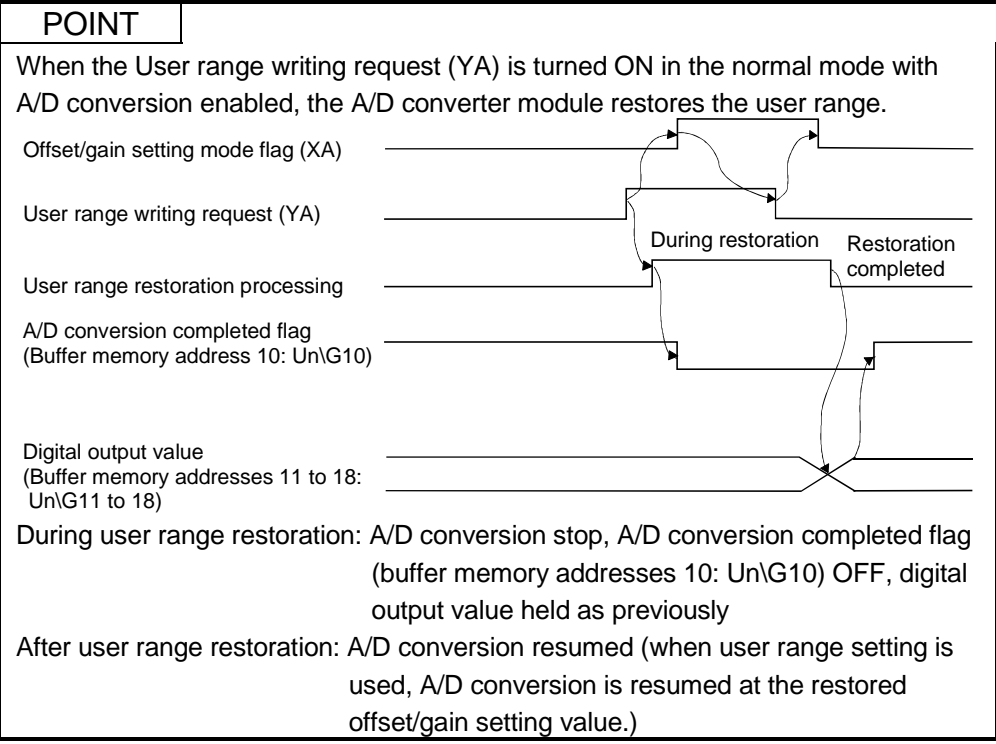

### 3.4 Buffer Memory

The detailed explanation of the buffer memory in Section 3.4.4 and later is based on the 8-channel analog input (CH. 1 to CH. 8) Q68ADV/Q68ADI.

#### 3.4.1 Buffer memory assignment (Q64AD)

This section describes the assignment of the Q64AD buffer memory.

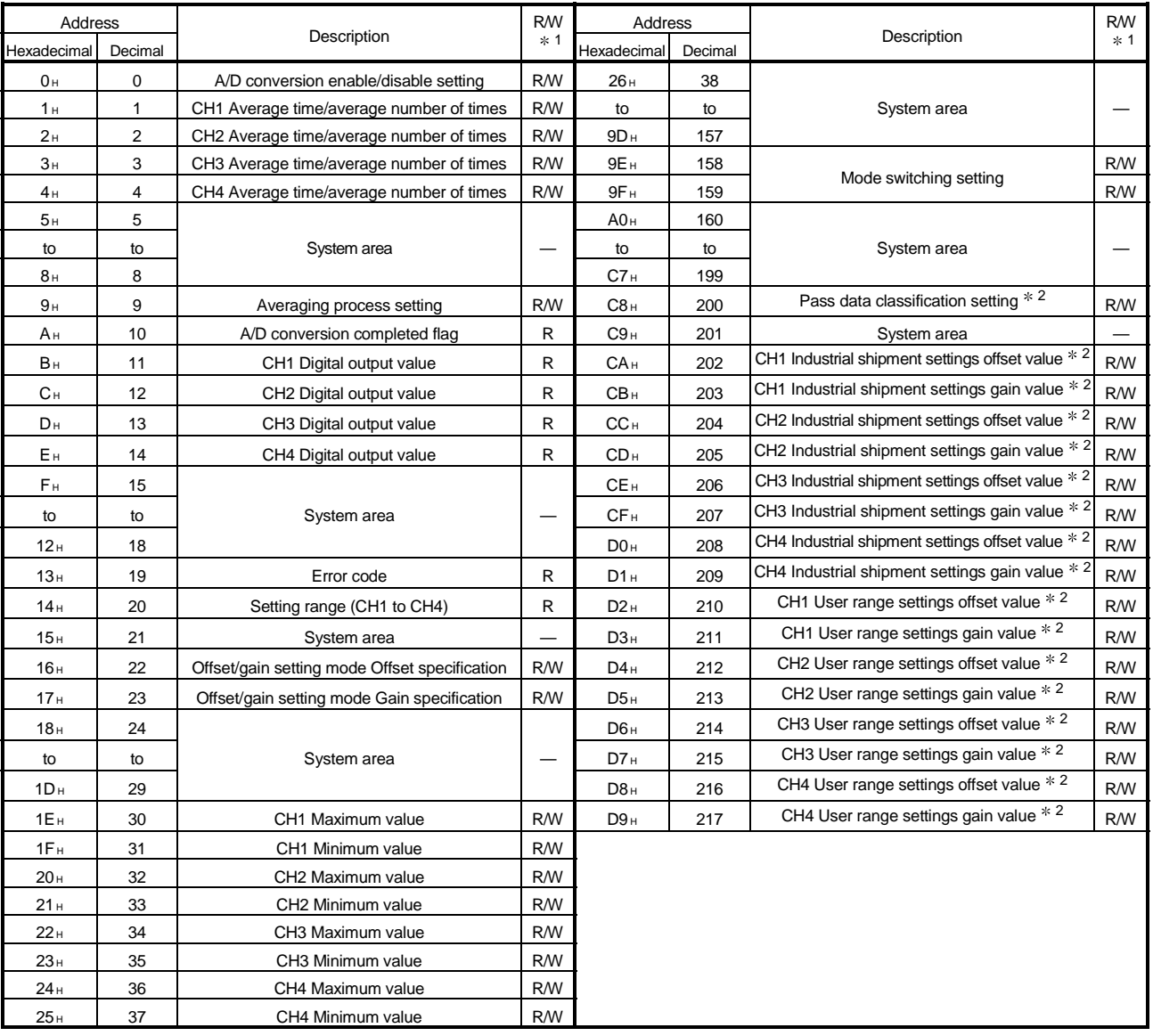

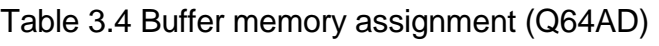

1 Indicates whether reading and writing to/from a sequence program are enabled.

R : Read enabled W : Write enabled

2 Areas used to restore the user range settings offset/gain values when online module change is made.

Refer to chapter 7 for details of online module change.

## 3.4.2 Buffer memory assignment (Q68ADV)

This section describes the assignment of the Q68ADV buffer memory.

#### Table 3.5 Buffer memory assignment (Q68ADV)

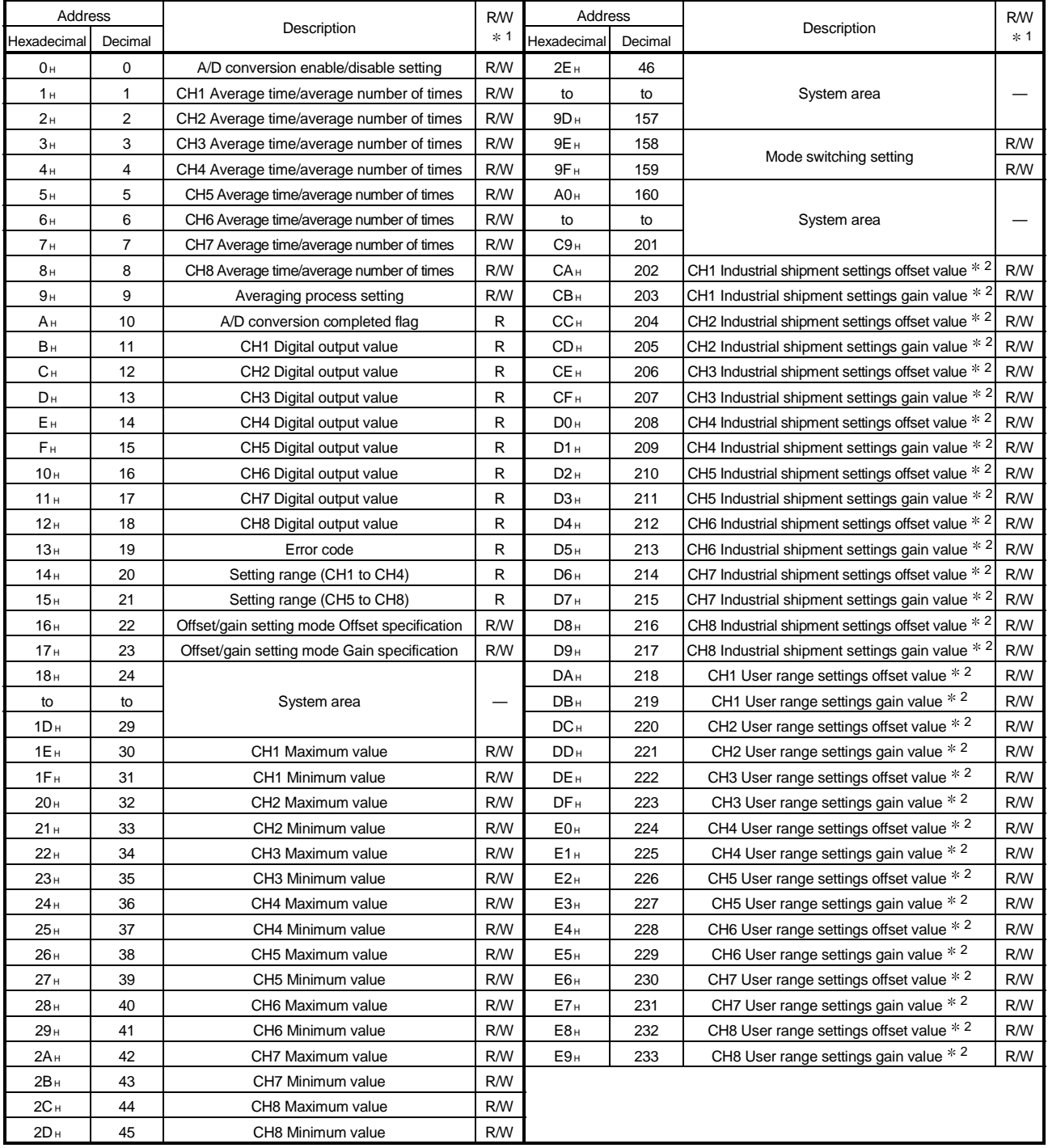

1 Indicates whether reading and writing to/from a sequence program are enabled. R : Read enabled

W : Write enabled

2 Areas used to restore the user range settings offset/gain values when online module change is made.

Refer to chapter 7 for details of online module change.

## 3.4.3 Buffer memory assignment (Q68ADI)

This section describes the assignment of the Q68ADI buffer memory.

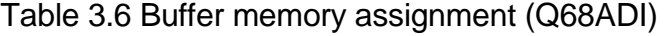

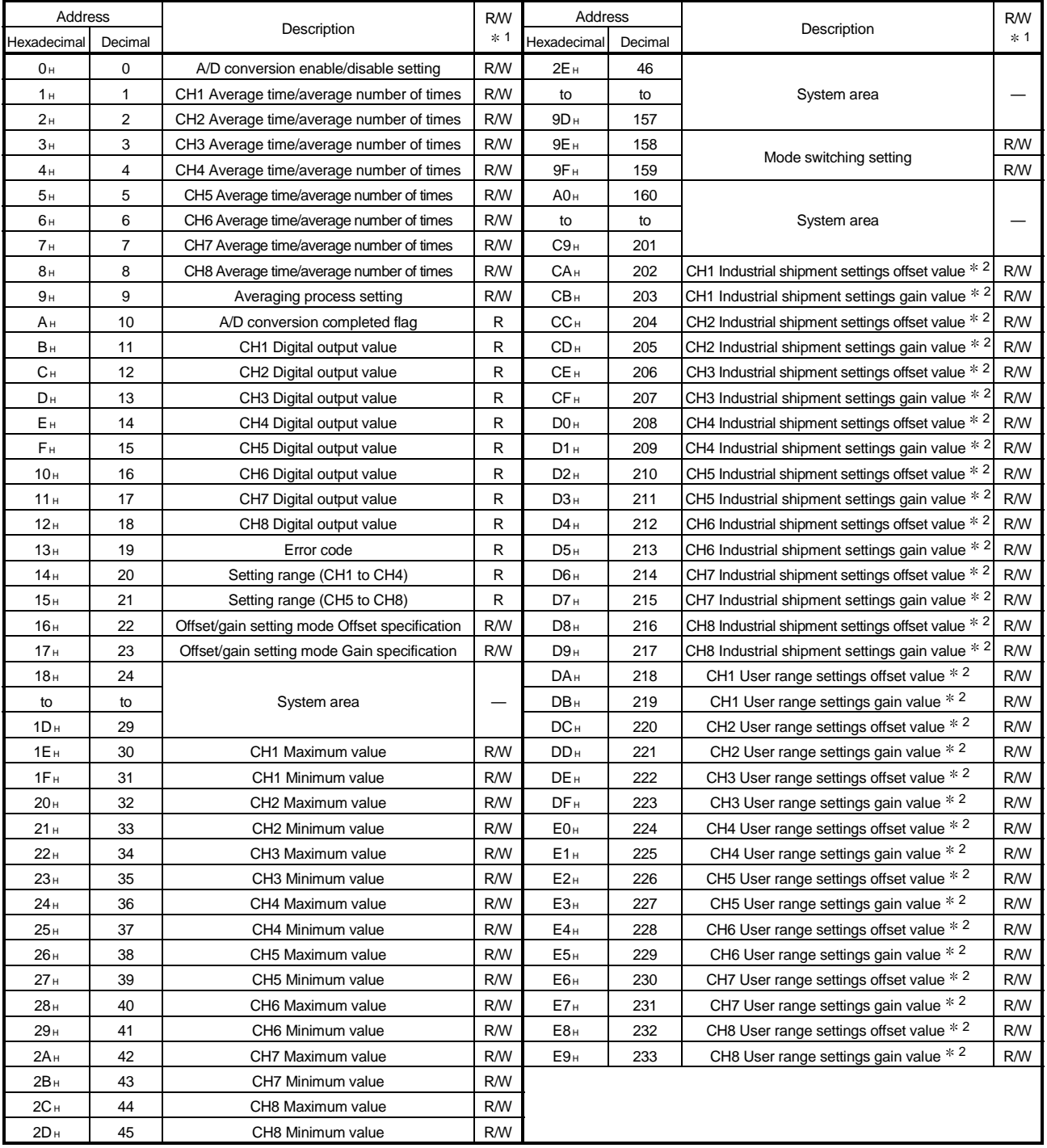

1 Indicates whether reading and writing to/from a sequence program are enabled. R : Read enabled

W : Write enabled

2 Areas used to restore the user range settings offset/gain values when online module change is made.

Refer to chapter 7 for details of online module change.
3.4.4 A/D conversion enable/disable setting (buffer memory address 0: Un\G0)

- (1) Sets whether the output of an A/D conversion value is enabled or disabled for each channel.
- (2) It is necessary to set the operating condition setting request (Y9) to ON/OFF in order to enable the A/D conversion enable/disable setting. (See Section 3.2.2.)
- (3) By default, A/D conversion is enabled for all channels.
- (4) In the case of the Q64AD module, b4 to b7 (CH5 to CH8) become invalid.

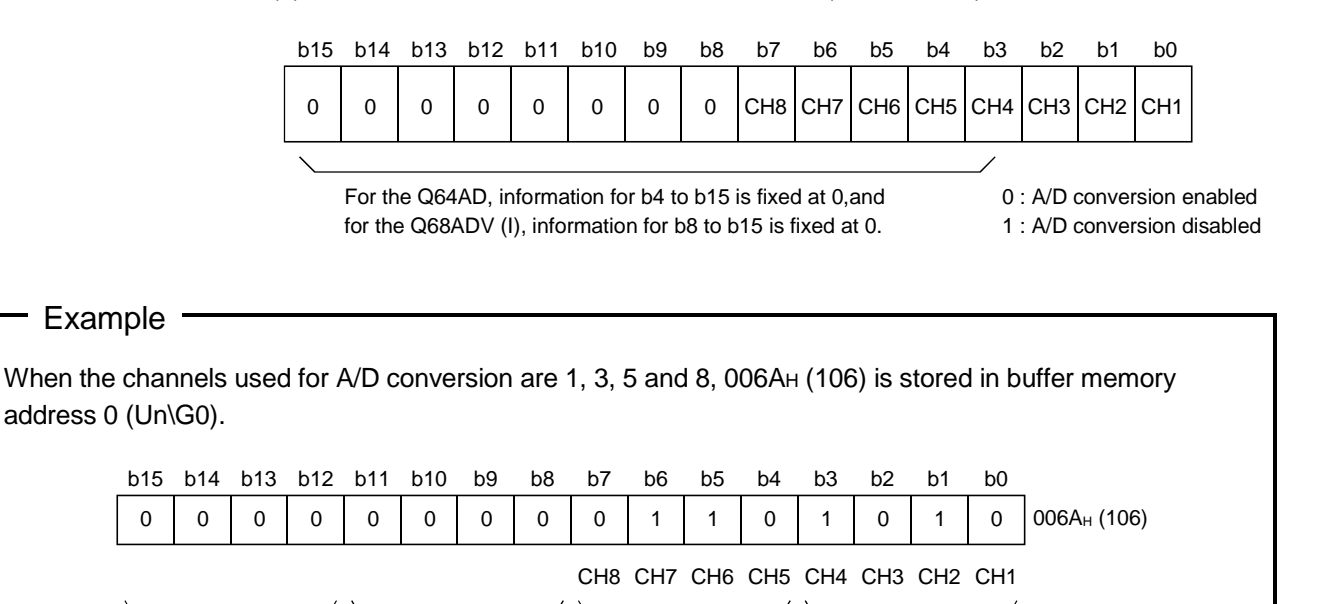

# 3.4.5 CH $\Box$  average time/average number of times (buffer memory addresses 1 to 8: Un\G1 to Un\G8)

0 6 A

- (1) Sets the average time or average number of times for each channel for which averaging processing was specified.
- (2) The setting range is as shown below: Averaging processing by the number of times: 4 to 62500 Averaging processing by time: 2 to 5000 ms
- (3) Zero is set as the default.

3.4.6 Averaging processing setting (buffer memory address 9: Un\G9)

- (1) When selecting sampling processing or averaging processing, write the setting to buffer memory address 9 (Un\G9).
- (2) When averaging processing is selected, select average time or average number of times.
- (3) By default, sampling processing is set for all channels.
- (4) In the case of the Q64AD module, b4 to b7 and b12 to b15 (CH5 to CH8) are invalid.

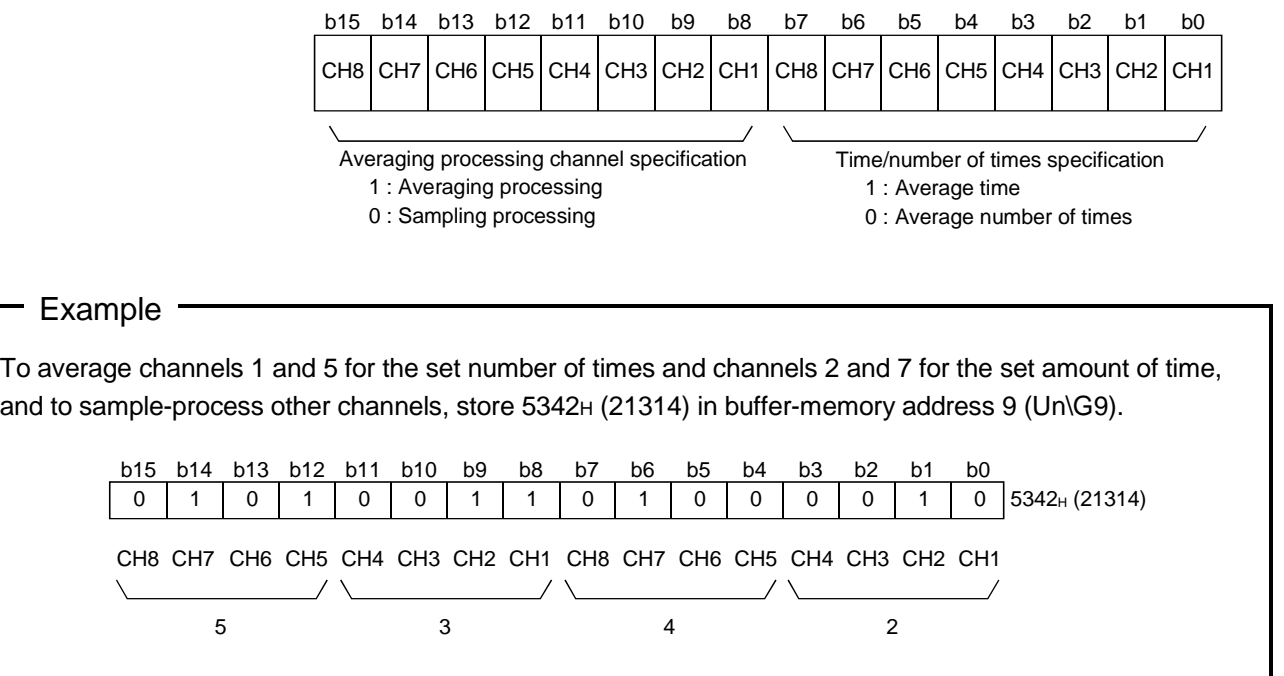

# 3.4.7 A/D conversion completed flag (buffer memory address 10: Un\G10)

- (1) When A/D conversion for the channels enabled for conversion is complete, the A/D conversion completed flag is set to 1. The A/D conversion completed flag (XE) is set to ON when the conversion for all A/D conversion enabled channels is complete.
- (2) When the operating condition setting request (Y9) is set to ON, the flag returns to the default setting of 0 and changes to 1 when A/D conversion is complete.
- (3) In the case of the Q64AD module, b4 to b7 (CH5 to CH8) are invalid.

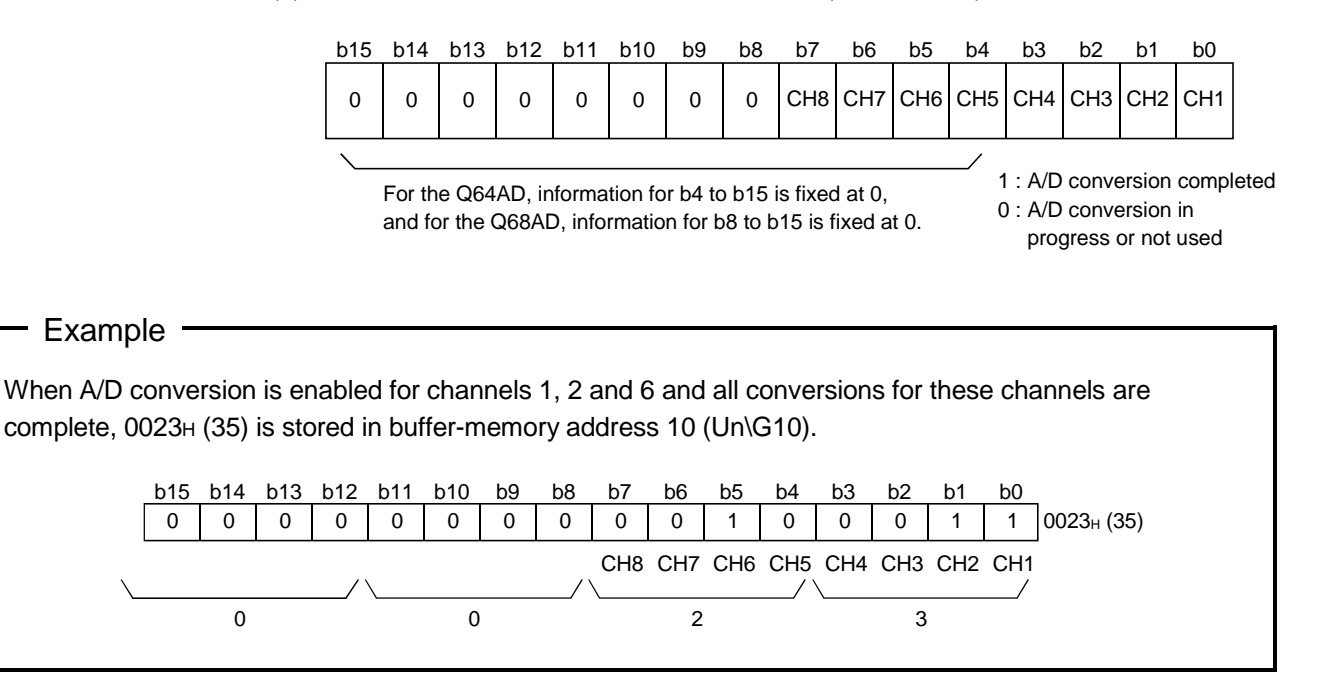

#### 3.4.8 Digital output values (buffer memory addresses 11 to 18: Un\G11 to Un\G18)

- (1) The digital output values after A/D conversion are stored in the buffer memory addresses from 11 to 18 (Un\G11 to Un\G18) for each channel.
- (2) The digital output values are expressed with 16-bit signed binary values.

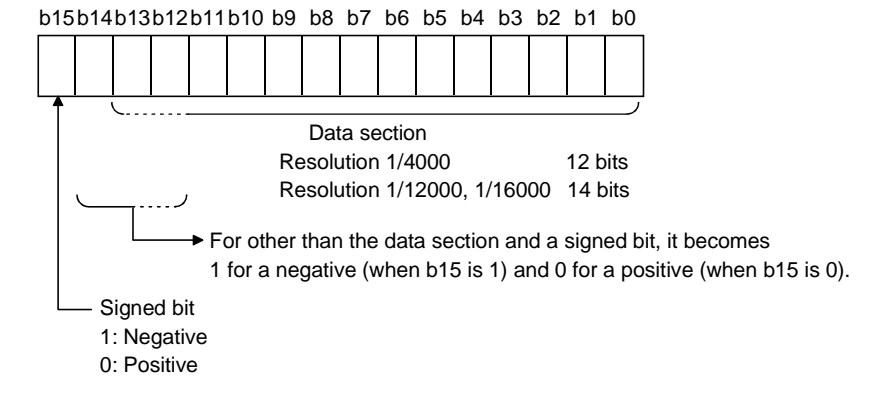

3.4.9 Write data error codes (buffer memory address 19: Un\G19)

- (1) The error codes generated by the A/D converter modules are stored here.
- (2) See Section 8.1 for the details of the error codes.

3.4.10 Setting ranges (buffer memory addresses 20, 21: Un\G20, Un\G21)

- (1) These areas are used to confirm the setting ranges of the A/D converter module.
- (2) The setting values for CH1 to CH4 are stored in buffer memory address 20 (Un\G20) and setting values for CH5 to CH8 are stored in buffer memory address 21 (Un\G21). In the case of the Q64AD module, buffer memory address 21 (Un\G21) is invalid.

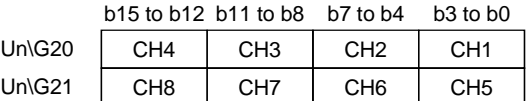

The setting values are as follows.

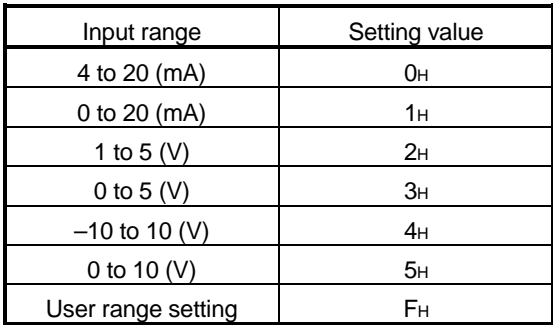

(3) Default setting is 0.

When the setting for Q68ADV is 0, the analog input range operates between 0 to 10V.

(When the setting is 5H, the analog input range will be the same as above.)

3.4.11 Offset/gain setting mode (buffer memory addresses 22, 23: Un\G22, Un\G23)

- (1) Specifies the channel to be adjusted for the offset/gain settings.
- (2) The channel for which the offset is to be adjusted is specified in buffer memory address 22 (Un\G22) and the channel for which the gain is to be adjusted is specified in buffer memory address 23 (Un\G23).
- (3) Although it is possible to set multiple channels at the same time, set the offset and gain separately (buffer memory addresses 22 and 23: Set either Un\G22 or Un\G23 to 0). If both are set at the same time, an offset/gain setting mode error (error code 500) occurs.
- (4) For Q64AD, b4 to b7 (information for CH5 to CH8) are invalid.
- (5) See Section 4.6 for the details of the offset/gain settings.

|                               | b15 b14  |          | b13 b12  | h11            | b10            | b9 | b8 | b7 | b6 | b5 | b <sub>4</sub> | b3 | h2                                  |  |
|-------------------------------|----------|----------|----------|----------------|----------------|----|----|----|----|----|----------------|----|-------------------------------------|--|
| Un\G22 (Offset specification) | $\Omega$ | $\Omega$ | $\Omega$ | $\overline{0}$ | $\overline{0}$ |    |    |    |    |    |                |    | 0 0 CH8 CH7 CH6 CH5 CH4 CH3 CH2 CH1 |  |
| Un\G23 (Gain specification)   |          |          |          |                |                |    |    |    |    |    |                |    | CH8 CH7 CH6 CH5 CH4 CH3 CH2 CH1     |  |

<sup>1 :</sup> Channel to be set 0 : Invalid

# 3.4.12 Maximum and minimum values storage area (buffer memory addresses 30 to 45: Un\G30 to Un\G45)

- (1) The maximum and minimum values of the converted digital value for each channel are stored.
- (2) The stored values for all channels will be cleared to 0 when the operating condition setting request (Y9) is set to ON and the setting is changed or when the maximum and minimum values reset request (YD) is set to ON.
- (3) The maximum and minimum values are stored for each sample processing time (measurement), even with channels for which averaging processing is specified.

3.4.13 Mode switching setting (buffer memory addresses 158, 159: Un\G158, Un\G159)

- (1) Set the values of the mode to which you want to switch.
- (2) After setting the values, turning the operation condition setting request (Y9) from OFF to ON switches to that mode.
- (3) When mode switching is performed, this area is cleared to zero and the operating condition setting completed flag (X9) turns OFF. After confirming that the operating condition setting completed flag (X9) has turned OFF, turn OFF the operation condition setting request (Y9).

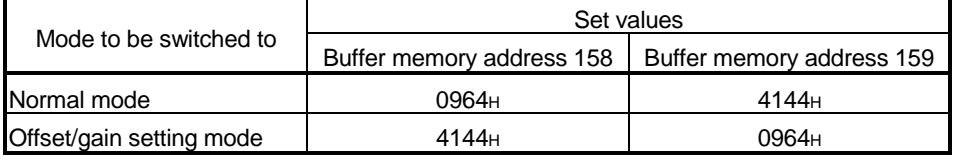

# POINT If the values written are other than the above, mode switching is not performed and only the operating condition is changed.

# 3.4.14 Pass data classification setting (buffer memory addresses 200: Un\G200) (Q64AD only)

(1) Areas used to restore the user range settings offset/gain values when online module change is made.

Refer to chapter 7 for details of online module change.

(2) Specify whether the offset/gain values to be saved/restored are voltages or currents when saving/restoring the offset/gain values of the user range setting.

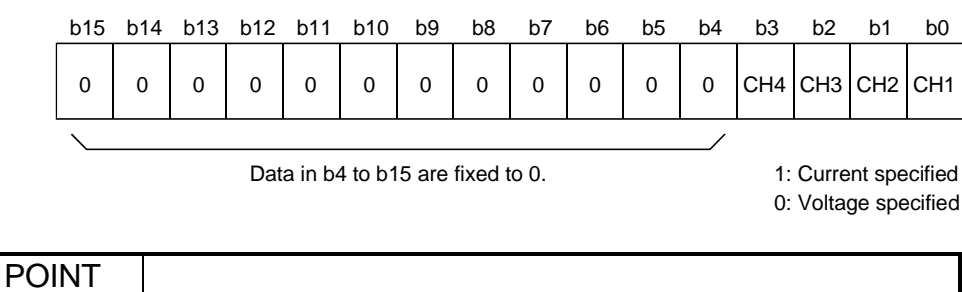

Refer to Section 4.6 for the offset/gain value setting method.

# 3.4.15 Industrial shipment settings and user range settings offset/gain values (buffer memory addresses 202 to 233: Un\G202 to Un\G233)

- (1) Areas used to restore the user range settings offset/gain values when online module change is made. Refer to chapter 7 for details of online module change.
- (2) When the offset/gain values of the user range setting are restored, the used data are stored.

The data are stored (saved) when:

• Initial setting write is performed by the utility;

- The operating condition is set (Y9 turns from OFF to  $ON*1$ ); or
- The offset/gain values are written in the offset/gain setting mode (YA turns from OFF to ON).
	- $*1$ : The data are not saved when values have been written to the mode switching setting area (buffer memory addresses 158, 159: Un\G158, Un\G159).
- (3) When restoring the offset/gain values of the user range setting, set the data saved here similarly into the corresponding area of the module where the data will be restored.
- (4) Buffer memory saving recording procedure for online module change
	- 1) Set the pass data classification setting  $*$  (buffer memory addresses 200: Un\G200).
	- 2) Turn the operation condition setting request (Y9) from OFF to ON.
	- 3) Compare the offset/gain values of the industrial shipment settings and user range settings (buffer memory addresses 202 to 233: Un\G202 to Un\G233) with the range reference values. Refer to Section 7.4 for the range reference values.
	- 4) If the values are proper, record the offset/gain values of the pass data classification setting  $*$ , industrial shipment settings and user range settings. : The Q68ADV/Q68ADI does not require the setting and recording of the pass data classification setting.

#### POINT

Refer to Section 4.6 for the offset/gain value setting method.

# 4 SETUP AND PROCEDURES BEFORE OPERATION

#### 4.1 Handling Precautions

- (1) Do not drop the module or subject it to heavy impact.
- (2) Do not remove the PCB of the module from its case. Doing so may cause the module to fail.
- (3) Be careful not to let foreign particles such as swarf or wire chips enter the module. They may cause a fire, mechanical failure or malfunction.
- (4) The top surface of the module is covered with a protective film to prevent foreign objects such as wire burrs from entering the module during wiring. Do not remove this film until the wiring is complete. Before operating the system, be sure to remove the film to provide adequate ventilation.
- (5) Tighten the terminal screws using torque within the following ranges. Loose screws may cause short circuits, mechanical failures or malfunctions.

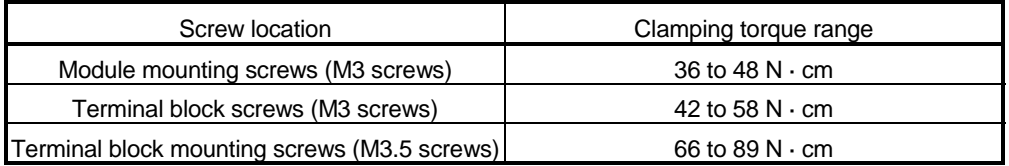

(6) To mount the module on the base, securely insert the module fastening latch into the fastening hole on the base. Improper installation may result in a module malfunction, or may cause the module to fall off.

# 4.2 Setup and Procedures before Operation

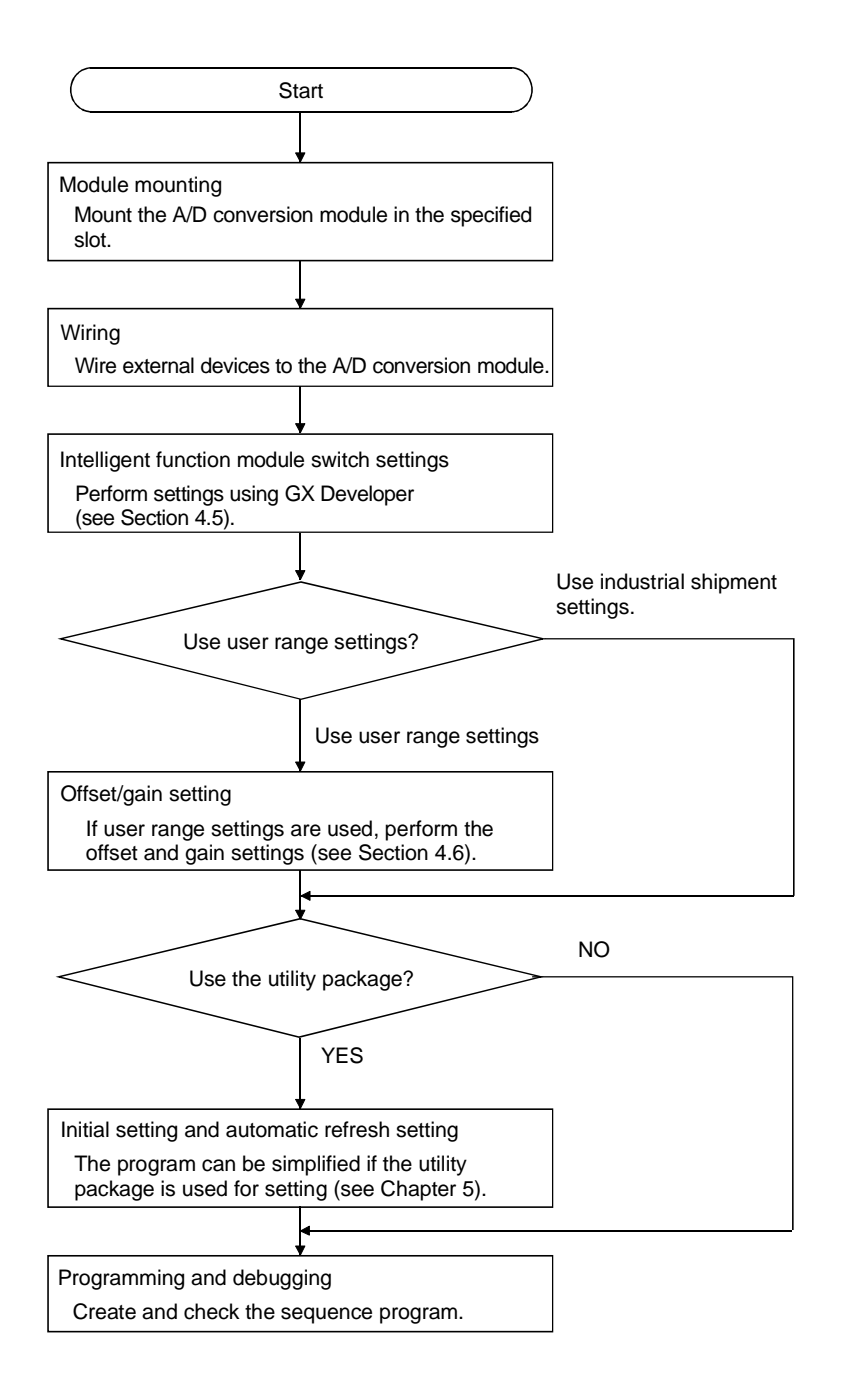

# 4.3 Part Identification Nomenclature

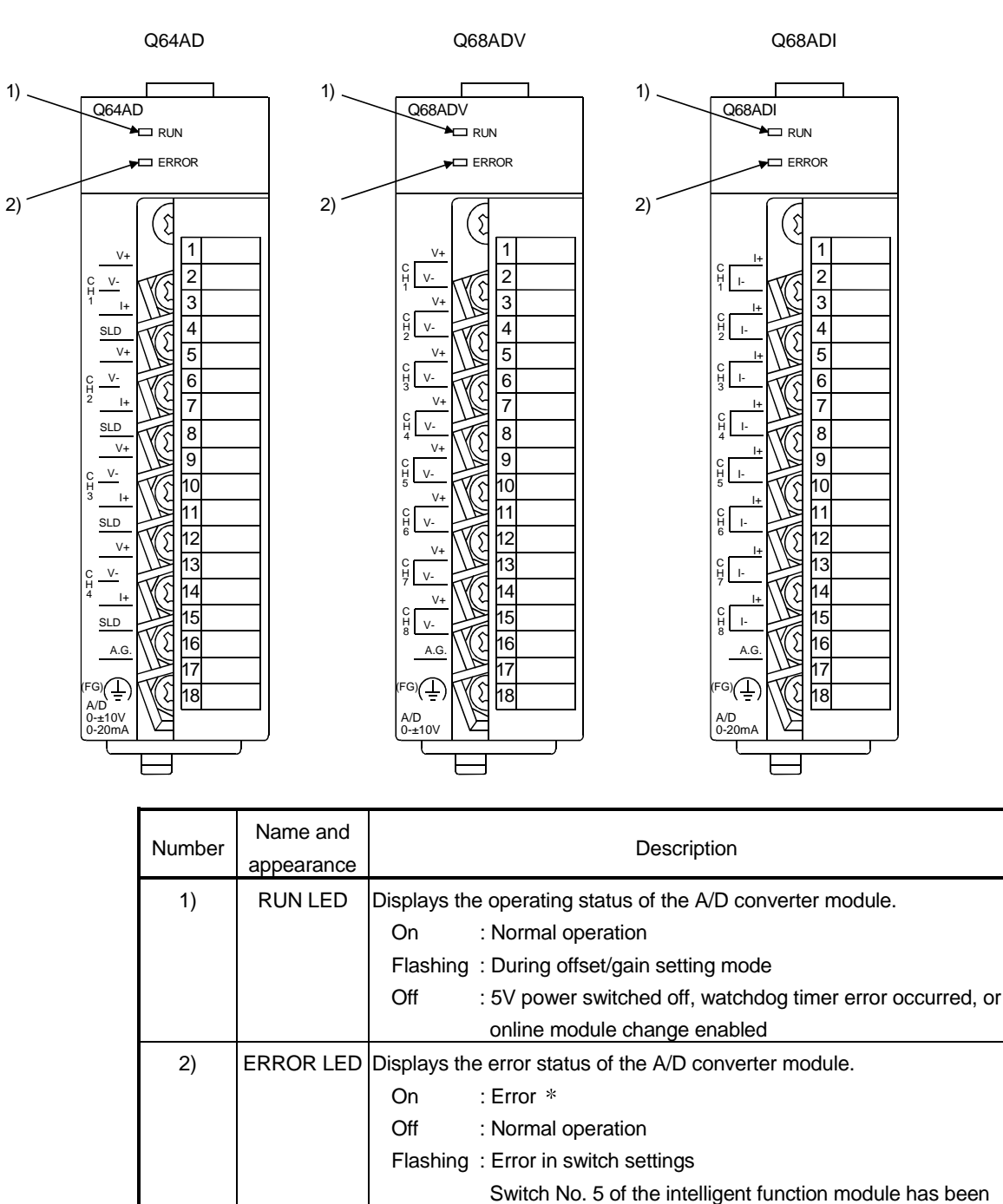

set to a value other than zero "0".

The name of each part of the A/D converter module is listed below.

Check the error code for details.

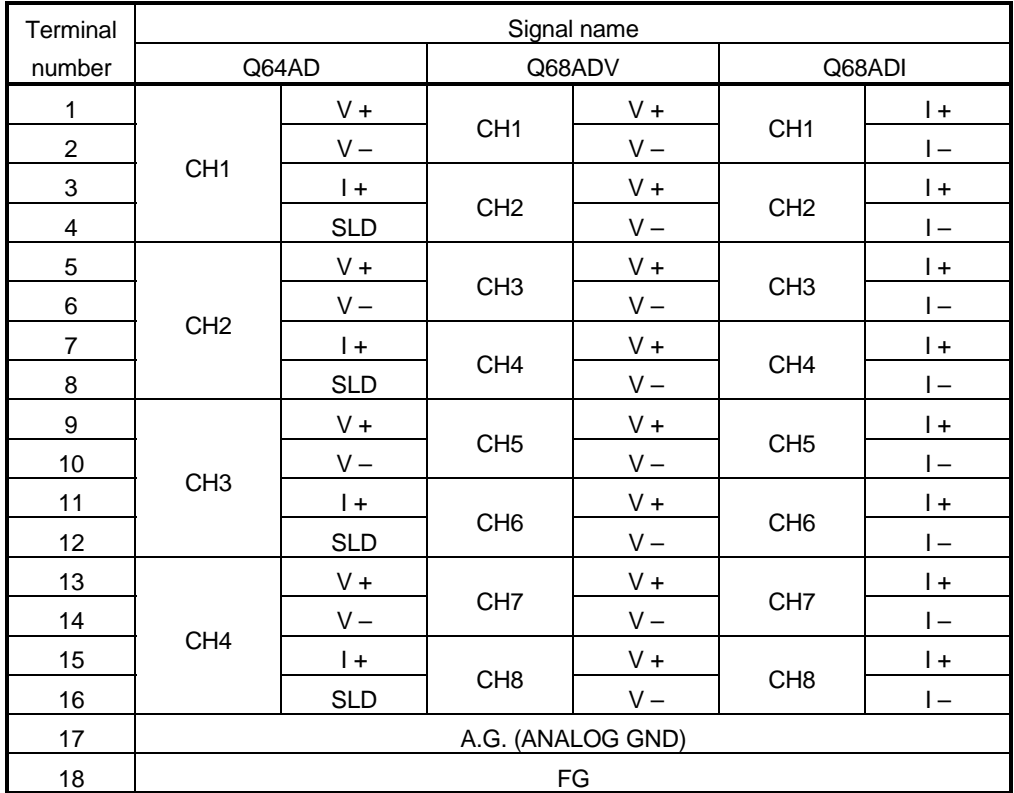

# 4.4 Wiring

The wiring precautions and examples of module connection are provided below.

#### 4.4.1 Wiring precautions

In order to optimize the functions of the A/D converter module and ensure system reliability, external wiring that is protected from noise is required. Please observe the following precautions for external wiring:

- (1) Use separate cables for the AC control circuit and the external input signals of the Q64AD/Q68ADV(I) to avoid the influence of the AC side surges and inductions.
- (2) Do not mount the cables close to or bundle them with the main circuit line, a highvoltage cable or a load cable from other than the PLC. This may increase the effects of noise, surges and induction.
- (3) Perform an one-point grounding for shielded lines and the shields of sealed cables.
- (4) A solderless terminal with insulating sleeve cannot be used for the terminal block. Covering the cable-connection portion of the solderless terminal with a marked tube or an insulation tube is recommended.

#### 4.4.2 External wiring

#### (1) Q64AD

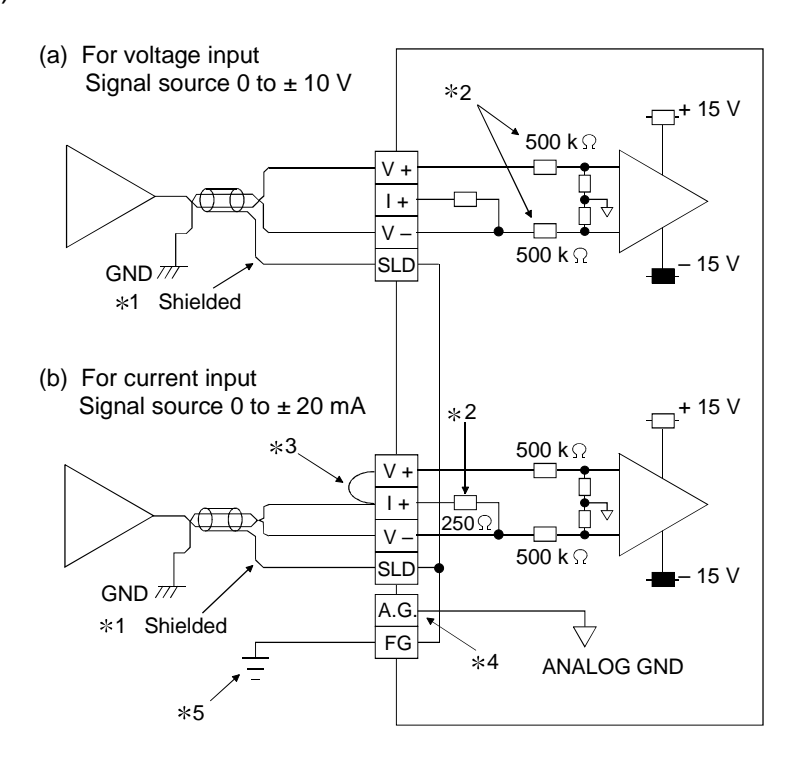

- $*1$  Use a twisted two core shielded wire for the power wire.
- 2 Shows input resistance of Q64AD.
- $*3$  If current input, always connect to (V +) and (I +) terminals.
- 4 "A.G." terminal does not normally require wiring. However, it can be used as GND for compatible equipment ground under the following conditions.
	- (1) When there is a difference in polarity between "A.G" and "GND for compatible equipment".
	- (2) As an alternative for 0 V input when only the  $+$  side is open on a  $\pm$  wire.
- 5 Always use a ground. In addition, ground the FB of the power supply module.

(2) Q68ADV

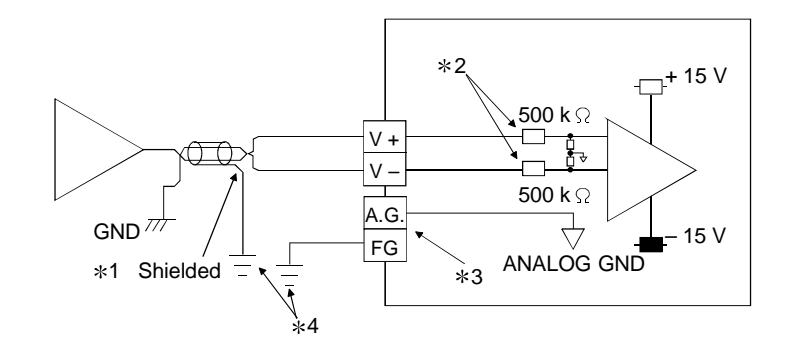

- $*1$  Use a twisted two core shielded wire for the power wire.
- 2 Shows input resistance of Q68ADV.
- 3 "A.G." terminal does not normally require wiring. However, it can be used as GND for compatible equipment ground under the following conditions.
	- (1) When there is a difference in polarity between "A.G" and "GND for compatible equipment".
	- (2) As an alternative for 0 V input when only the  $+$  side is open on a  $\pm$  wire.
- 4 Always use a ground. In addition, ground the FB of the power supply module.
- (3) Q68ADI

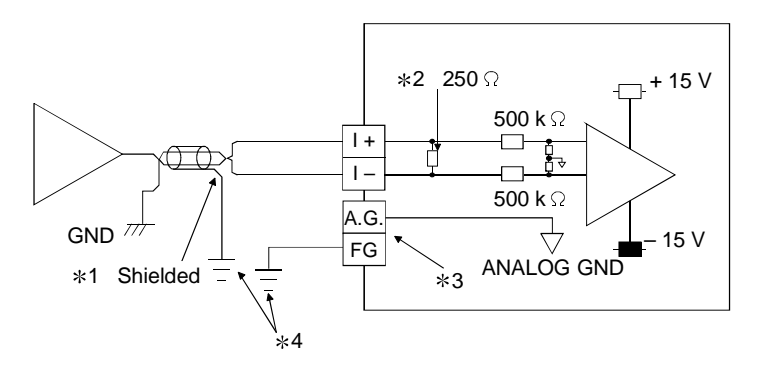

- $*1$  Use a twisted two core shielded wire for the power wire.
- 2 Shows input resistance of Q68ADI.
- 3 "A.G." terminal does not normally require wiring. However, it can be used as GND for compatible equipment ground under the following conditions.
	- (1) When there is a difference in polarity between "A.G" and "GND for compatible equipment".
- 4 Always use a ground. In addition, ground the FB of the power supply module.

# 4.5 Switch Setting for Intelligent Function Module

The settings for the intelligent function module are performed using the I/O assignment settings for GX Developer.

(1) Setting item

The intelligent function module switches consist of switches 1 to 5 and are set using 16 bit data. When the intelligent function module switches are not set, the default value for switches 1 to 5 is 0.

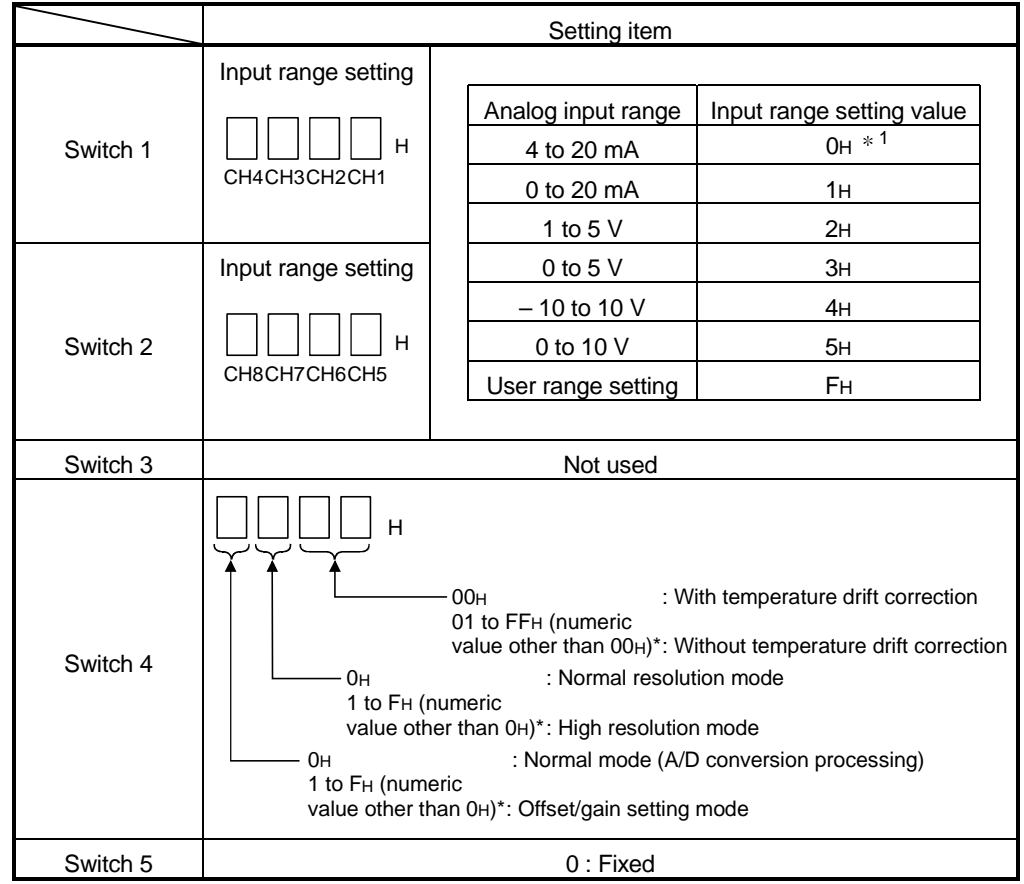

Table 4.1 Switch setting item

 Setting any value within the setting range will provide the same operation. When the setting range is 1 to FH, set 1 for example.

Depending on the type of module used, the settings for A/D unit input range are shown below.

- $\bullet$  Q64AD  $\cdots$  $\cdots$  0H to 5H, FH
- Q68ADV · · · · ·0H, 2H to 5H, FH

1 When the setting is 0H, the input operating range will be 0 t o 10 V.

• Q68ADI · · · · · ·0H, 1H, FH

#### POINT

- (1) If the offset/gain setting mode is set using intelligent function module switch 4, other settings by switch 4 (settings for resolution mode and temperature drift compensation) will be ignored.
- (2) Setting of the offset/gain setting mode differs from function version A to function version B. (Refer to Appendix 1.3) Perform the offset/gain settings after checking the RUN LED flashes in offset/gain setting mode. If the RUN LED does not flash, check to see if the switch 4 setting is correct.
- (3) Since the digital output value will differ considerably, depending on the resolution mode setting, thoroughly check the settings for the intelligent function module switches before performing the digital output processing. Example) Digital output value when the setting range is -10 to 10 V and a 10 V analog value is added.

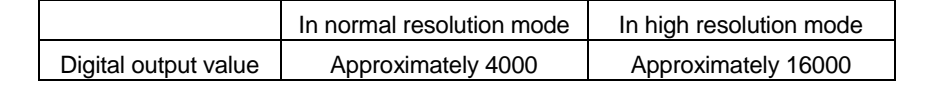

(2) Operating procedure

Start the settings with GX Developer I/O assignment setting screen.

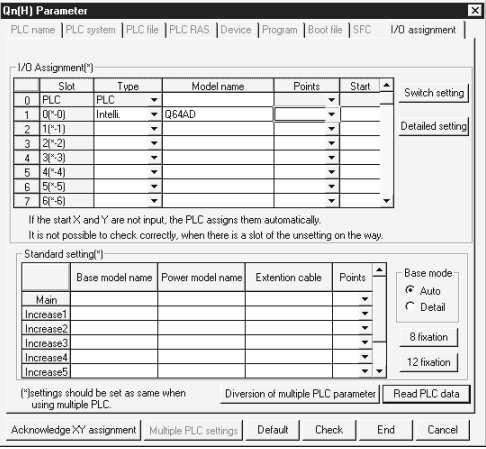

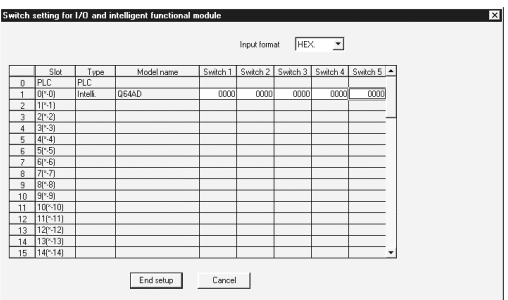

- (a) I/O assignment setting screen Set the following for the slot in which the A/D converter module is mounted. The type setting is required; set other items as needed. Type : Select "intelli."
	- Model name : Enter the module model name.
	- Points : Select 16 points.
	- Start XY : Enter the start I/O number for the A/D converter module.
	- Detail setting: Specify the control PLC for the A/D converter module. It is unnecessary to set the "Error time output mode" or "H/W error time PLC operation mode" since these settings are invalid for the A/D converter module.
- (b) Switch setting for intelligent function module screen

Click on [Switch setting] on the I/O assignment setting screen to display the screen shown at left, then set switches 1 to 5. The switches can easily be set if values are entered in hexadecimal. Change the entry format to hexadecimal and then enter the values.

#### 4.6 Offset/Gain Settings

When the user range setting is used, perform the offset and gain settings according to the following procedure.

When the industrial shipment setting is used, offset/gain setting is not necessary. If the utility package is installed, perform the offset/gain settings according to the procedure described in Section 5.6.2.

#### (1) Offset/gain setting procedure

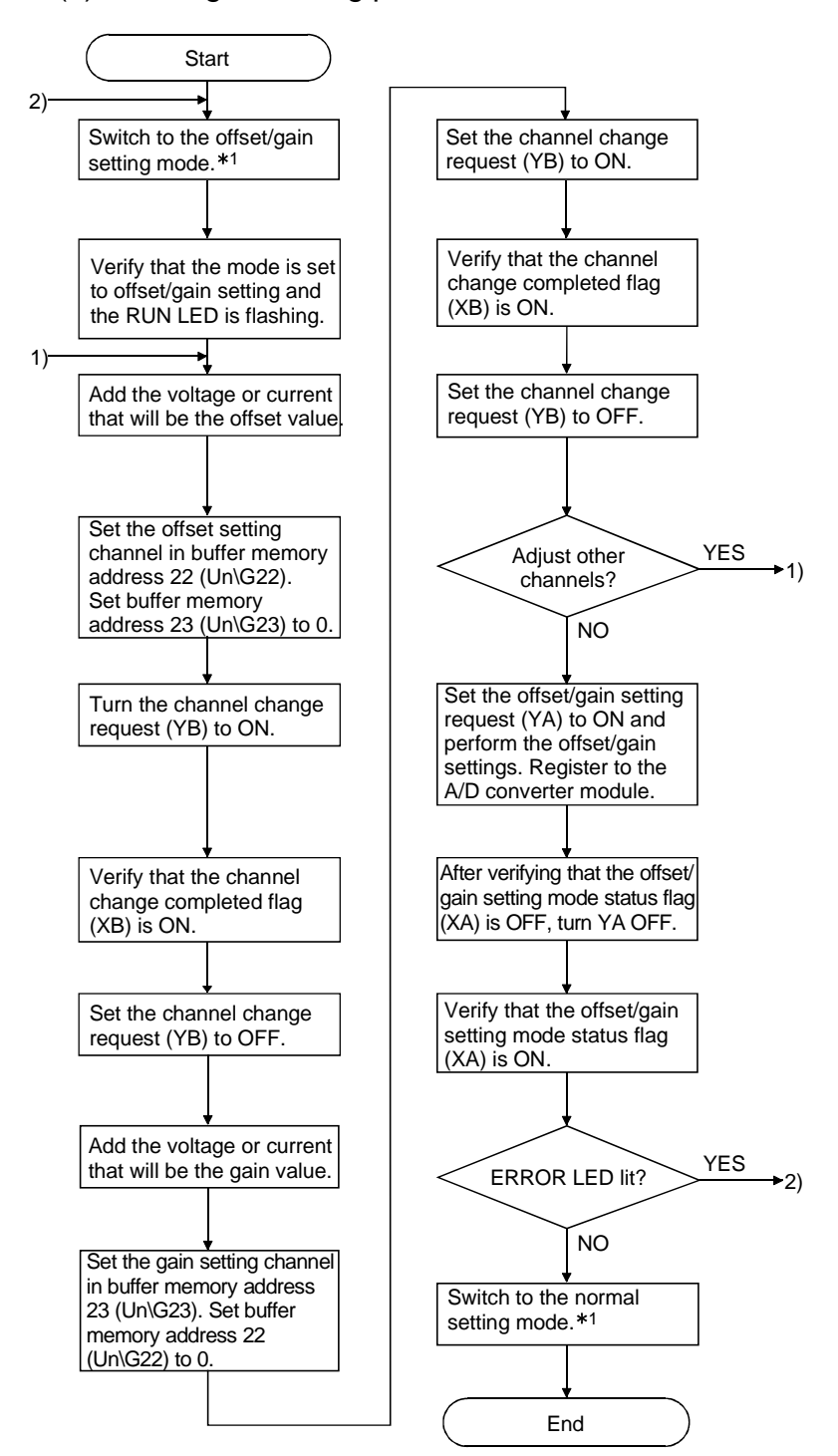

- 1 The mode switching (normal mode to offset/gain setting mode to normal mode) method is given below.
	- Dedicated instruction (G.OFFGAN) ............. Refer to Section 4.6 (2), (a)
	- Setting made to mode switching setting (buffer memory addresses 158, 159: Un\G158, Un\G159) and turning the operation condition setting request (Y9) from OFF to ON ..................................................... Refer to Section 4.6 (2), (b)
	- Intelligent function module switch setting ..... Refer to Section 4.5, Section 4.6 (2), (c) (After intelligent function module switch setting, reset the PLC CPU or switch power OFF, then ON.)

# **POINT**

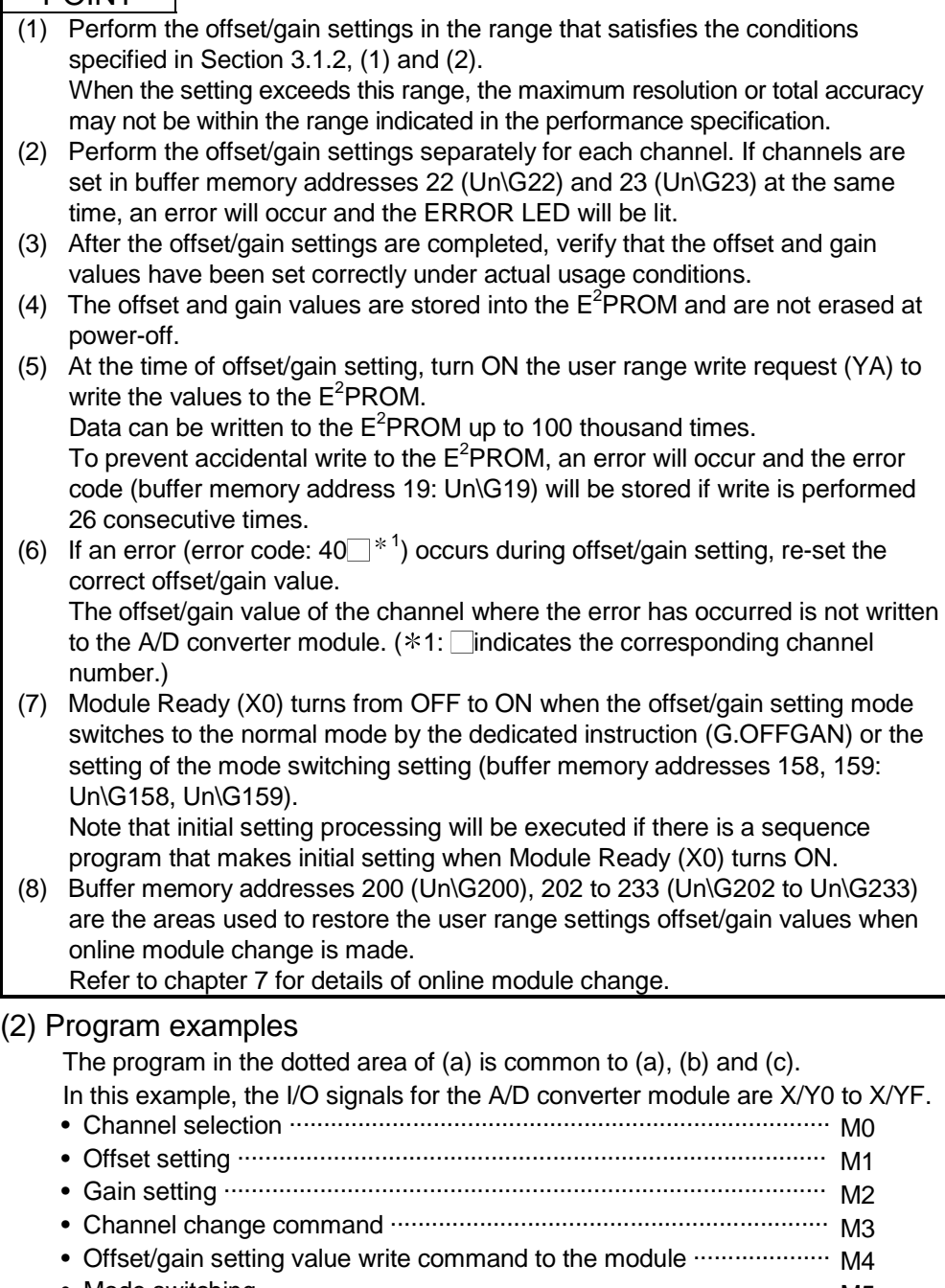

- Mode switching.................................................................................... M5 • Channel designation storage device................................................... D0
- Dedicated instruction (G.OFFGAN) setting storage device.............. D1

(a) When switching the mode using the dedicated instruction (G.OFFGAN) The following program switches to the offset/gain setting mode with the dedicated instruction (G.OFFGAN), changes the channel where offset/gain setting will be made, writes the offset/gain values to the A/D converter module, and then switches to the normal mode.

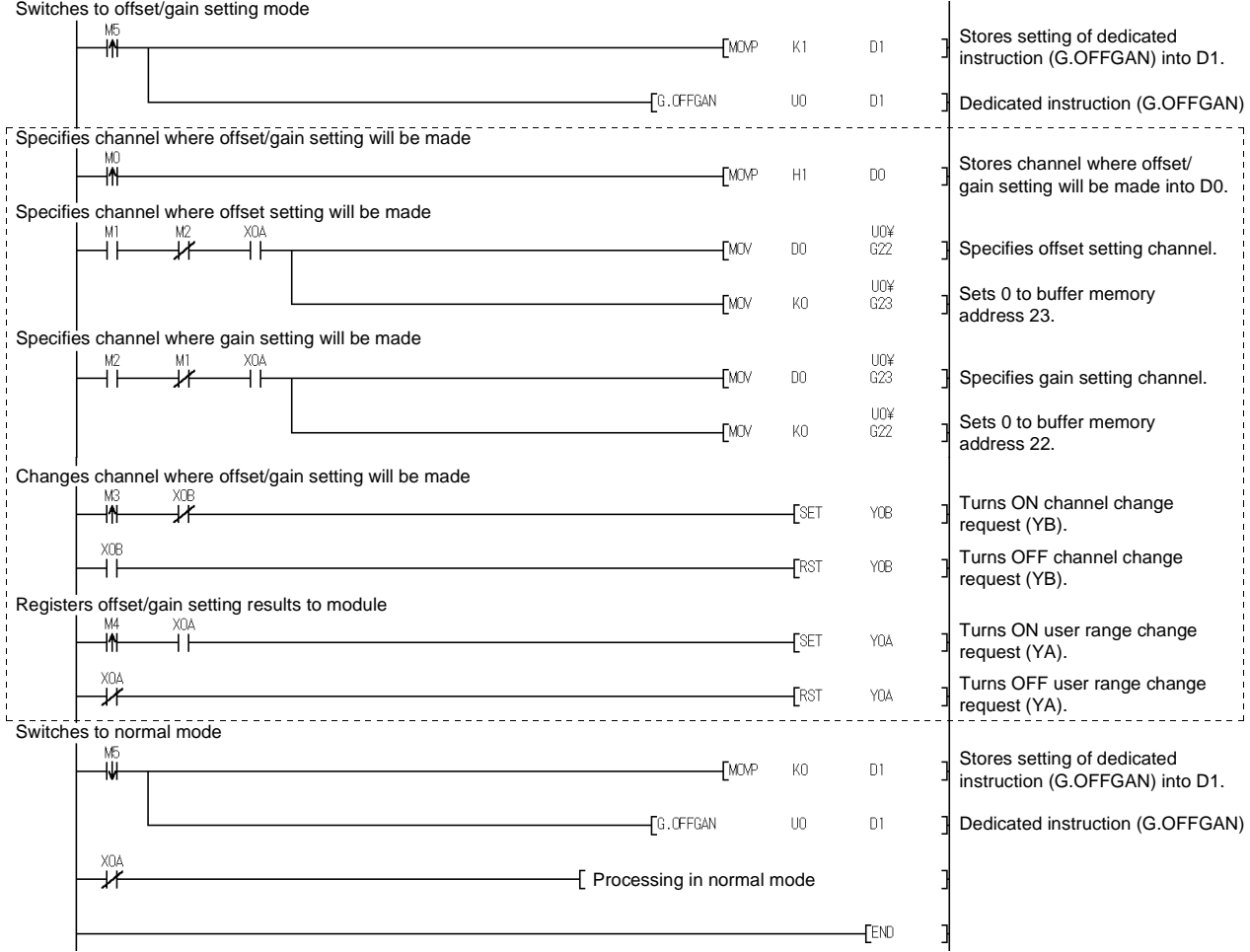

The program in the dotted area is a common program.

(b) When switching the mode using the setting of the mode switching setting (buffer memory addresses 158, 159: Un\G158, Un\G159) and operation condition setting request (Y9)

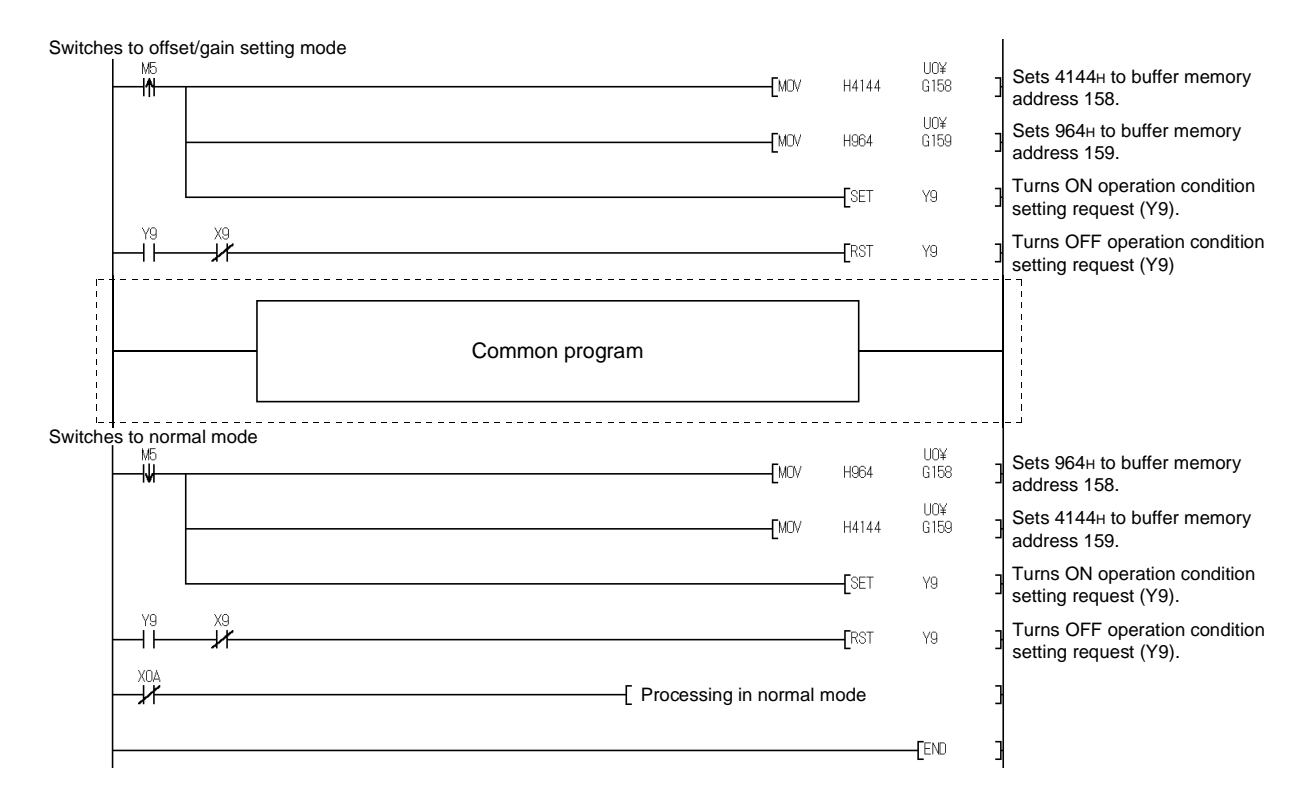

(c) When switching the mode by making intelligent function module switch setting

Only the common program is necessary.

# 5 UTILITY PACKAGE (GX Configurator-AD)

# 5.1 Utility Package Functions

#### Table 5.1 shows an overview of the utility package functions.

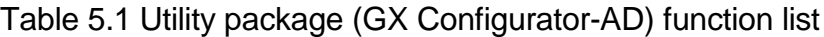

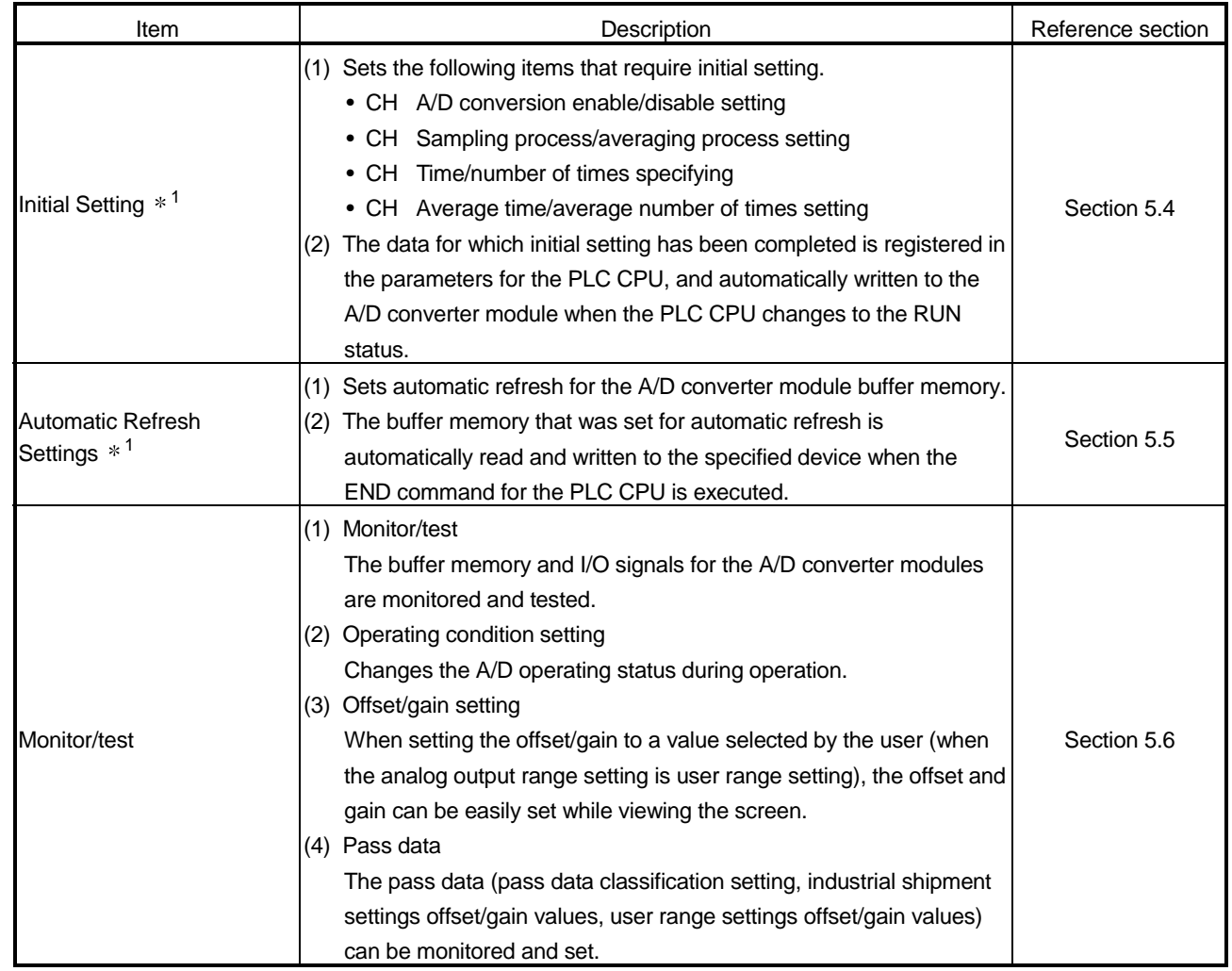

POINT 1 If initial setting and automatic refresh setting are performed, the intelligent function module parameters require a maximum of 76 bytes per module.

# 5.2 Installing and Uninstalling the Utility Package

See "Method of installing the MELSOFT Series" attached with the utility package regarding the install and uninstall operation for the utility package.

#### 5.2.1 User precautions

The following provides the precautions on using the GX Configurator-AD:

#### (1) Important safety information

Since GX Configurator-AD is add-in software for GX Developer, read "Safety Precautions" and the basic operating procedures in GX Developer's operating manual.

(2) About installation

The GX Configurator-AD is an add-in package for GX Developer Version 4 or later products. Therefore, install GX Configurator-AD in a personal computer in which GX Developer Version 4 or a later product has been installed.

(3) About display-screen errors while using the intelligent function module utility

There may be cases in which the screen will not properly display while the intelligent function module utility is being used, due to a lack of system resources. If this occurs, close the intelligent function module utility first and then GX Developer (program, comments, etc.) and other applications. Next, restart GX Developer and the intelligent function module utility.

- (4) To start the intelligent function module utility
	- (a) In GX Developer, select "QCPU (Q mode)" for the PLC series and specify the project.

If something other than "QCPU (Q mode)" is selected for the PLC series, or if the project is not specified, the intelligent function module utility will not start.

- (b) Multiple intelligent function module utilities can be started. However, the [Open file]/[Save file] intelligent function module's parameter operations can only be performed by a single intelligent function module utility. Other intelligent function module utilities can perform the [Monitor/test] operation only.
- (5) How to switch screens when two or more intelligent function module utilities are started

When two or more intelligent function module utility screens cannot be displayed side by side, use the task bar to change the intelligent function module utility screen so that it is displayed on top of other screens.

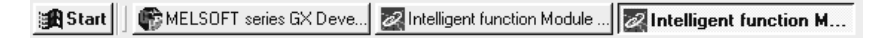

# (6) About the number of parameters that can be set in GX Configurator-AD

The number of parameters that can be set by the GX Configurator for an intelligent function module installed in the CPU module and in a remote I/O station of the MELSECNET/H network system is limited.

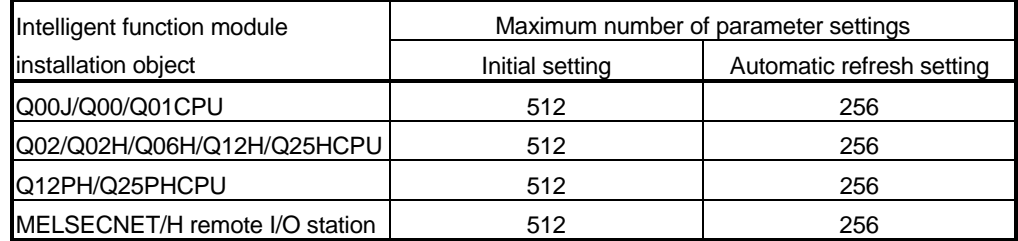

For example, if multiple intelligent function modules are installed in a remote I/O station, set the GX Configurator so that the number of parameter settings of all the intelligent function modules does not exceed the maximum number of parameter settings. The total number of parameter settings is calculated separately for the initial setting and for the automatic refresh setting. The number of parameter settings that can be set for one module in the GX Configurator-AD is as shown below.

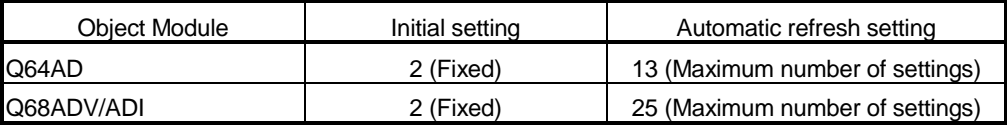

#### Example) Counting the number of parameter settings in the automatic refresh setting

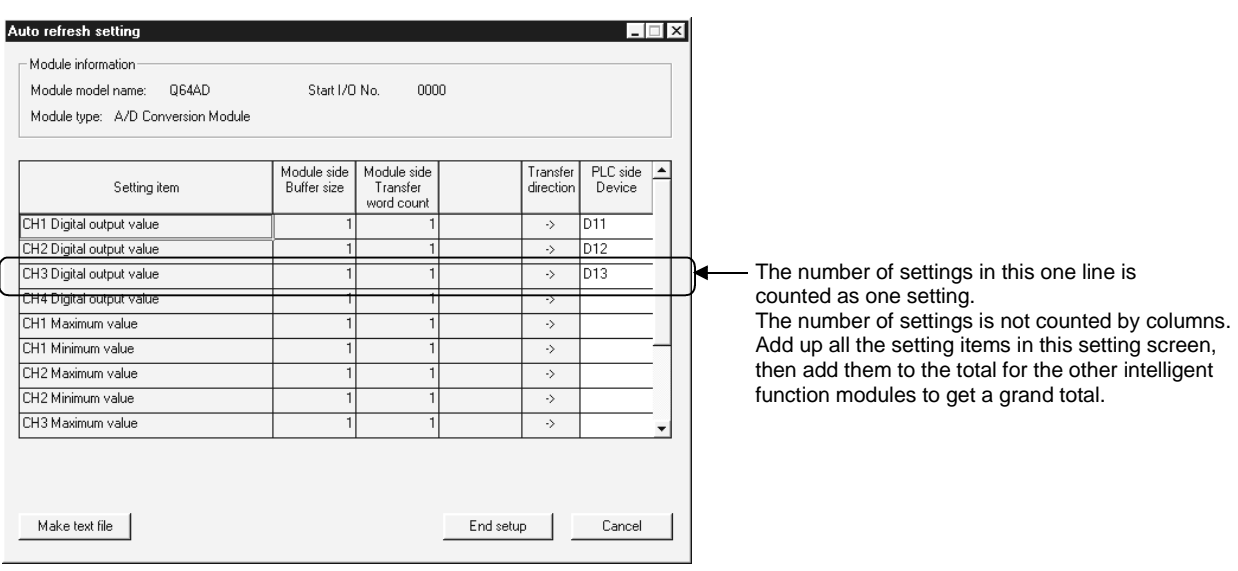

# 5.2.2 Operating environment

The operating environment of the personal computer where the GX Configurator-AD is used is explained.

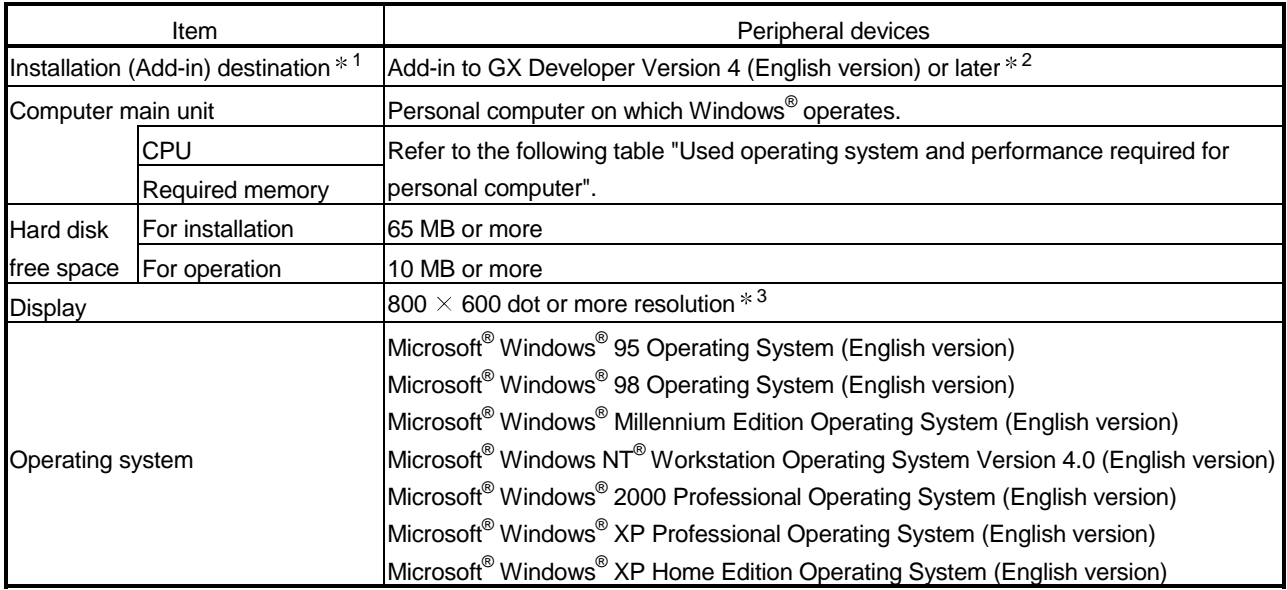

1: Install the GX Configurator-AD in GX Developer Version 4 or higher in the same language. GX Developer (English version) and GX Configurator-AD (Japanese version) cannot be used in combination, and GX Developer (Japanese version) and GX Configurator-AD (English version) cannot be used in configuration.

2: GX Configurator-AD cannot be used as an add-in with GX Developer Version 3 or earlier versions.

3: Setting fonts Size of Windows® for "Large Fonts" may cause the text to extend off screen. Therefore, choose "Small Fonts".

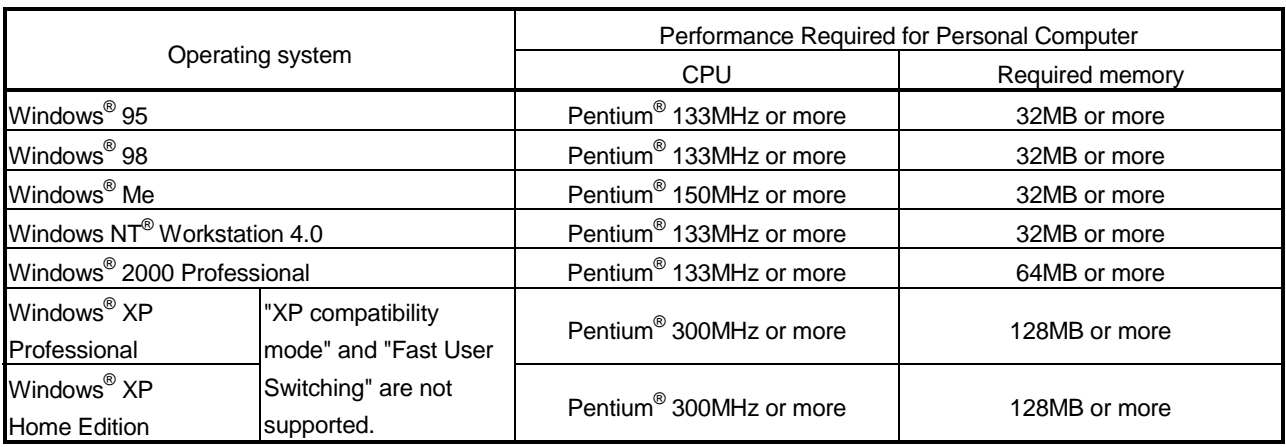

Used operating system and performance required for personal computer

# 5.3 Explanation of Utility Package Operation

# 5.3.1 How to perform common utility package operations

# (1) Available control keys

Special keys that can be used during operation of the utility package and their applications are shown in the table below.

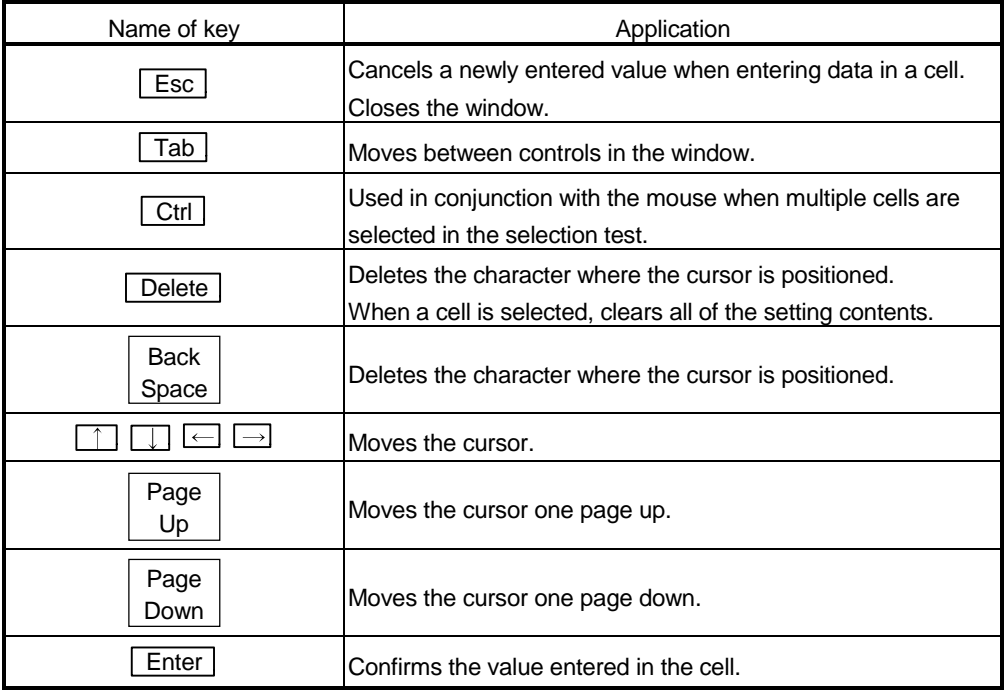

#### (2) Data to be created with the utility package

The data and files shown below that are created with the utility package are also processed using GX Developer operation. Figure 5.1 shows which operation processes which data or file.

#### <Intelligent function module parameters>

(a) This data is created with the automatic refresh setting, and stored in the intelligent function module parameter file of the project to be created using GX Developer.

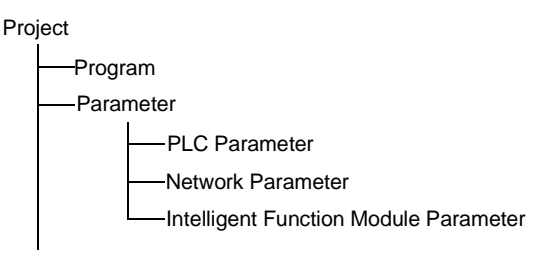

- (b) Steps 1) to 3) shown in Figure 5.1 are performed using the following operations.
	- 1) Operating from GX Developer.  $[Project] \rightarrow [Open existing project] / [Save project] / [Save project]$
	- 2) Operating from the utility parameter setting module selection screen.  $[File] \rightarrow [Open file] / [Save file]$
	- 3) Operating from GX Developer.  $[Online] \rightarrow [Read from PLC] / [Write to PLC] \rightarrow "Intelligent function$ module parameters"

Or, operate from the utility parameter setting module selection screen.  $[Online] \rightarrow [Read from PLC] / [Write to PLC]$ 

# <Text file>

(a) A text file is created by performing the initial setting or automatic refresh setting, or selecting text file creation in the monitor/test screen. The text files can be utilized to create user documents.

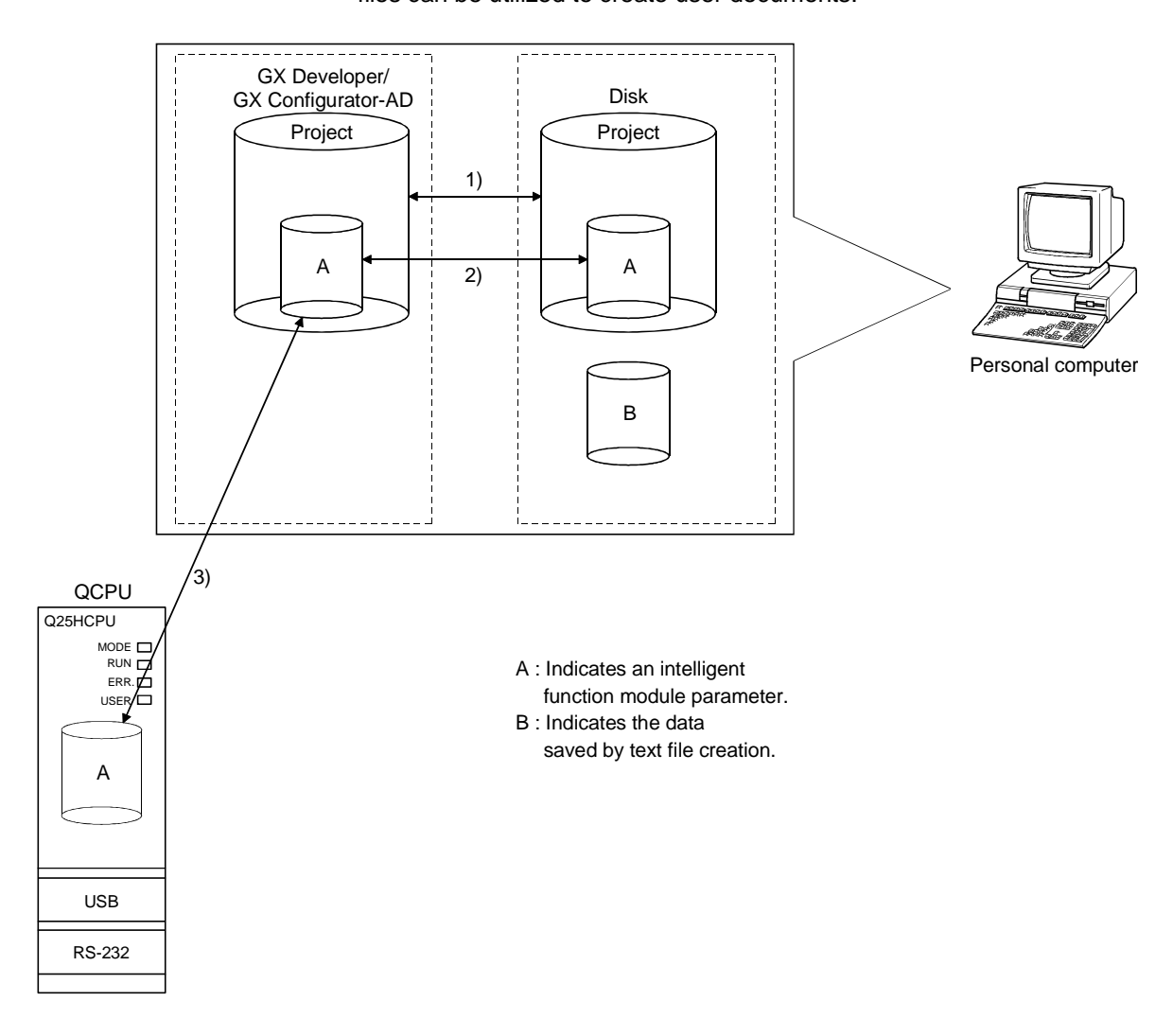

Figure 5.1 Correlation chart for data created using the utility package

# 5.3.2 Operation overview

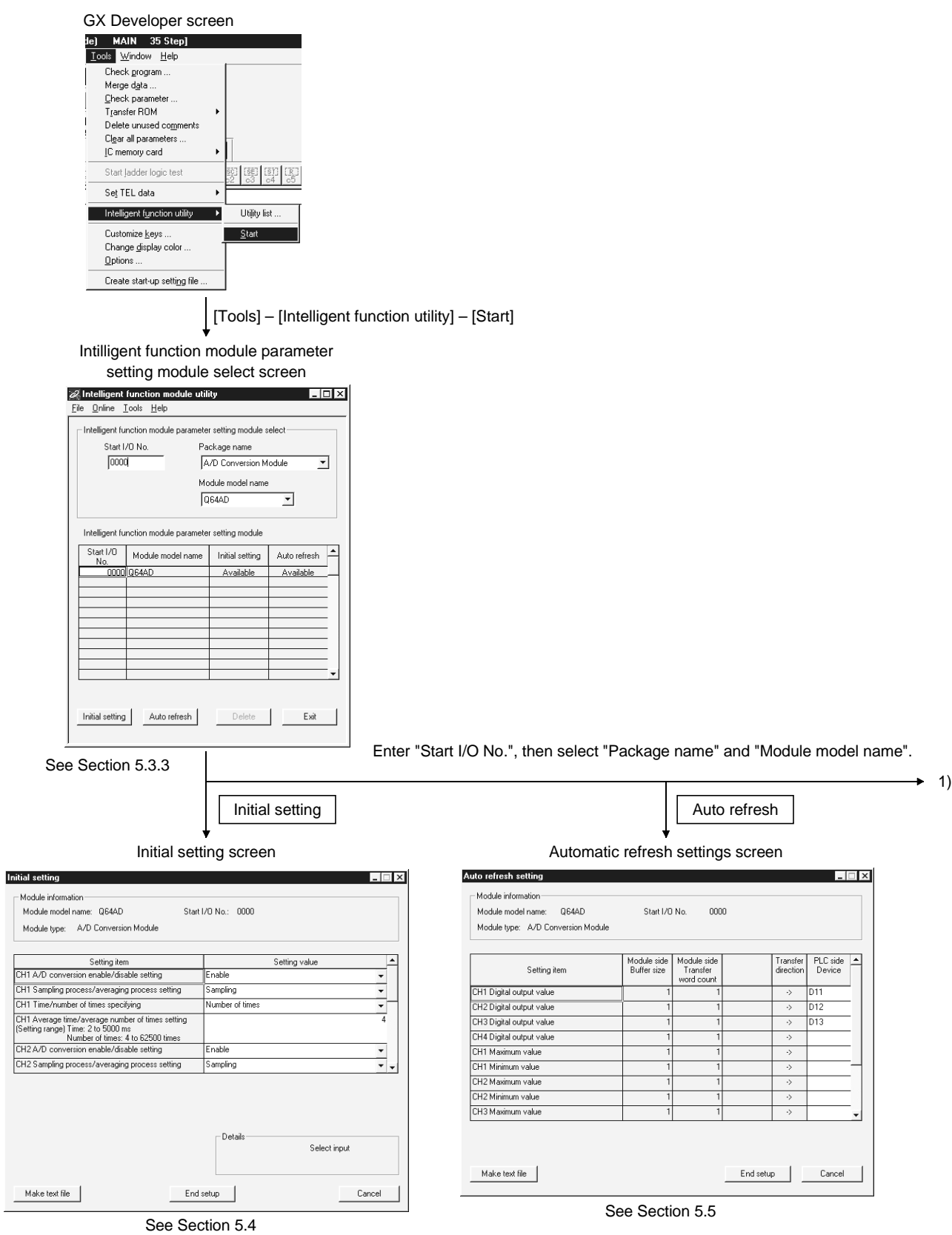

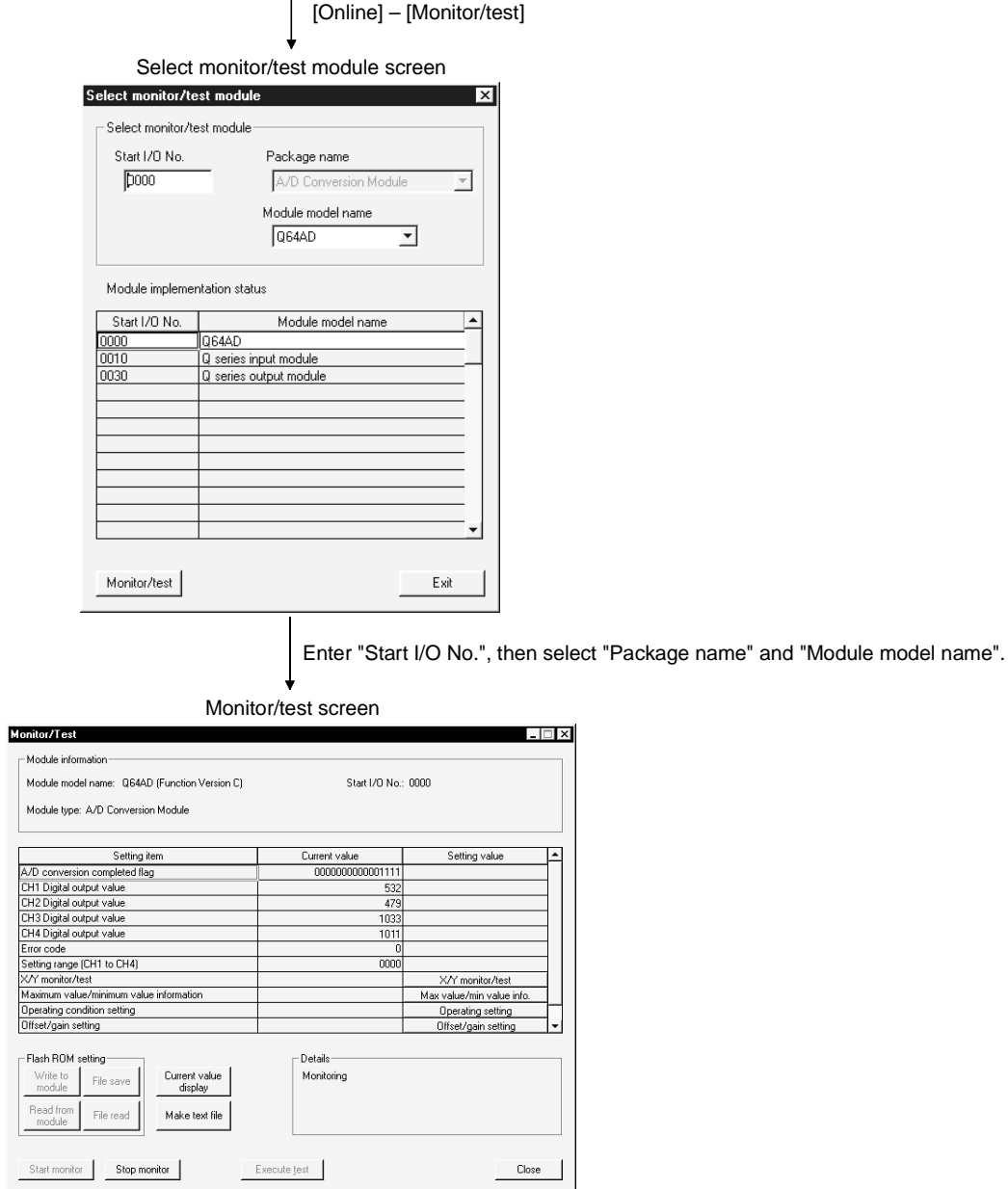

 $\overline{1}$ 

See Section 5.6

 $1)$  —

# 5.3.3 Starting the intelligent function module utility

# [Purpose of setting]

Start the intelligent function module utility from GX Developer, and display the module selection screen for the intelligent function module utility parameter setting. The screens for performing initial setting, automatic refresh setting and monitor/test module selection (selecting the module for which monitoring/testing is to be performed) can be started from this screen.

# [Startup procedure]

 $[Tools] \rightarrow [Intelligent function utility] \rightarrow [Start]$ 

# [Setting screen]

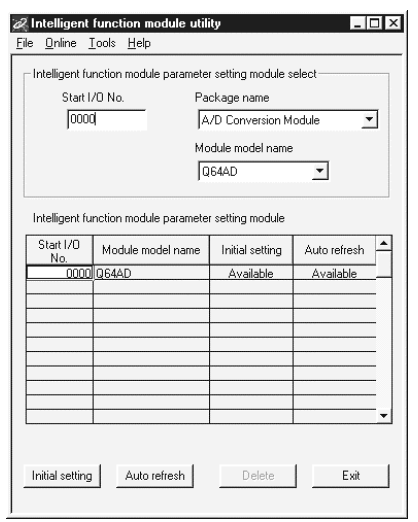

# [Explanation of items]

- (1) How to start each screen
	- (a) Starting initial setting "Start I/O No.\*"  $\rightarrow$  "Package name"  $\rightarrow$  "Module model name"  $\rightarrow$ Initial setting
	- (b) Starting automatic refresh setting "Start I/O No. $*$ "  $\rightarrow$  "Package name"  $\rightarrow$  "Module model name"  $\rightarrow$ Auto refresh
	- (c) Monitor/test module selection screen  $\boxed{\text{Online}}$   $\rightarrow$  Monitor/test

Enter the start I/O numbers in hexadecimal.

- (2) Explanation of screen command buttons
	- Delete Deletes the initial setting and automatic refresh setting for the selected module.
	- **Exit** Ends the Intelligent function module utility.

(3) Menu bar

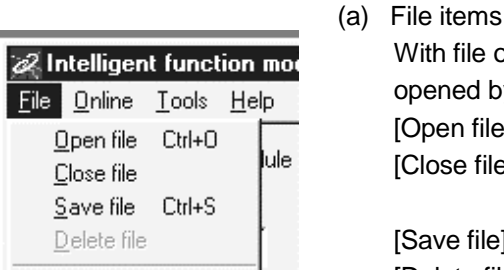

Exit

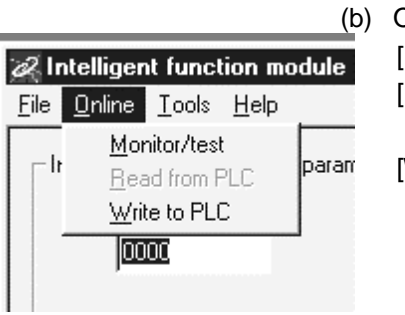

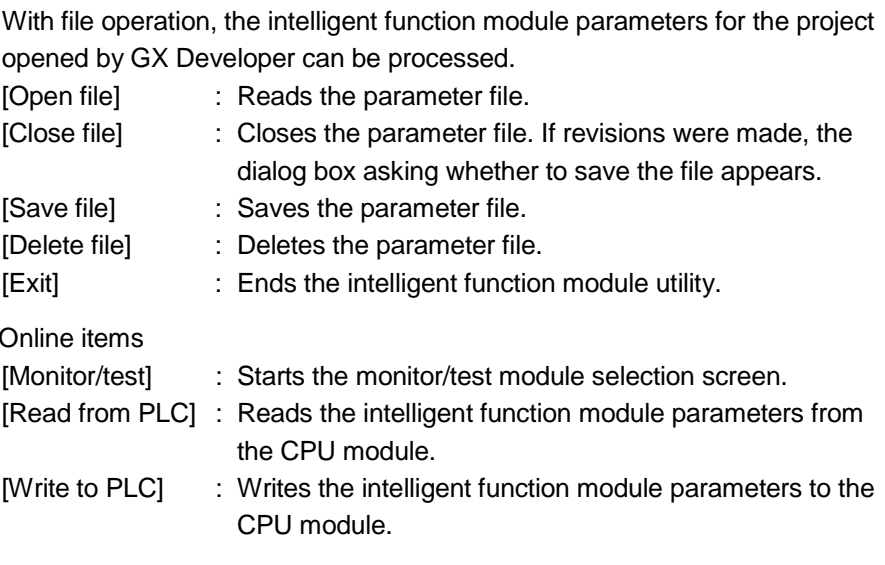

- POINT
- (1) Saving the intelligent function module parameter files Since files cannot be saved using the GX Developer project save operation, save the files using the module selection screen for intelligent function module parameter setting described above.
- (2) Reading from and writing to PLC operations for the intelligent function module parameters using GX Developer
	- (a) After the intelligent function module parameters are saved in a file, they can be read from and written into the PLC.
	- (b) Set the target PLC CPU using GX Developer [Online]  $\rightarrow$  [Transfer setup].
	- (c) When the A/D converter module is installed to the remote I/O station, use "Read from PLC" and "Write to PLC".
- (3) Checking for the required utility

Start I/O No. is displayed in the Intelligent function module utility setting screen, but a "\*" may be displayed for the model name.

This means that either the required utility is not installed or that the utility cannot be started from the GX Developer.

Check for the required utility in [Tools] - [Intelligent function utility] - [Utility list...] in GX Developer, and set it.

# 5.4 Initial Setting

[Purpose of setting]

The following A/D initial setting parameters are set:

- A/D conversion enable/disable setting
- Sampling process/averaging process setting
- Time/number of times specifying
- Average time/average number of times setting

By performing these initial settings, the sequence program settings are not required.

#### [Startup procedure]

```
"Start I/O No.*" \rightarrow "Package name" \rightarrow "Module model name" \rightarrow [Initial setting]
```
# [Setting screen]

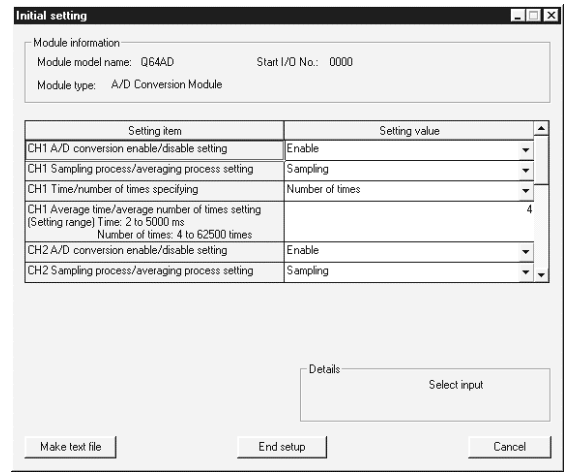

# [Explanation of items]

(1) Setting contents

Set whether A/D conversion is enabled or disabled and the A/D conversion method for each channel.

- (2) Explanation of command buttons
	- $\sqrt{\frac{1}{10}}$  Outputs the screen display in text file format.

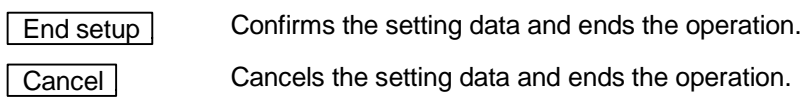

# POINT

Initial settings are stored in the intelligent function module parameters. After the initial settings are written to the CPU module, they are validated by operating the RUN-STOP switch as follows, STOP  $\rightarrow$  RUN  $\rightarrow$  STOP  $\rightarrow$  RUN, turning the power OFF and then ON, or resetting the CPU module.

When using a sequencer program to write the initial settings, when the CPU is switched from STOP to RUN the initial settings will be written, So ensures that programming is carried out to re-execute the initial settings.

# 5.5 Automatic Refresh Settings

# [Purpose of setting]

Sets the buffer memory for the A/D converter module to be automatically refreshed.

# [Startup procedure]

"Start I/O No. $*$ "  $\rightarrow$  "Package name"  $\rightarrow$  "Module model name"  $\rightarrow$  Auto refresh

# [Setting screen]

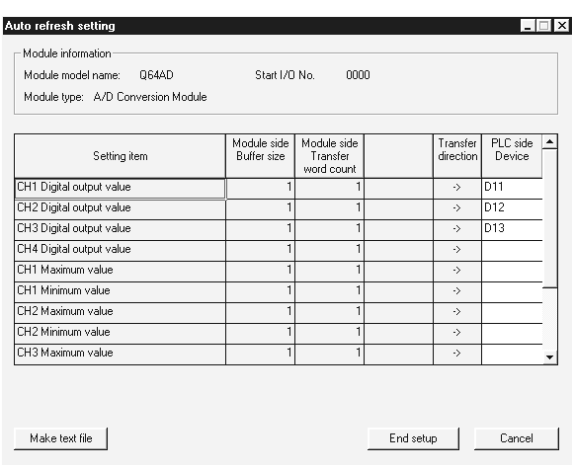

# [Explanation of items]<br>(1) Contents of the set

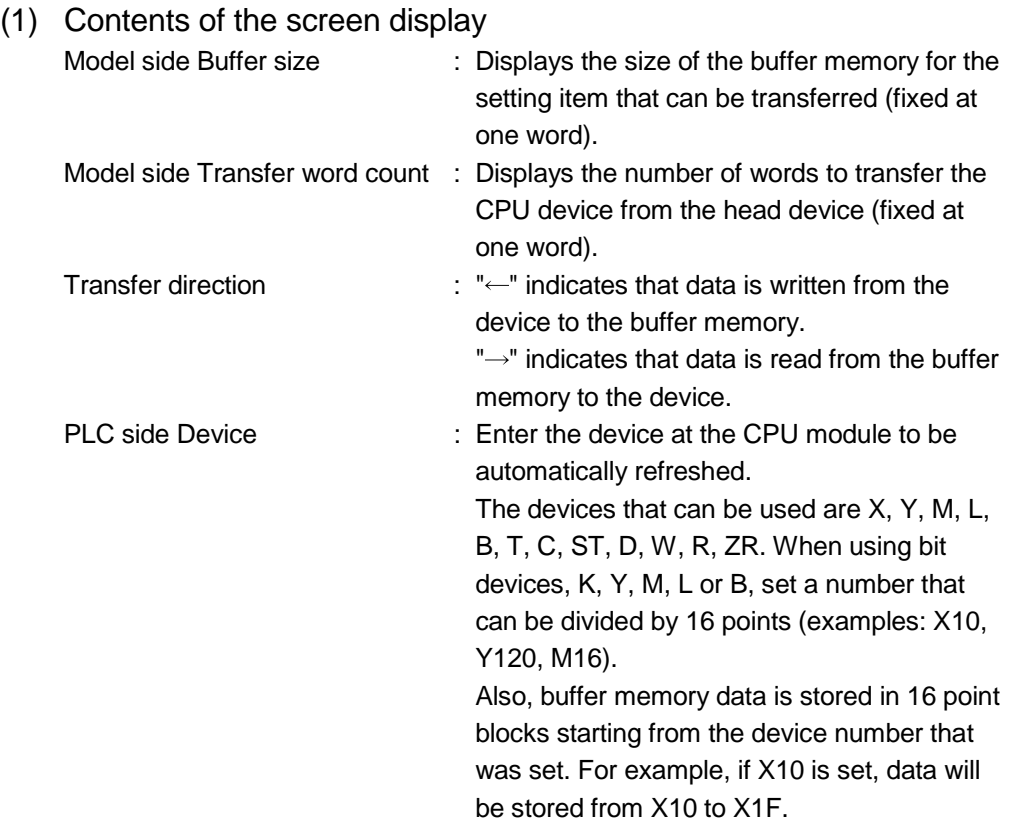

# (2) Explanation of command buttons

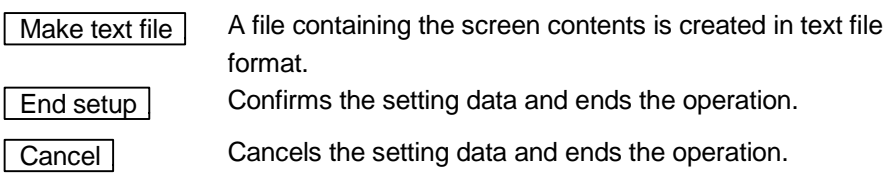

# POINT

The automatic refresh settings are stored in the intelligent function module parameters. After the automatic refresh settings are written to the CPU module, they are validated by performing STOP  $\rightarrow$  RUN  $\rightarrow$  STOP  $\rightarrow$  RUN operations for the CPU module, turning the power OFF and then ON, or resetting the CPU module. The automatic refresh settings cannot be changed from the sequencer program. However, it is possible to add a process similar to automatic refresh by using the FROM/TO instructions of the sequence program.

#### 5.6 Monitor/Test

Monitor/Test

#### 5.6.1 Monitor/test screen

#### [Purpose of setting]

Buffer memory monitoring/testing, I/O signals monitoring/testing, operating condition setting, offset/gain settings (see Section 5.6.2, 5.6.3), pass data (see Section 5.6.4, 5.6.5) are started from this screen.

#### [Startup procedure]

Monitor/test module selection screen  $\rightarrow$  "Start I/O No. $*$ "  $\rightarrow$  "Package name"  $\rightarrow$ 

"Module model name"  $\rightarrow$  Monitor/test

 $\blacksquare$ 

- Enter the start I/O numbers in hexadecimal.
	- The screen can also be started from the GX Developer Version 6 or later system monitor.
- See GX Developer's operating manual for details.

[Setting screen]

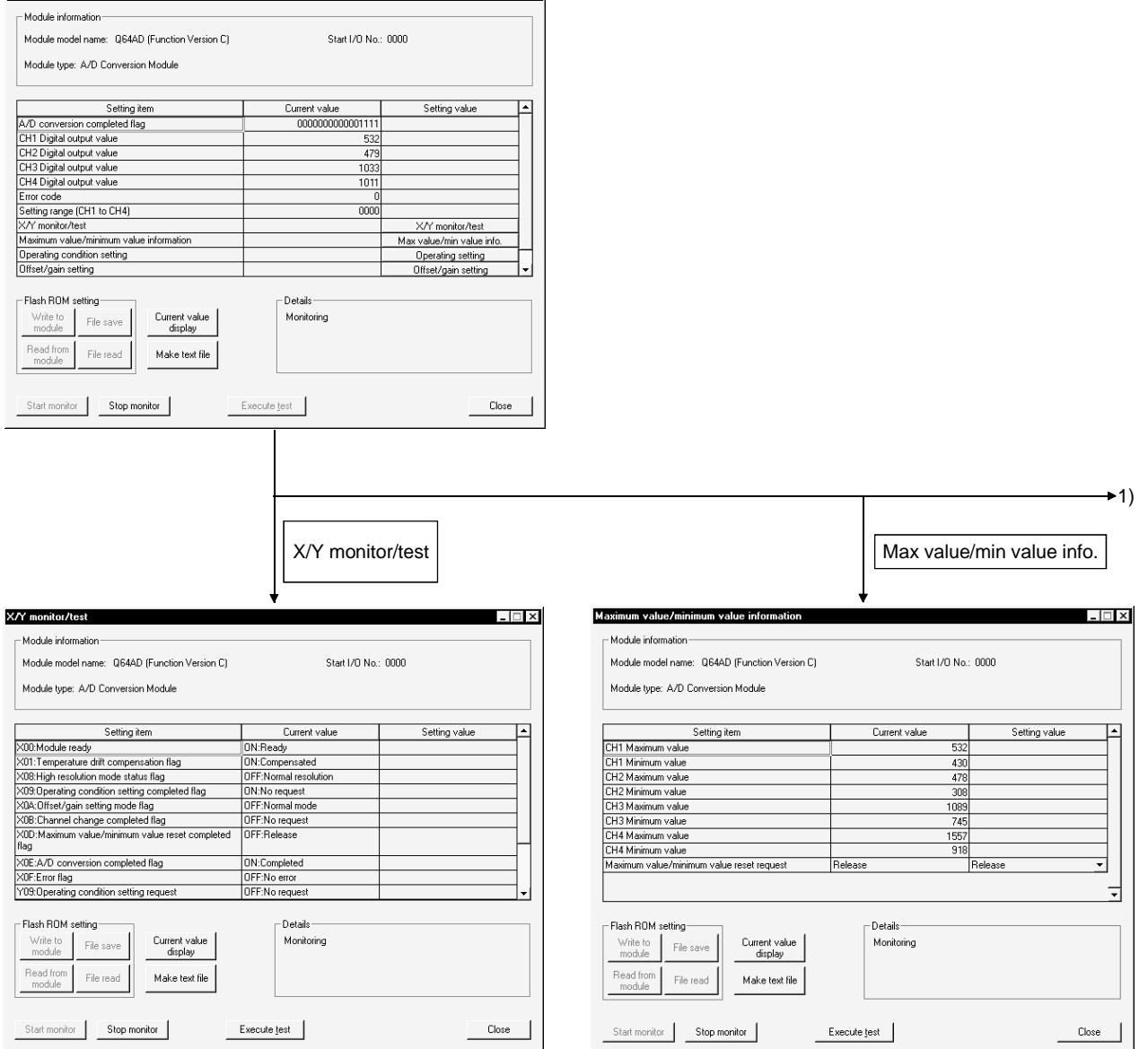

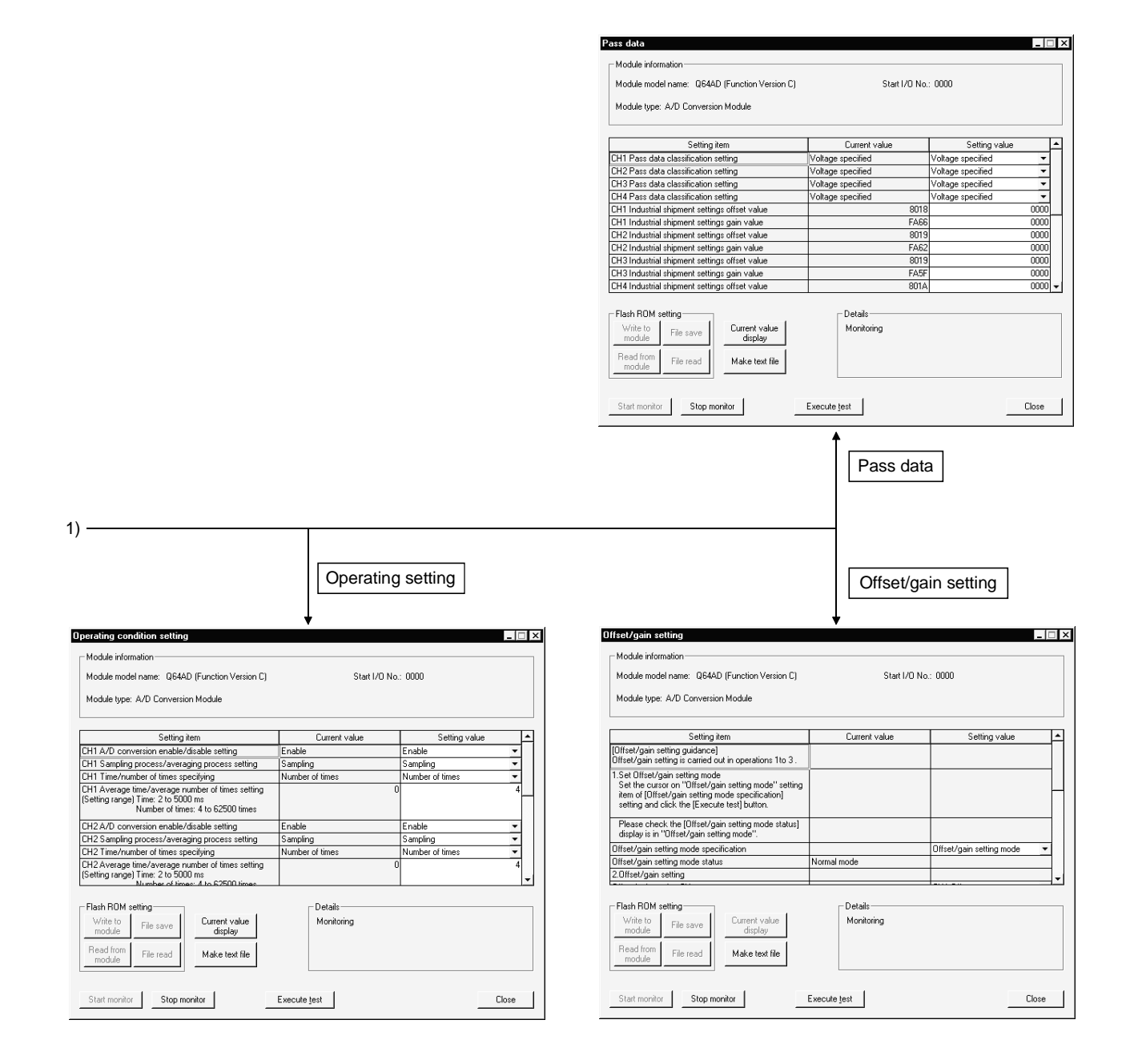
## [Explanation of items]

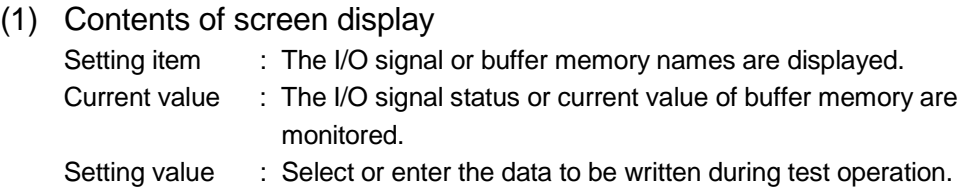

#### (2) Explanation of the command buttons

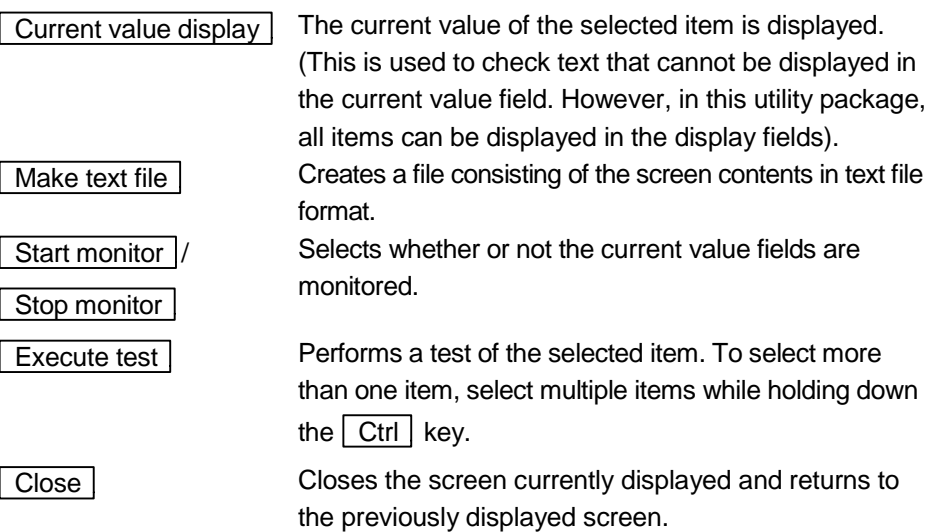

# REMARK

The following describes an example where sampling process for the selection test operation is changed to a 10-time averaging process setting.

- (1) Set averaging process in the setting value field for  $CH\Box$  Sampling process/Averaging process setting.
- (2) Set number of times in the setting value field for  $CH\Box$  Time/number of times specifying.
- (3) Click the setting value field for  $CH\Box$  Average time/average number of times setting to select.
- (4) After entering the average number of times, press the  $\boxed{\text{Enter}}$  key.

At this point, nothing has been written to the A/D converter module.

- (5) Select the setting value fields that were specified in steps 1 to 4 while holding down the  $\boxed{\text{Ctrl}}$  key.
- (6) Click  $\sqrt{\frac{F}{k}}$  Execute test to execute write operation.

Once writing has been completed, the value that was written will be displayed in the present value field.

## 5.6.2 Offset/gain setting operation (Function version C or later)

Perform the offset/gain setting operation in the following sequence.

- (1) Switch to the offset/gain setting screen Perform the operation in Section 5.6.1 to display the offset/gain setting screen.
- (2) Switch to the offset/gain setting mode Change the Setting value field of Offset/gain setting mode specification to "Offset/gain setting mode", and click the  $\sqrt{\frac{1}{1-\epsilon}}$  button to perform write. When write is completed, the indication in the Current value field of Offset/gain setting mode status changes to "Offset/gain setting mode".
- (3) Adjustment of the offset and gain values
	- (a) Set the analog input value for the offset value Add the voltage or current that will determine the offset value to the channel to be set.
	- (b) Select the channel for which the offset value is to be adjusted Make the selection from the offset/gain setting channel field, and then click on the  $\sqrt{\frac{F}{k}}$  Execute test button.
	- (c) Set the analog input value for the gain value Add the voltage or current that will determine the gain value to the channel to be set.
	- (d) Select the channel for which the gain value is to be adjusted Make the selection from the offset/gain setting channel field, and then click on the  $\sqrt{\frac{F}{k}}$  Execute test button.
	- (e) To set the offset/gain for more than one channel, repeat steps (a) to (d).
- (4) Write the offset/gain setting values to the module Write the offset/gain settings to the module after completing the settings for all channels using the user range setting. Note that if settings are written while offset/gain settings are incomplete, the status at that point will be written to the module.
	- (a) Write to the A/D converter module Select "Write requested" from the setting value field for the offset/gain setting write request, and then click on the  $\sqrt{\frac{F_{x}F_{y}}{F_{y}}}$  button.
	- (b) Confirm execution of write operation Confirm that the current value field display for the offset/gain module write request changes from "Write request" to "No write request".
	- (c) Error handling Confirm that the ERROR LED for the A/D converter module is off. If the ERROR LED is lit, click on  $\sqrt{C\cos\theta}$ , check the error code on the monitor screen, and then perform the offset/gain settings again.

(5) Switch to the normal mode Change the Setting value field of Offset/gain setting mode specification to "Normal mode", and click the  $\sqrt{\frac{1}{1-\epsilon}}$  button to perform write. When write is completed, the indication in the Current value field of Offset/gain setting mode status changes to "Normal mode".

#### 5.6.3 Offset/gain setting operation (Function version B or earlier)

Perform the offset/gain setting operation in the following sequence.

- (1) Switch to the offset/gain setting mode Change switch 4 for intelligent function module switch setting to the offset/gain setting mode (see Section 4.5).
- (2) Switch to the offset/gain setting screen Display the offset/gain setting screen using the operation described in Section 5.6.1.
- (3) Adjustment of the offset and gain values
	- (a) Set the analog input value for the offset value Add the voltage or current that will determine the offset value to the channel to be set.
	- (b) Select the channel for which the offset value is to be adjusted Make the selection from the offset/gain setting channel field, and then click on the  $\sqrt{\frac{F}{k}}$  Execute test  $\sqrt{\frac{F}{k}}$  button.
	- (c) Set the analog input value for the gain value Add the voltage or current that will determine the gain value to the channel to be set.
	- (d) Select the channel for which the gain value is to be adjusted Make the selection from the offset/gain setting channel field, and then click on the  $\sqrt{\frac{F}{k}}$  Execute test button.
	- (e) To set the offset/gain for more than one channel, repeat steps (a) to (d).
- (4) Write the offset/gain setting values to the module Write the offset/gain settings to the module after completing the settings for all channels using the user range setting. Note that if settings are written while offset/gain settings are incomplete, the status at that point will be written to the module.
	- (a) Write to the A/D converter module Select "Write requested" from the setting value field for the offset/gain setting write request, and then click on the  $\sqrt{\frac{F}{\epsilon}}$  Execute test  $\sqrt{\frac{F}{\epsilon}}$  button.
	- (b) Confirm execution of write operation Confirm that the current value field display for the offset/gain module write request changes from "Write request" to "No write request".

(c) Error handling

Confirm that the ERROR LED for the A/D converter module is off. If the ERROR LED is lit, click on  $\sqrt{C\cos\theta}$ , check the error code on the monitor screen, and then perform the offset/gain settings again.

# 5.6.4 Pass data (Q64AD)

Perform operation in the following sequence to save/restore the user range.

(1) Switch to the pass data screen

Perform the operation in Section 5.6.1 to display the Pass data screen.

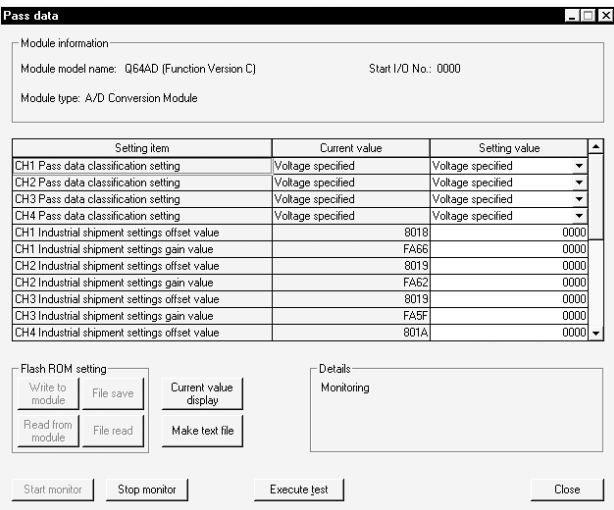

## (2) User range saving

(a) Set "Voltage specified" or "Current specified" in the Setting value field of Pass data classification setting, and click the  $\sqrt{\frac{E}{k}}$  Execute test button.

When the setting is completed, the set data is displayed in the Current value field of  $CH\Box$  Pass data classification setting.

(b) Change the Setting value field of Pass data read request to "Request", and click the  $\sqrt{\frac{F}{k}}$  Execute test button.

When read is completed, the values are displayed in the Current value fields of CH<sup>I</sup> Industrial shipment settings offset/gain values/CH<sup>I</sup> User range settings offset/gain values.

(c) Compare the values with those in the range reference table, and record them if they are correct. Refer to Section 7.4 for the range reference table.

- (3) User range restoration
	- (a) Set "Voltage specified" or "Current specified" in the Setting value field of Pass data classification setting, and click the  $\sqrt{\frac{E\times E}{E\times E}}$  button. When the setting is completed, the set data is displayed in the Current value field of  $CH\Box$  Pass data classification setting.
	- (b) Set the recorded values in the Setting value fields of  $CH<sup>1</sup>$  Industrial shipment settings offset/gain values/user range settings offset/gain values.
	- (c) Select all the Setting value fields of  $CH<sup>2</sup>$  Industrial shipment settings offset/gain values/user range settings offset/gain values, and click the Execute test button.

When write is completed, the set values are displayed in the Current value fields of CH $\Box$  Industrial shipment settings offset/gain values/CH $\Box$  User range settings offset/gain values.

(d) Change the Setting value field of Pass data write request to "Request", and click the  $\sqrt{\frac{F}{k}}$  Execute test button.

Make sure that the indication in the Current value field of Pass data write request changes from "Request" to "OFF" on completion of write.

## 5.6.5 Pass data (Q68ADV/Q68ADI)

Perform operation in the following sequence to save/restore the user range.

#### (1) Switch to the pass data screen

Perform the operation in Section 5.6.1 to display the pass data screen.

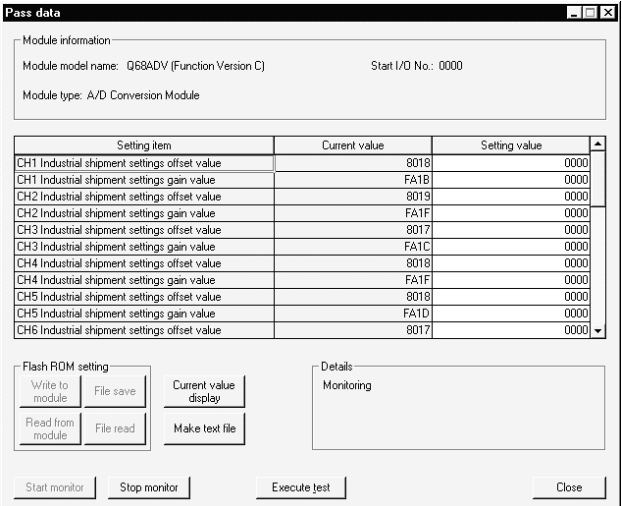

- (2) User range saving
	- (a) Change the Setting value field of pass data read request to "Request", and  $click$  the  $Execute$  test button.

When read is completed, the values are displayed in the Current value fields of CH $\square$  industrial shipment settings offset/gain values/CH $\square$  user range settings offset/gain values.

- (b) Compare the values with those in the range reference table, and record them if they are correct. Refer to Section 7.4 for the range reference table.
- (3) User range restoration
	- (a) Set the recorded values in the Setting value fields of  $CH<sup>2</sup>$  industrial shipment settings offset/gain values/user range settings offset/gain values.
	- (b) Select all the Setting value fields of  $CH<sup>2</sup>$  industrial shipment settings offset/gain values/user range settings offset/gain values, and click the **Execute test** button.

When write is completed, the set values are displayed in the Current value fields of CH $\Box$  industrial shipment settings offset/gain values/ CH $\Box$  user range settings offset/gain values.

(c) Change the Setting value field of pass data write request to "Request", and click the  $\sqrt{\frac{F}{k}}$  Execute test  $\sqrt{\frac{F}{k}}$  button.

Make sure that the indication in the Current value field of pass data write request changes from "Request" to "OFF" on completion of write.

# 6 PROGRAMMING

Using a sample system configuration shown below, details of the A/D converter module program are explained in the following two scenarios: when the utility package is used and when the utility package is not used.

System configuration used in the program explanation

(1) System configuration

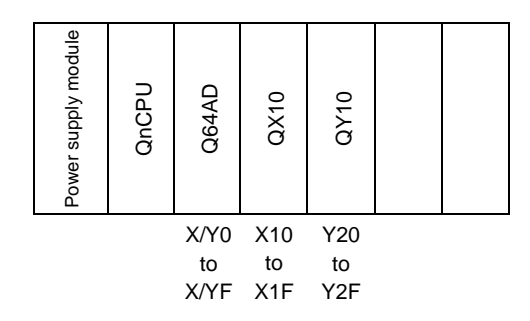

(2) Program conditions

This program reads the digital output values that have been A/D converted using CH 1 to CH3 of the Q64AD. CH1 performs sampling processing, CH2 performs averaging processing every 50 times, and CH3 performs averaging processing every 1000 ms. An error code appears in BCD format if a write error occurs.

- (a) Contents of initial setting
	- A/D conversion enable channel
		- ........................................CH1 to CH3
	- Channel performing averaging processing using number of times ........................................The average number of times set for CH2 is 50.
	- Channel performing averaging processing using time
	- ........................................The average time set for CH3 is 1000 ms
- (b) Devices used by the user
	- Error reset signal ................................................................ X10
	- Input signal for digital output value read command ........... X11
	- Error code display (3-digit BCD) ........................................ Y20 to Y2B
	- CH1 digital output value ..................................................... D11
	- CH2 digital output value ..................................................... D12
	- CH3 digital output value ..................................................... D13
	- Error code ......................................................................... D14
- 6.1 Programming Example Using the Utility Package
- 6.1.1 Operating the utility package
	- (1) Initial setting (see Section 5.4)

Set channel 1 to sampling processing, channel 2 to averaging processing for 50 times and channel 3 to averaging processing for 1000 ms.

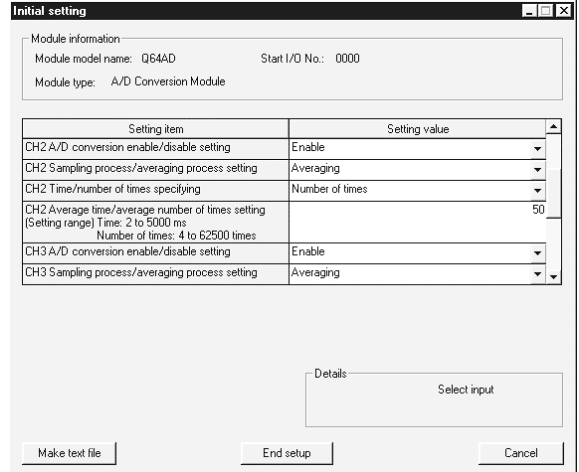

#### (2) Auto refresh setting (see Section 5.5) Set the digital output values and error codes for CH1 to 3.

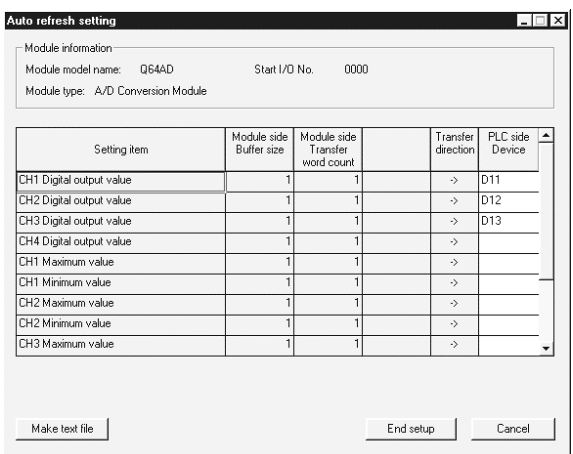

(3) Writing the intelligent function module parameters (see Section 5.3.3)

Write the intelligent function module parameters to the CPU module. This operation is performed using the parameter setting module selection screen.

# 6.1.2 Programming example

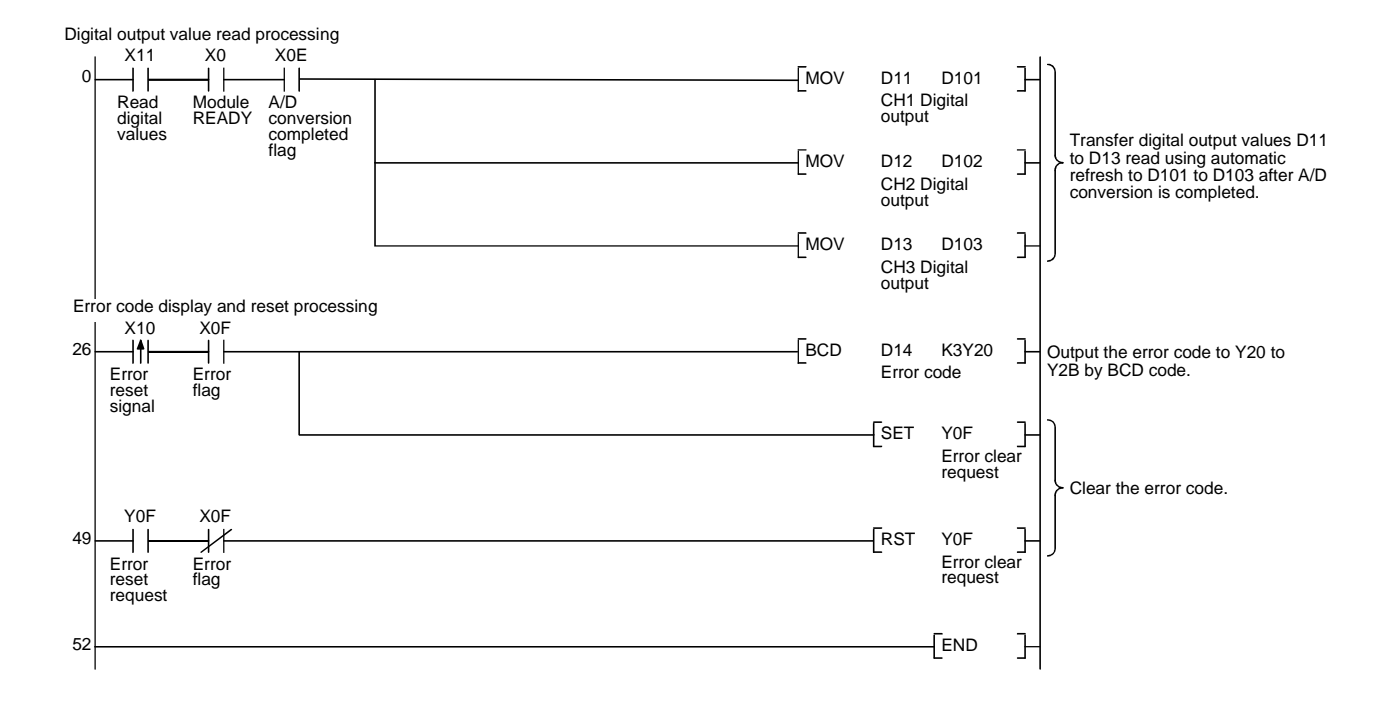

# 6 PROGRAMMING MELSEC-Q

# 6.2 Programming Example without Using the Utility Package

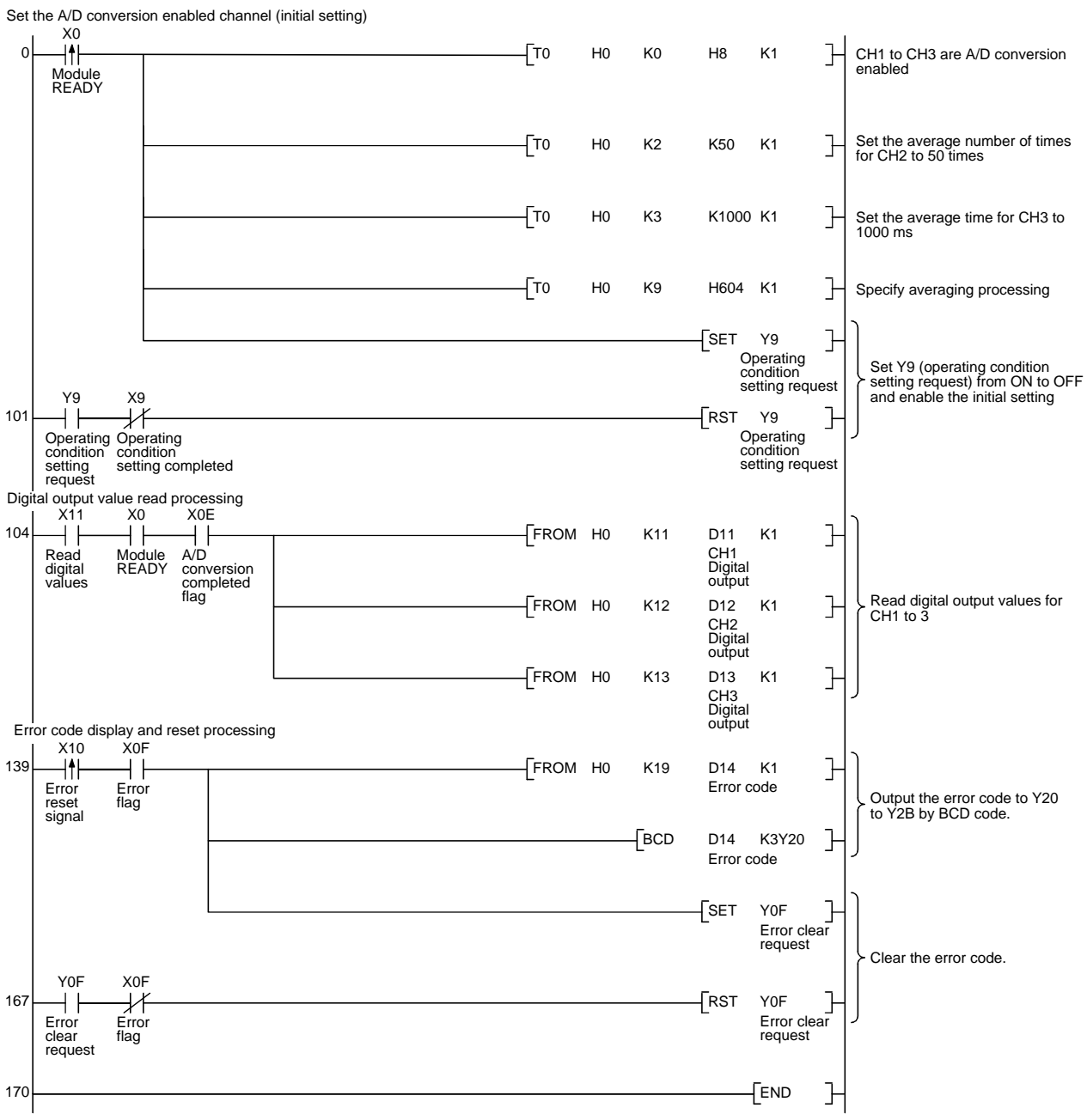

(1) Programming example using the FROM/TO commands

## (2) Programming example using the intelligent function module device  $(UD \cap G)$

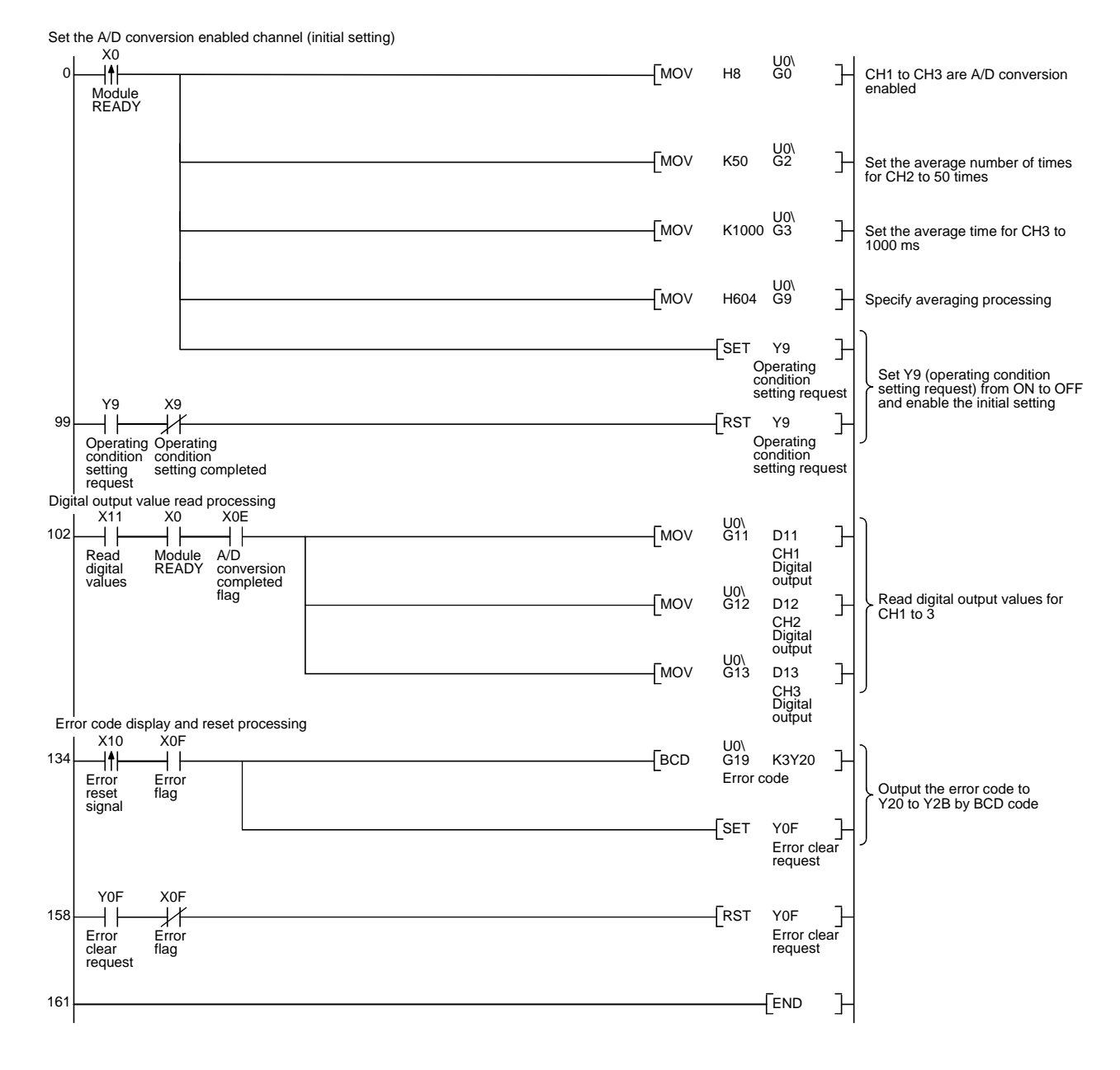

# 7 ONLINE MODULE CHANGE

This chapter describes the specifications of an online module change.

- (1) Perform an online module change by operating GX Developer.
- (2) To ensure ease of offset/gain re-setting, there is a user range save/restoration function that is performed by executing the dedicated instruction or read/write from/to buffer memory.

#### POINT

- Perform an online module change after making sure that the system outside the PLC will not malfunction.
- To prevent an electric shock or like, always switch OFF the external power of the module that will be changed online.
- After the module has failed, data may not be saved properly. Referring to Section 3.4.15, therefore, prerecord the data to be saved (offset/gain values of the

industrial shipment settings and user range settings in the buffer memory).

#### (Note)

The dedicated instruction cannot be executed during an online module change. When using the dedicated instruction to execute save/restoration, therefore, execute save/restoration in the other system.

If the other system is unavailable, execute restoration by performing write to the buffer memory.

#### 7.1 Online Module Change Conditions

The CPU, A/D converter module, GX Developer and base unit given below are needed to perform an online module change.

#### (1) CPU

The Q12PHCPU or Q25PHCPU is needed. Note that it cannot be used on the remote I/O station of the MELSECNET/H.

For precautions for multiple PLC system configuration, refer to the Process CPU User's Manual (Function Explanation/Program Fundamentals).

#### (2) A/D converter module

The module of function version C or later is necessary.

#### (3) GX Developer

GX Developer of Version 7.10L or later is necessary.

- (4) Base unit
	- 1) For an online module change, use the main base unit and  $Q6\Box B$  extension base unit.

The module installed on the main base unit or Q6 B extension base unit can be change online.

2) The module installed on the  $Q5$  B extension base unit cannot be changed online.

When the  $Q5$  $\Box$ B is in use, the module installed on the main base unit cannot be changed online, either.

# 7.2 Online Module Change Operations

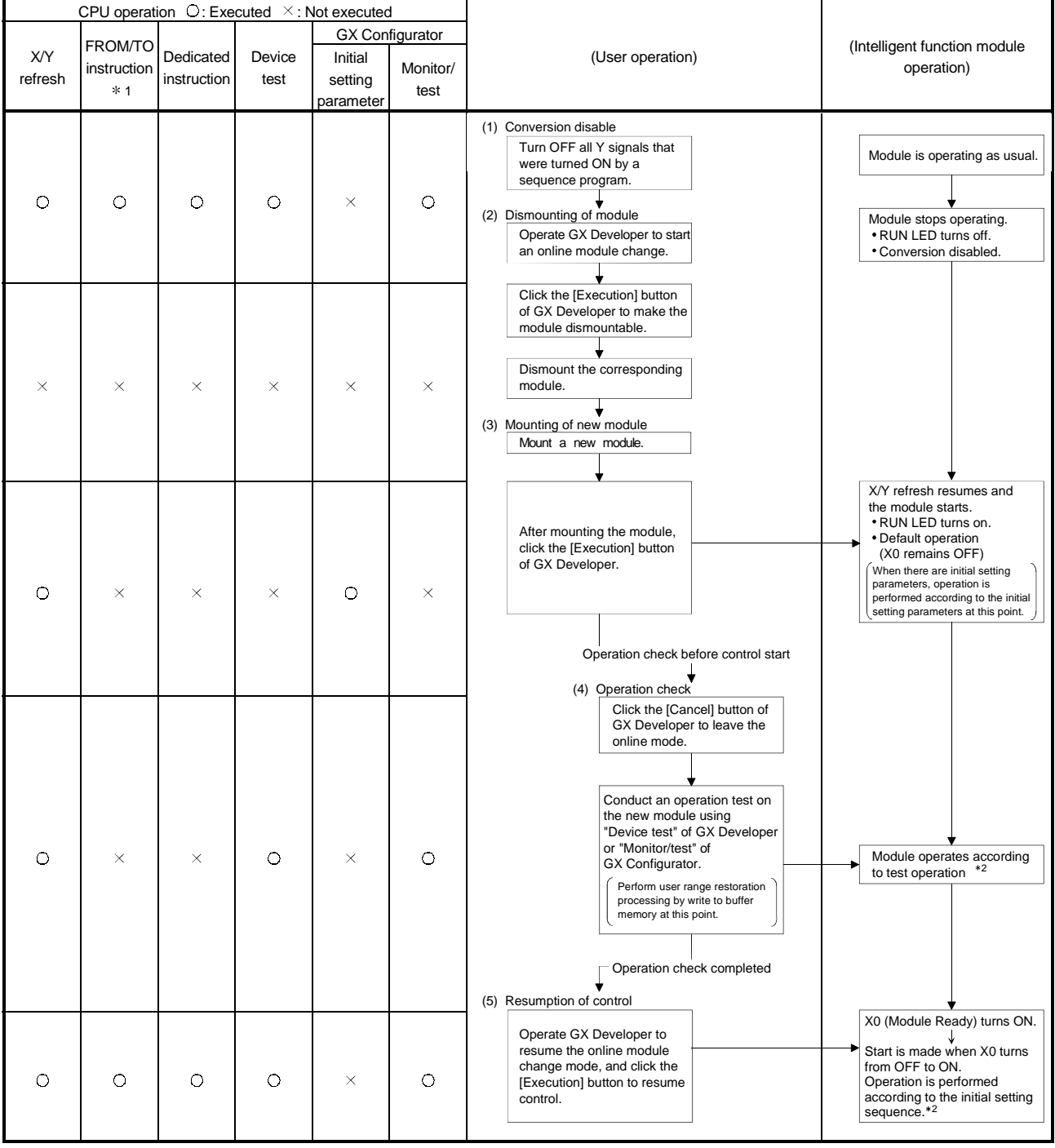

The following gives the operations performed for an online module change.

 $*$  1: Access to the intelligent function module device (U $\Box$ G $\Box$ ) is included.

\* 2: In the absence of the operation marked \* 2, the operation of the intelligent function module is the operation performed prior to that.

## 7.3 Online Module Change Procedure

There are the following online module change procedures depending on whether the user range setting has been made or not, whether the initial setting of GX Configurator-AD has been made or not, and whether the other system exists or not.

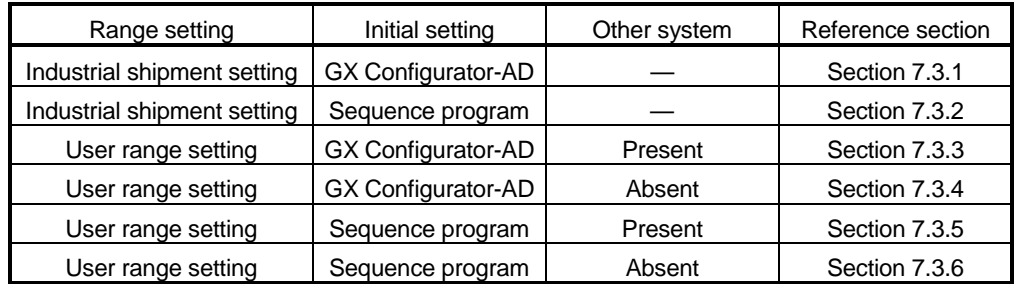

## 7.3.1 When industrial shipment setting is used and initial setting was made with GX Configurator-AD

- (1) Conversion disable
	- (a) Set the A/D conversion enable/disable setting (buffer memory address 0: Un\G0) for all channel conversion disable and turn Operation Condition Setting Request (Y9) from OFF to ON to stop conversion.

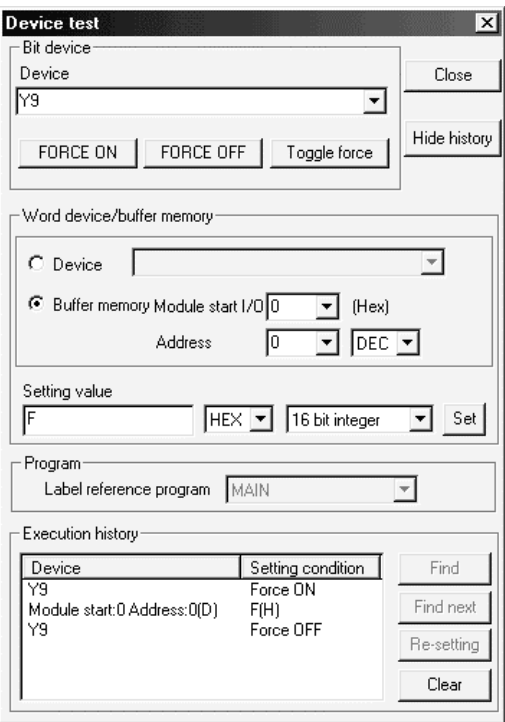

#### (2) Dismounting of module

(a) After choosing [Diagnosis] - [Online module change] on GX Developer to enter the "Online module change" mode, double-click the module to be changed online to display the "Online module change" screen.

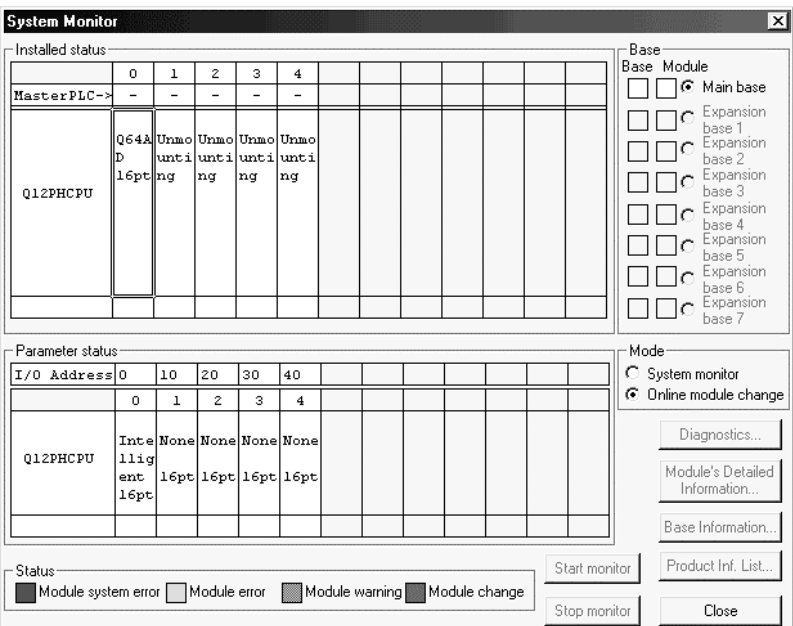

#### (b) Click the "Execution" button to enable a module change.

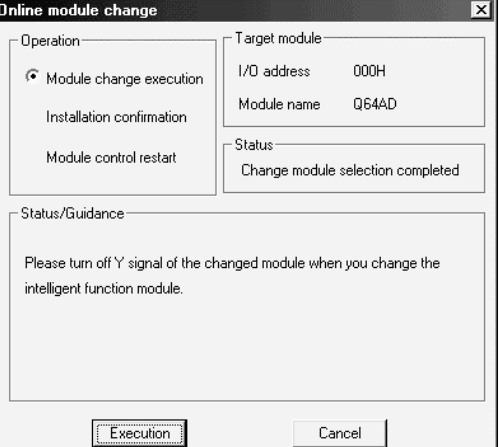

If the following error screen appears, click the [OK] button, dismount the module as-is, and mount a new module.

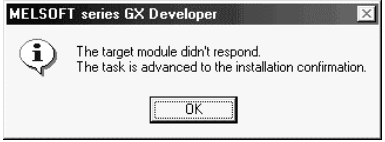

(c) After confirming that the "RUN" LED of the module has turned off, remove the terminal block and dismount the module.

## POINT

Always dismount the module. If mounting confirmation is made without the module being dismounted, the module will not start properly and the "RUN" LED will not be lit.

# (3) Mounting of new module

- (a) Mount a new module to the same slot and install the terminal block.
- (b) After mounting the module, click the [Execution] button and make sure that the "RUN" LED is lit. Module Ready (X0) remains OFF.

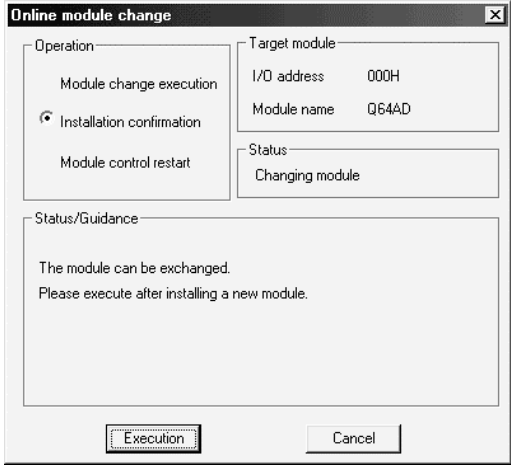

## (4) Operation check

(a) To make an operation check, click the [Cancel] button to cancel control resumption.

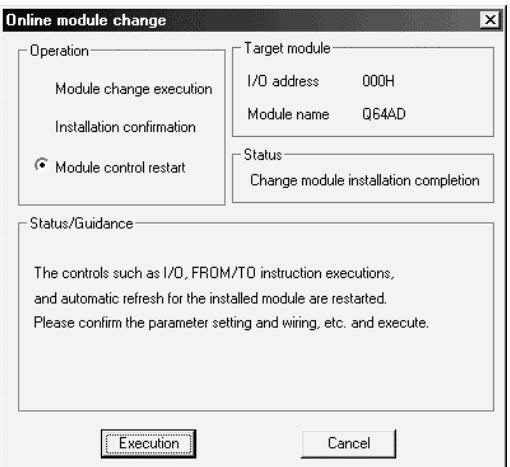

(b) Click the [OK] button to leave the "Online module change" mode.

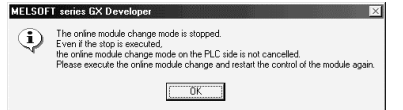

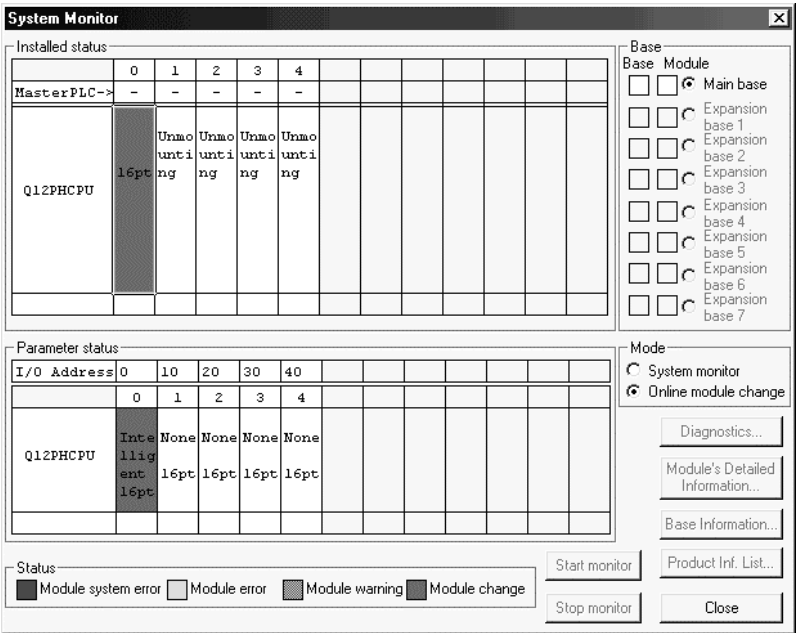

(c) Click the [Close] button to close the System monitor screen.

(d) Monitor the digital output values (buffer memory addresses 11 to 18: Un\G11 to 18) to check that proper conversion has been made.

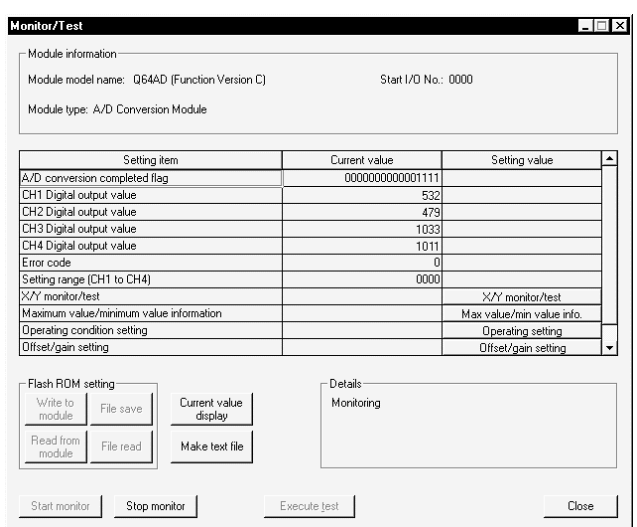

## (5) Resumption of control

(a) After choosing [Diagnosis] - [Online module change] on GX Developer to redisplay the "Online module change" screen, click the [Execution] button to resume control. The FROM/TO instruction for the module resumes.

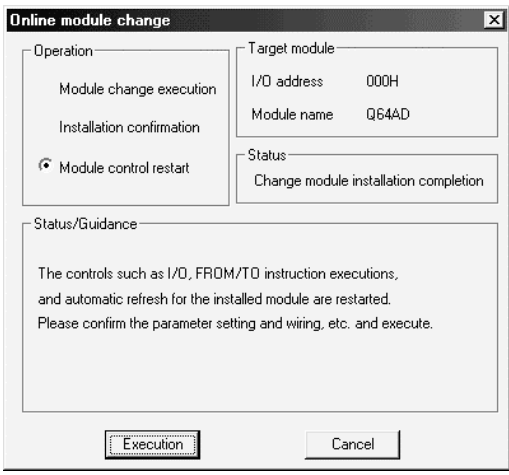

(b) The "Online module change completed" screen appears.

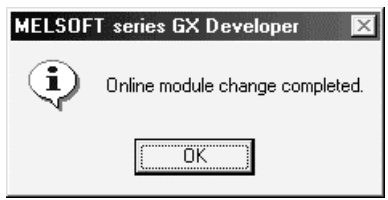

- 7.3.2 When industrial shipment setting is used and initial setting was made with sequence program
	- (1) Conversion disable
		- (a) Set the A/D conversion enable/disable setting (buffer memory address 0: Un\G0) for all channel conversion disable and turn Operation Condition Setting Request (Y9) from OFF to ON to stop conversion.

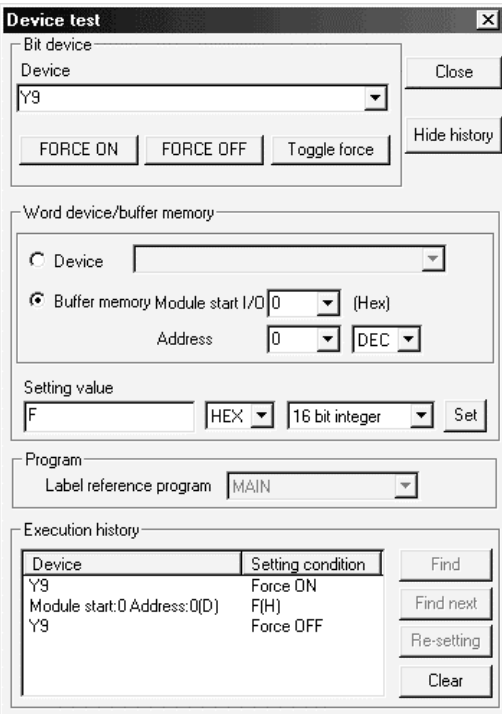

- (2) Dismounting of module
	- (a) After choosing [Diagnosis] [Online module change] on GX Developer to enter the "Online module change" mode, double-click the module to be changed online to display the "Online module change" screen.

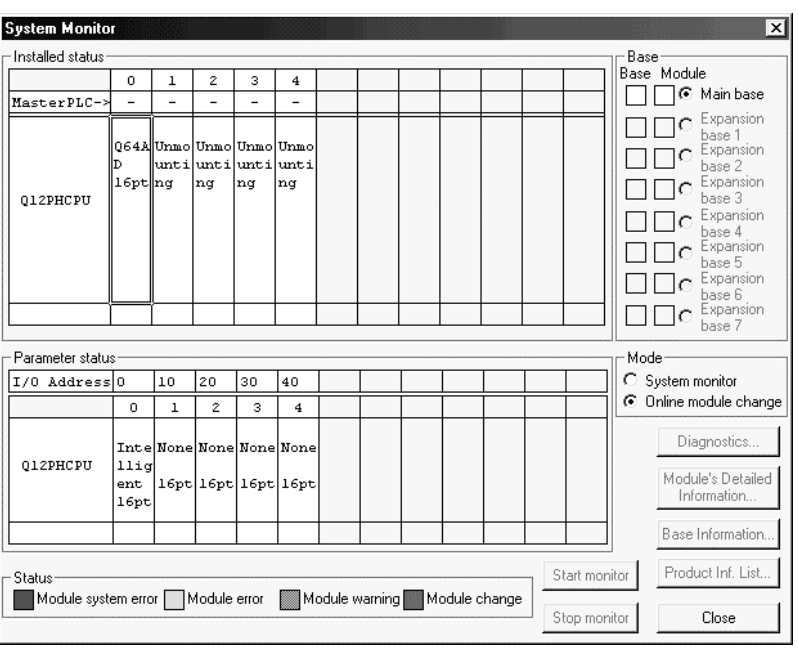

(b) Click the "Execution" button to enable a module change.

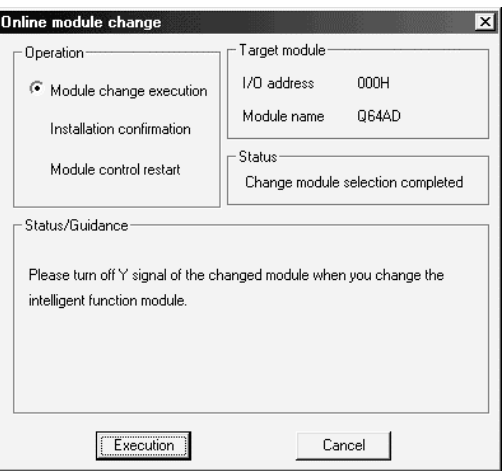

If the following error screen appears, click the [OK] button, dismount the module as-is, and mount a new module.

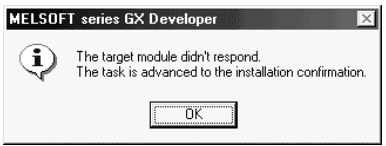

(c) After confirming that the "RUN" LED of the module has turned off, remove the terminal block and dismount the module.

#### POINT

Always dismount the module. If mounting confirmation is made without the module being dismounted, the module will not start properly and the "RUN" LED will not be lit.

- (3) Mounting of new module
	- (a) Mount a new module to the same slot and install the terminal block.
	- (b) After mounting the module, click the [Execution] button and make sure that the "RUN" LED is lit. Module Ready (X0) remains OFF.

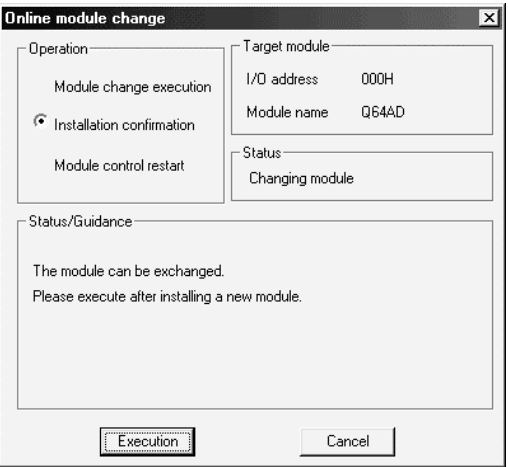

#### (4) Operation check

(a) To make an operation check, click the [Cancel] button to cancel control resumption.

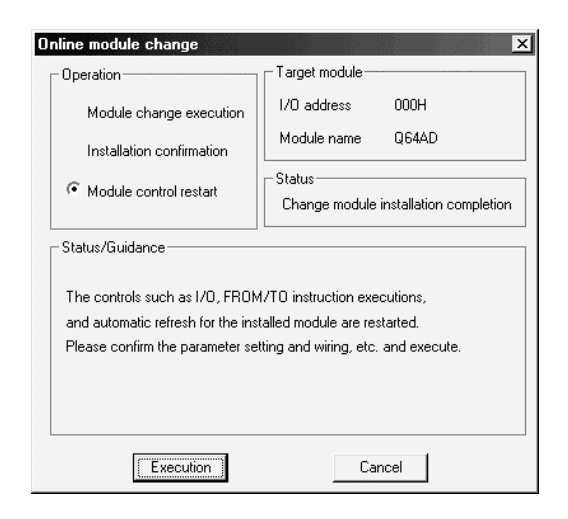

(b) Click the [OK] button to leave the "Online module change" mode.

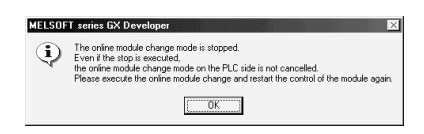

(c) Click the [Close] button to close the System monitor screen.

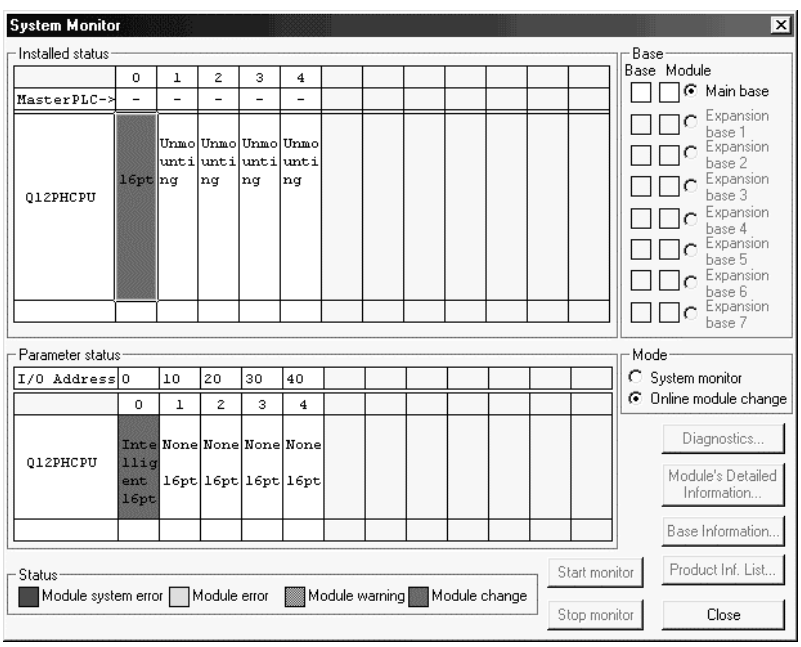

- (d) Referring to (1), enable the conversion of the channels to be used, and monitor the digital output values (buffer memory addresses 11 to 18: Un\G11 to 18) to check that proper conversion has been made.
- (e) Executing module control resumption resumes control according to the contents of the initial setting program. Make sure that the contents of the initial setting program are correct.
- (5) Resumption of control
	- (a) After choosing [Diagnosis] [Online module change] on GX Developer to redisplay the "Online module change" screen, click the [Execution] button to resume control. The FROM/TO instruction for the module resumes.

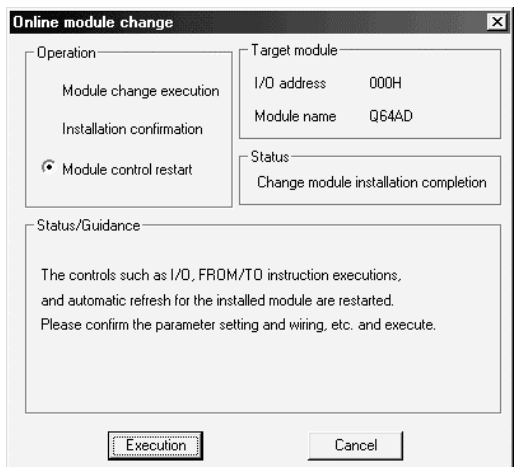

(b) The "Online module change completed" screen appears.

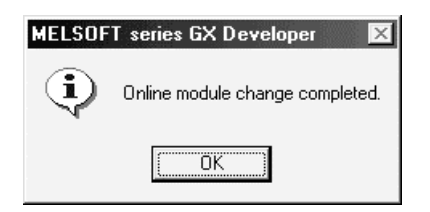

- 7.3.3 When user range setting is used and initial setting was made with GX Configurator-AD (other system is available)
	- (1) Conversion disable
		- (a) Set the A/D conversion enable/disable setting (buffer memory address 0: Un\G0) for all channel conversion disable and turn Operation Condition Setting Request (Y9) from OFF to ON to stop conversion.

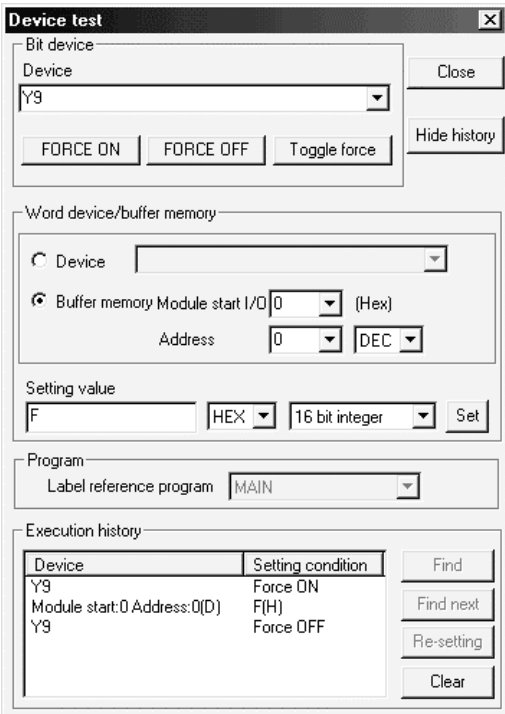

- (2) Dismounting of module
	- (a) After choosing [Diagnosis] [Online module change] on GX Developer to enter the "Online module change" mode, double-click the module to be changed online to display the "Online module change" screen.

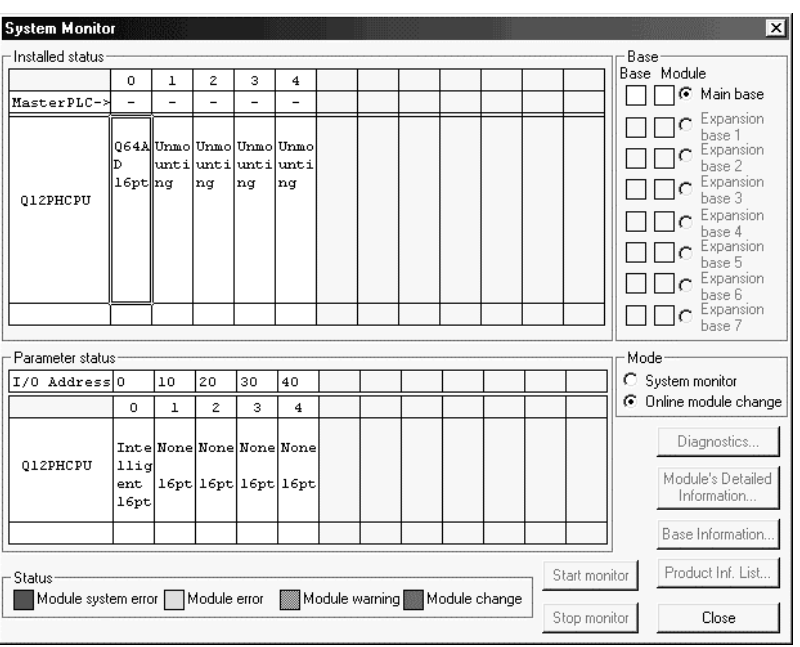

(b) Click the "Execution" button to enable a module change.

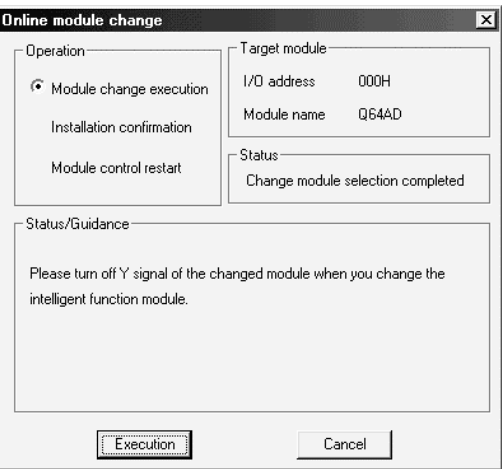

If the following error screen appears, the user range cannot be saved. Click the [OK] button, and perform the operation in Section 7.3.4 (2)(c) and later.

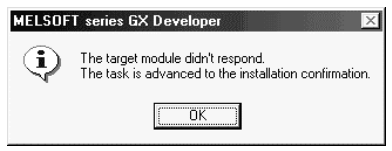

(c) After confirming that the "RUN" LED of the module has turned off, remove the terminal block and dismount the module.

#### POINT

Always dismount the module. If mounting confirmation is made without the module being dismounted, the module will not start properly and the "RUN" LED will not be lit.

#### (3) Mounting of new module

- (a) Mount the dismounted module and new module to the other system.
- (b) Using the G.OGLOAD instruction, save the user set values to the CPU device. Refer to Appendix 2.2 for the G.OGLOAD instruction.
- (c) Using the G.OGSTOR instruction, restore the user set values to the module. Refer to Appendix 2.3 for the G.OGSTOR instruction.
- (d) Dismount the new module from the other system, mount it to the slot from where the old module was dismounted in the original system, and install the terminal block.

(e) After mounting the module, click the [Execution] button and make sure that the "RUN" LED is lit. Module Ready (X0) remains OFF.

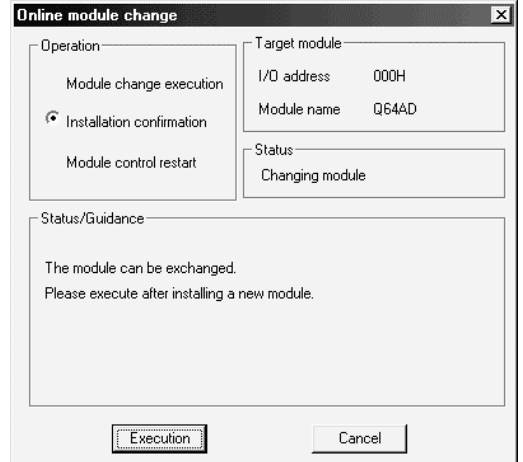

#### (4) Operation check

(a) To make an operation check, click the [Cancel] button to cancel control resumption.

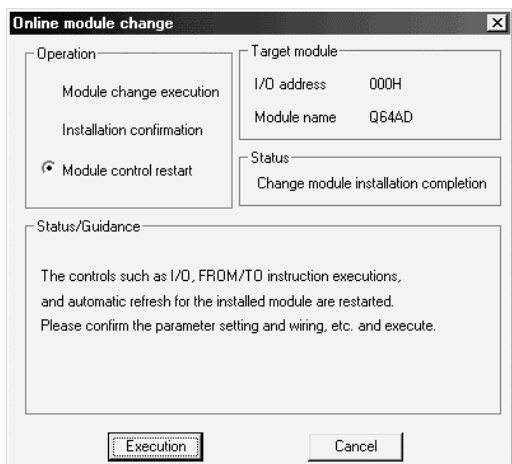

(b) Click the [OK] button to leave the "Online module change" mode.

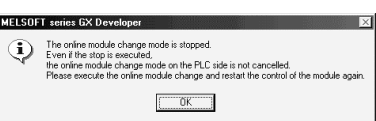

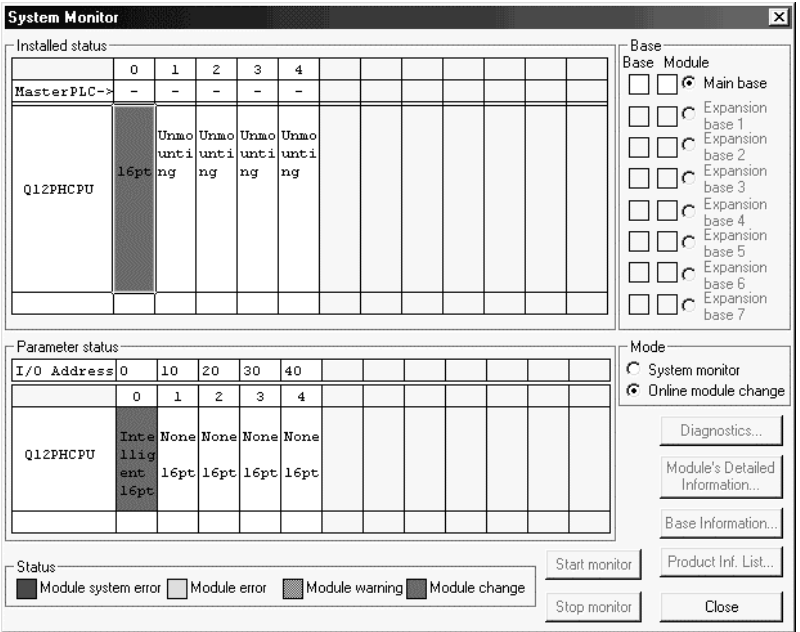

(c) Click the [Close] button to close the System monitor screen.

(d) Monitor the digital output values (buffer memory addresses 11 to 18: Un\G11 to 18) to check that proper conversion has been made.

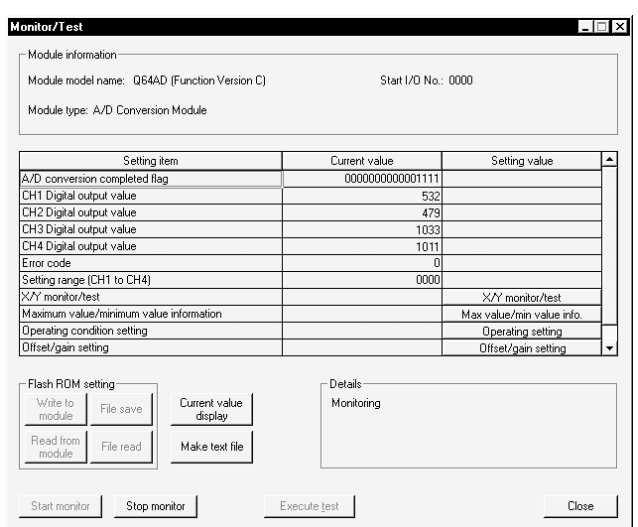

- (5) Resumption of control
	- (a) After choosing [Diagnosis] [Online module change] on GX Developer to redisplay the "Online module change" screen, click the [Execution] button to resume control. The FROM/TO instruction for the module resumes.

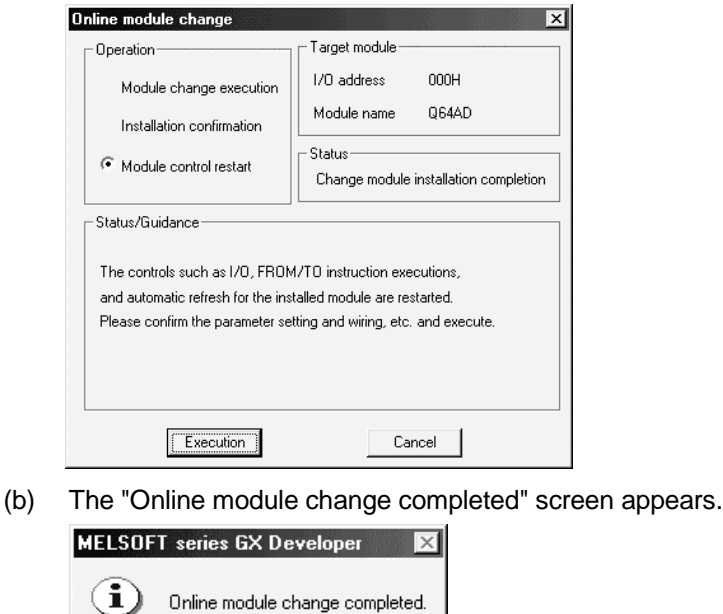

7.3.4 When user range setting is used and initial setting was made with GX Configurator-AD (other system is unavailable)

öκ

- (1) Conversion disable
	- (a) On the Operating condition setting screen of GX Configurator-AD, set "Disable" in the Setting value field of CH A/D conversion enable/disable setting, and click the [Execute test] button.

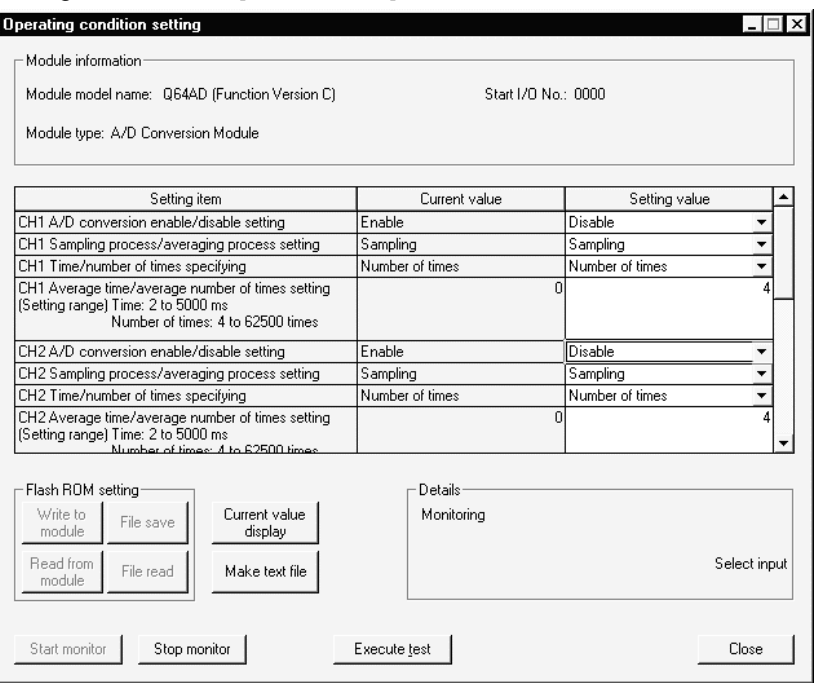

(b) After making sure that the indication in the Current value field of  $CH\Box$  A/D conversion enable/disable setting is "Disable", change the Setting value field of Operating condition setting request to "Setting request", and click the **[Execute test]** button to stop conversion.

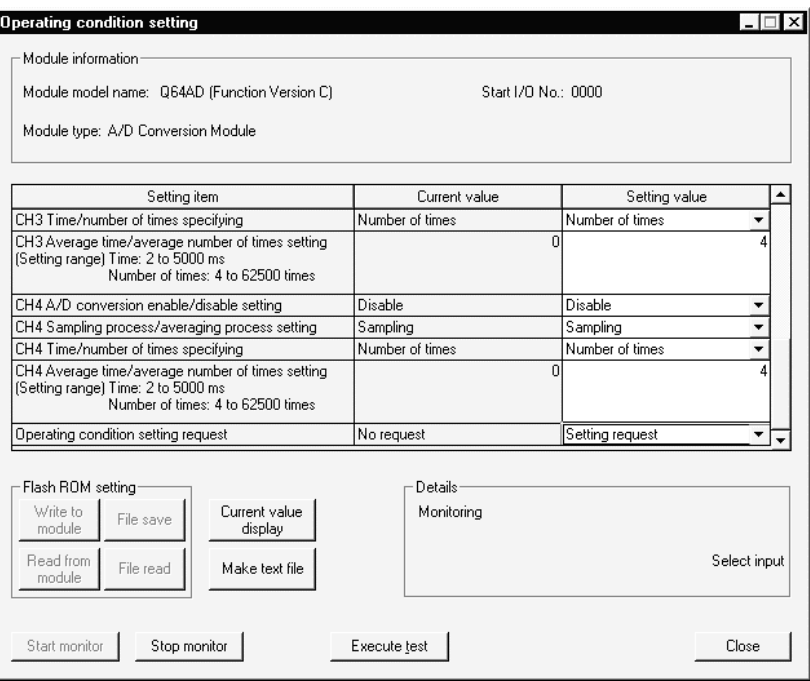

- (c) If the saved buffer memory contents are not yet prerecorded, record them in the following procedure.
	- 1) Display the pass data screen of GX Configurator-AD.
	- 2) Set the pass data classification setting  $*$  and make a pass data read request. (Refer to Section 5.6.4, 5.6.5.)
	- 3) Compare the current values of the industrial shipment settings and user range settings offset/gain values with those of the range reference table. Refer to Section 7.4 for the range reference table.
	- 4) If the values are proper, record the offset/gain values of the pass data classification setting, industrial shipment settings and user range settings.
	- : The Q68ADV/Q68ADI does not require the setting and recording of the pass data classification setting.

#### POINT

If the buffer memory values compared with the reference table are not proper, save and restoration of the user range cannot be executed.

Before executing module control resumption, make offset/gain setting in the GX Configurator-AD. (see Section 5.6.2)

Note that if module control is resumed without offset/gain setting being made, operation will be performed with the default values.

#### (2) Dismounting of module

(a) After choosing [Diagnosis] - [Online module change] on GX Developer to enter the "Online module change" mode, double-click the module to be changed online to display the "Online module change" screen.

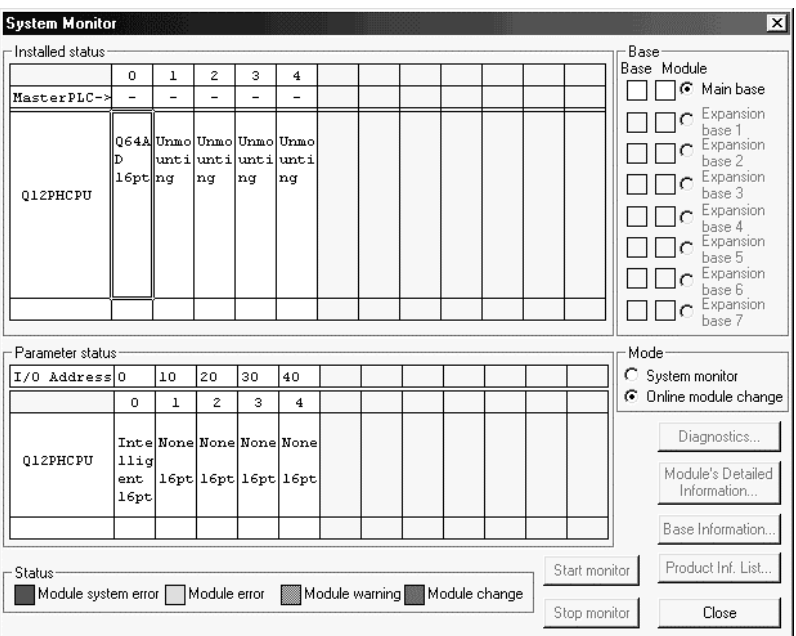

(b) Click the "Execution" button to enable a module change.

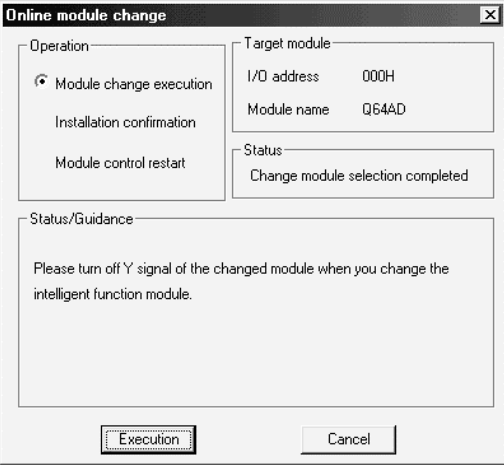

If the following error screen appears, the user range cannot be saved. Click the [OK] button, and perform the operation in Section (2)(c) and later.

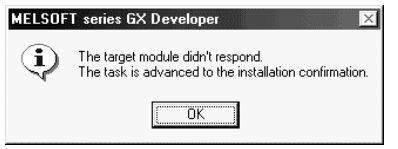

(c) After confirming that the "RUN" LED of the module has turned off, remove the terminal block and dismount the module.

#### POINT

Always dismount the module. If mounting confirmation is made without the module being dismounted, the module will not start properly and the "RUN" LED will not be lit.

- (3) Mounting of new module
	- (a) Mount a new module to the same slot and install the terminal block.
	- (b) After mounting the module, click the [Execution] button and make sure that the "RUN" LED is lit. Module Ready (X0) remains OFF.

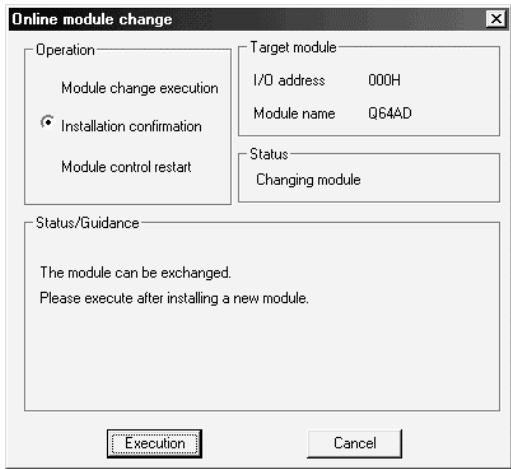

- (4) Operation check
	- (a) To make an operation check, click the [Cancel] button to cancel control resumption.

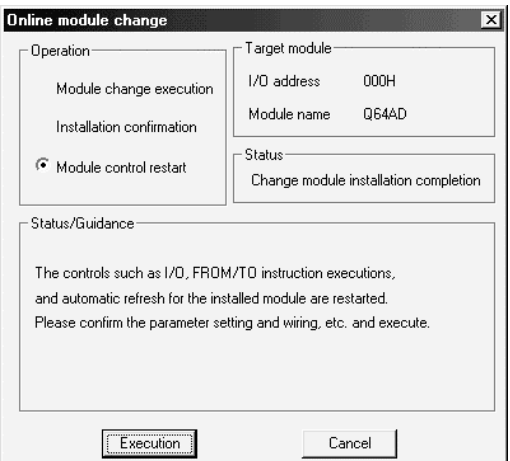

(b) Click the [OK] button to leave the "Online module change" mode.

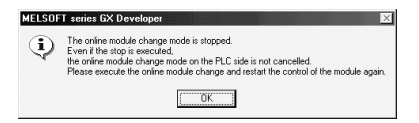

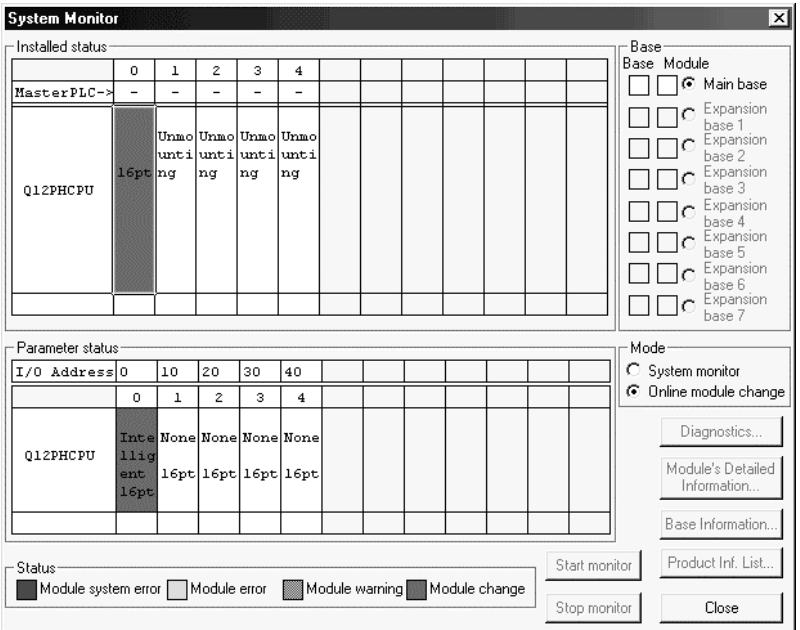

(c) Click the [Close] button to close the System monitor screen.

- (d) On the pass data screen of GX Configurator-AD, set the prerecorded values and make a pass data write request. (Refer to Section 5.6.4, 5.6.5)
- (e) Monitor the digital output values (buffer memory addresses 11 to 18: Un\G11 to 18) to check that proper conversion has been made.

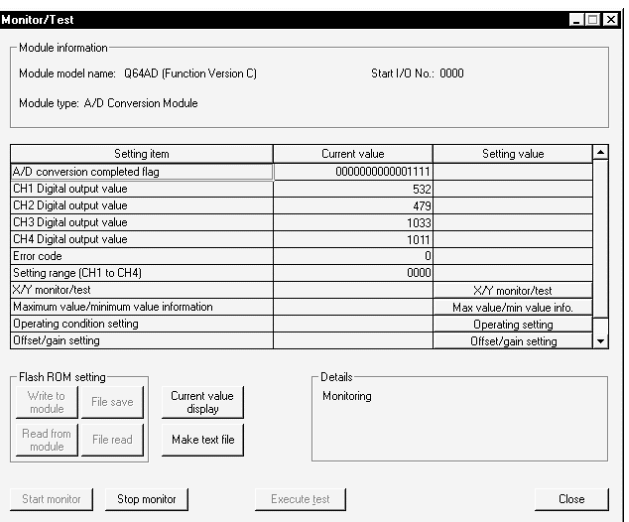

## (5) Resumption of control

(a) After choosing [Diagnosis] - [Online module change] on GX Developer to redisplay the "Online module change" screen, click the [Execution] button to resume control. The FROM/TO instruction for the module resumes.

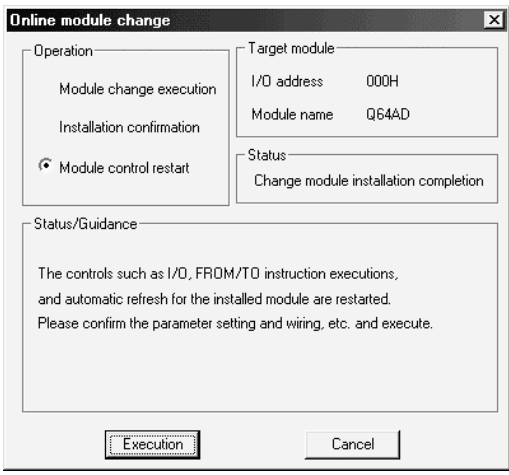

(b) The "Online module change completed" screen appears.

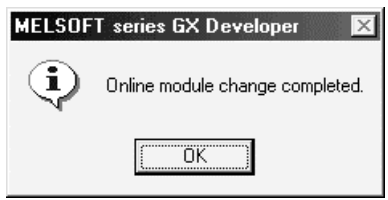

- 7.3.5 When user range setting is used and initial setting was made with sequence program (other system is available)
	- (1) Conversion disable
		- (a) Set the A/D conversion enable/disable setting (buffer memory address 0: Un\G0) for all channel conversion disable and turn Operation Condition Setting Request (Y9) from OFF to ON to stop conversion.

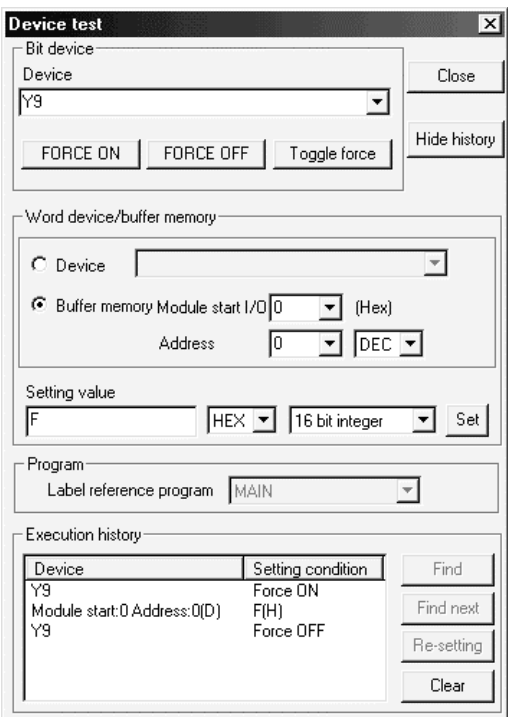

#### (2) Dismounting of module

(a) After choosing [Diagnosis] - [Online module change] on GX Developer to enter the "Online module change" mode, double-click the module to be changed online to display the "Online module change" screen.

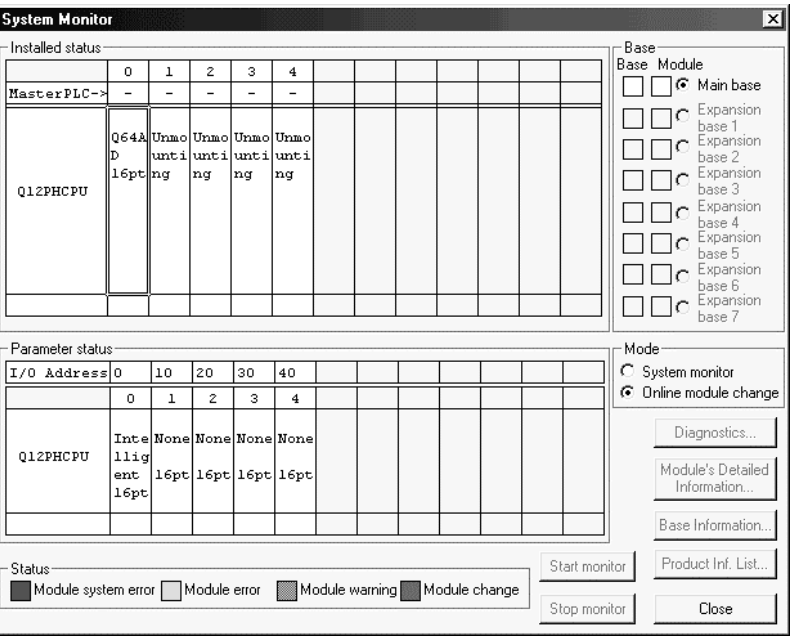

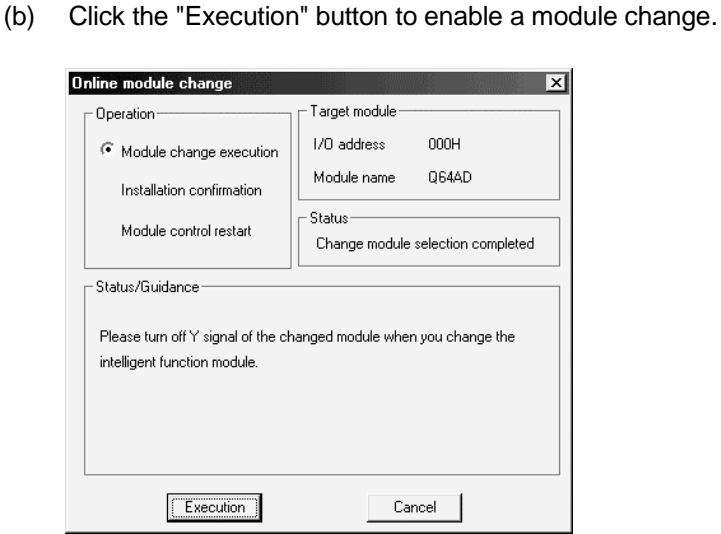

If the following error screen appears, the user range cannot be saved. Click the [OK] button, and perform the operation in Section 7.3.6 (2)(c) and later.

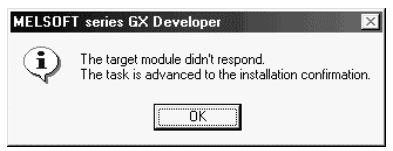

(c) After confirming that the "RUN" LED of the module has turned off, remove the terminal block and dismount the module.

#### POINT

Always dismount the module. If mounting confirmation is made without the module being dismounted, the module will not start properly and the "RUN" LED will not be lit.

#### (3) Mounting of new module

- (a) Mount the dismounted module and new module to the other system.
- (b) Using the G.OGLOAD instruction, save the user set values to the CPU device. Refer to Appendix 2.2 for the G.OGLOAD instruction.
- (c) Using the G.OGSTOR instruction, restore the user set values to the module. Refer to Appendix 2.3 for the G.OGSTOR instruction.
- (d) Dismount the new module from the other system, mount it to the slot from where the old module was dismounted in the original system, and install the terminal block.

(e) After mounting the module, click the [Execution] button and make sure that the "RUN" LED is lit. Module Ready (X0) remains OFF.

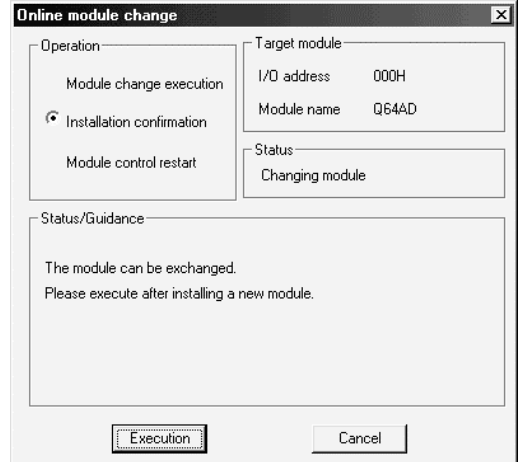

#### (4) Operation check

(a) To make an operation check, click the [Cancel] button to cancel control resumption.

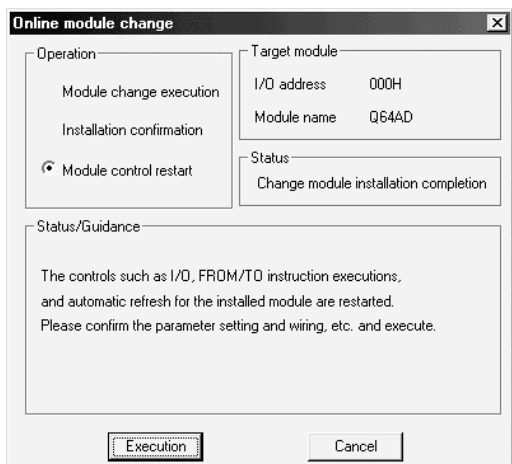

(b) Click the [OK] button to leave the "Online module change" mode.

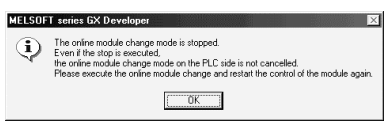

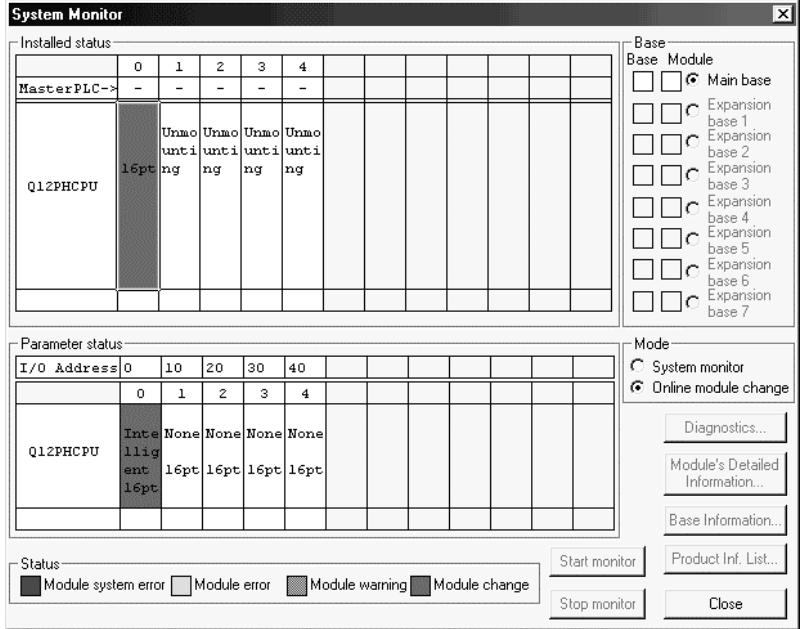

(c) Click the [Close] button to close the System monitor screen.

- (d) Referring to (1), enable the conversion of the channels to be used, and monitor the digital output values (buffer memory addresses 11 to 18: Un\G11 to 18) to check that proper conversion has been made.
- (e) Executing module control resumption resumes control according to the contents of the initial setting program. Make sure that the contents of the initial setting program are correct.
- (5) Resumption of control
	- (a) After choosing [Diagnosis] [Online module change] on GX Developer to redisplay the "Online module change" screen, click the [Execution] button to resume control. The FROM/TO instruction for the module resumes.

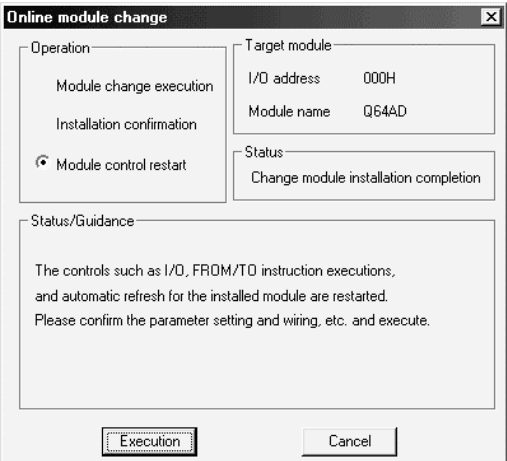

(b) The "Online module change completed" screen appears.

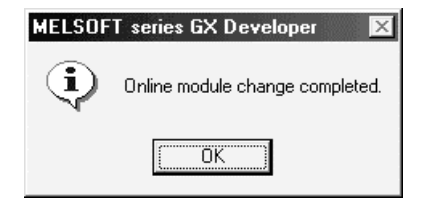
- 7.3.6 When user range setting is used and initial setting was made with sequence program (other system is unavailable)
	- (1) Conversion disable
		- (a) Set the A/D conversion enable/disable setting (buffer memory address 0: Un\G0) for all channel conversion disable and turn Operation Condition Setting Request (Y9) from OFF to ON to stop conversion.

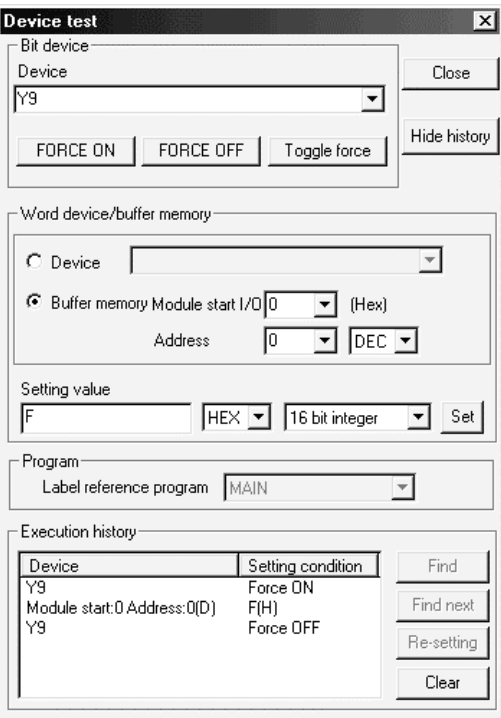

- (b) If the saved buffer memory contents are not yet prerecorded, record them in the following procedure.
	- 1) Make the pass data classification setting  $*$  (buffer memory address 200: Un\G200).
	- 2) Turn Operation Condition Setting Request (Y9) from OFF to ON.
	- 3) Compare the offset/gain values of the industrial shipment settings and user range settings (buffer memory addresses 202 to 233: Un\G202 to Un\G233) with the range reference table. Refer to Section 7.4 for the range reference table.
	- 4) If the values are proper, record the offset/gain values of the pass data classification setting  $*$ , industrial shipment settings and user range settings.
	- : The Q68ADV/Q68ADI does not require the setting and recording of the pass data classification setting.

#### POINT

If the buffer memory values compared with the reference table are not proper, save and restoration of the user range cannot be executed.

Before executing module control resumption, follow the flowchart in Section 4.6 and make offset/gain setting in the device test of GX Developer.

Perform mode switching by making the setting of the mode switching setting (buffer memory addresses 158, 159: Un\G158, Un\G159) and turning Operation Condition Setting Request (Y9) from OFF to ON.

Note that if module control is resumed without offset/gain setting being made, operation will be performed with the default values.

### (2) Dismounting of module

(a) After choosing [Diagnosis] - [Online module change] on GX Developer to enter the "Online module change" mode, double-click the module to be changed online to display the "Online module change" screen.

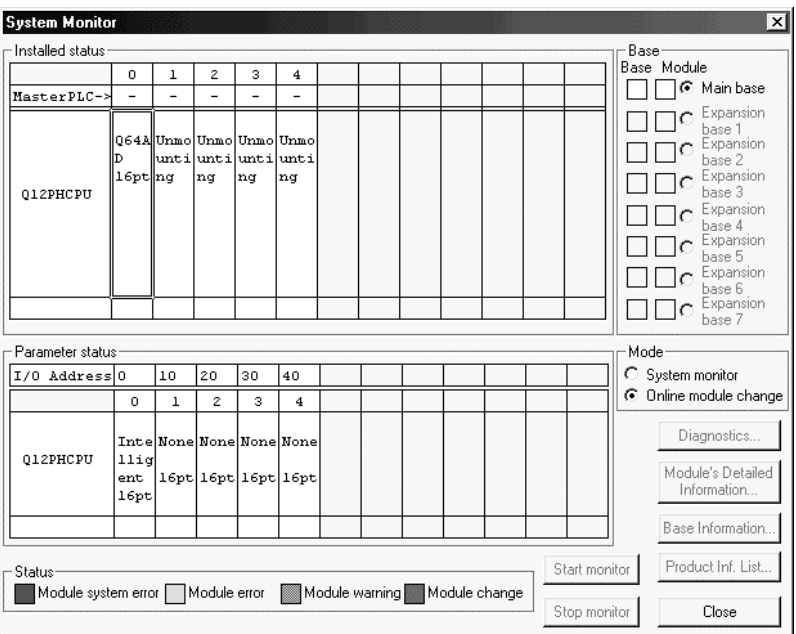

(b) Click the "Execution" button to enable a module change.

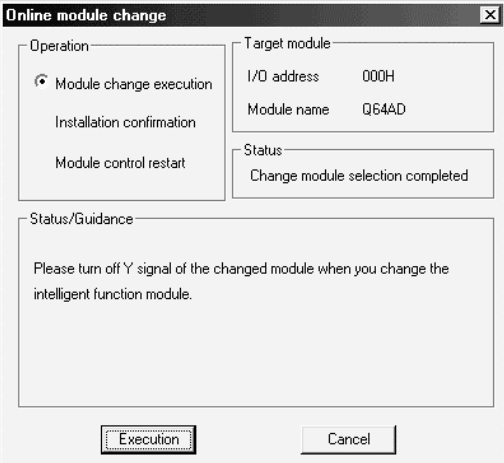

If the following error screen appears, the user range cannot be saved. Click the [OK] button, and perform the operation in Section (2)(c) and later.

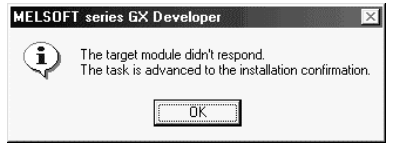

(c) After confirming that the "RUN" LED of the module has turned off, remove the terminal block and dismount the module.

#### POINT

Always dismount the module. If mounting confirmation is made without the module being dismounted, the module will not start properly and the "RUN" LED will not be lit.

- (3) Mounting of new module
	- (a) Mount a new module to the same slot and install the terminal block.
	- (b) After mounting the module, click the [Execution] button and make sure that the "RUN" LED is lit. Module Ready (X0) remains OFF.

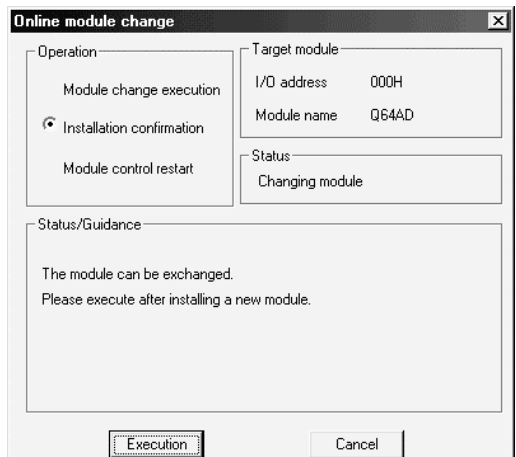

- (4) Operation check
	- (a) To make an operation check, click the [Cancel] button to cancel control resumption.

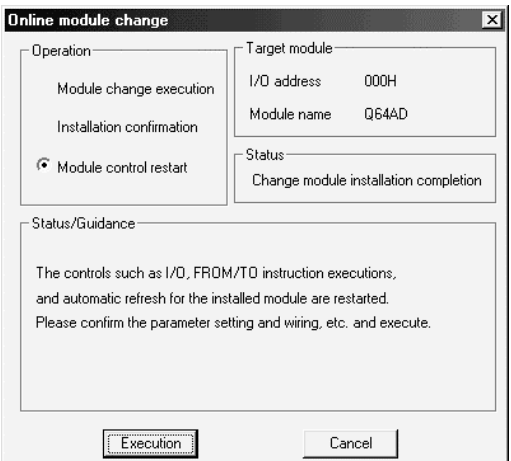

(b) Click the [OK] button to leave the "Online module change" mode.

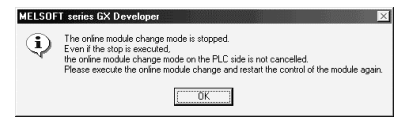

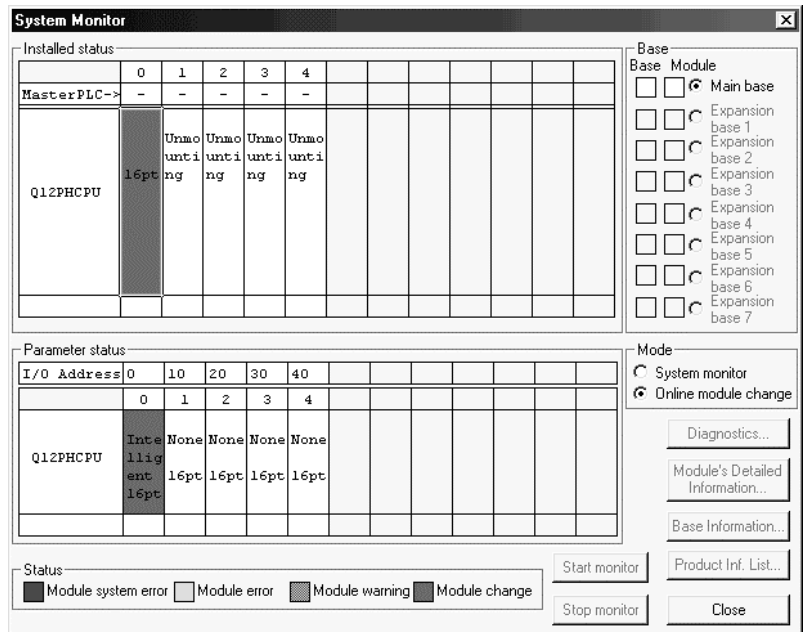

(c) Click the [Close] button to close the System monitor screen.

- (d) Choose [Online] [Debug] [Device test] on GX Developer and set the prerecorded values to the buffer memory.
- (e) Turn the user range write request (YA) from OFF to ON to restore the user set values to the module.
- (f) Referring to (1), enable the conversion of the channel to be used, and monitor the digital output values (buffer memory addresses 11 to 18: Un\G11 to 18) to check that proper conversion has been made.
- (g) Executing module control resumption resumes control according to the contents of the initial setting program. Make sure that the contents of the initial setting program are correct.
- (5) Resumption of control
	- (a) After choosing [Diagnosis] [Online module change] on GX Developer to redisplay the "Online module change" screen, click the [Execution] button to resume control. The FROM/TO instruction for the module resumes.

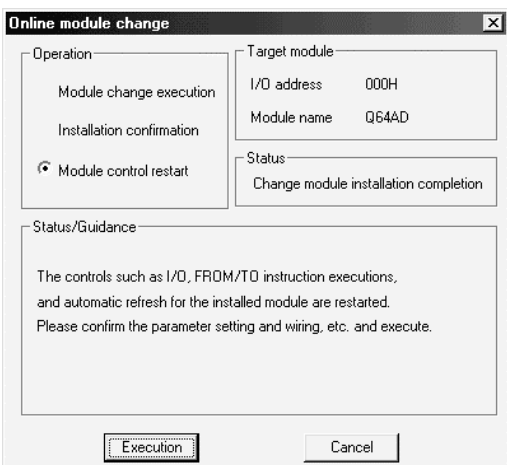

(b) The "Online module change completed" screen appears.

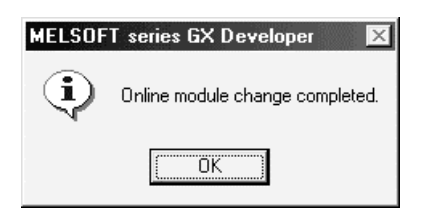

### 7.4 Range Reference Table

The range reference tables are given below.

(1) Reference table for offset/gain values of industrial shipment settings (buffer memory addresses 202 to 233: Un\G202 to 233) (a) For Q64AD

> The reference values change depending on the setting of the pass data classification setting (buffer memory address 200: Un\G200).

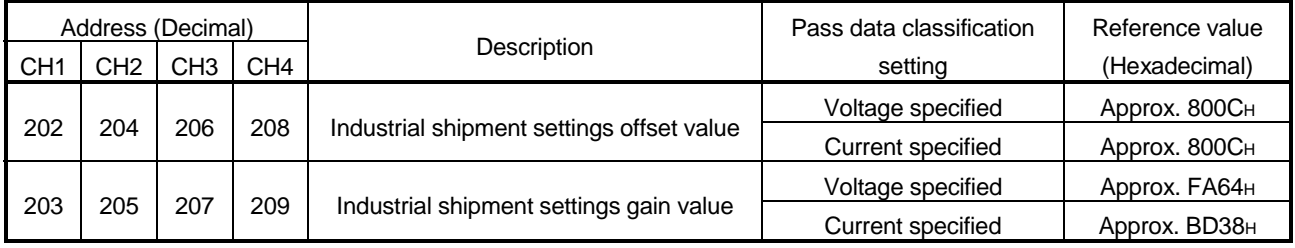

## (b) For Q68ADV

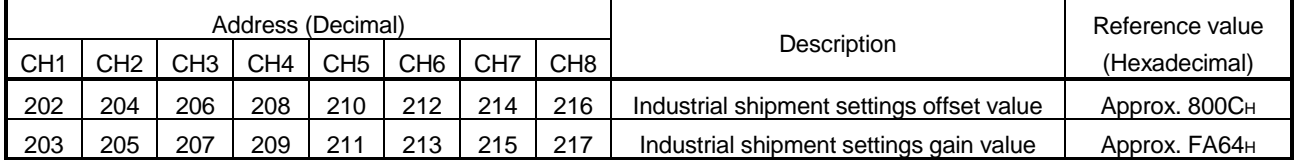

### (c) For Q68ADI

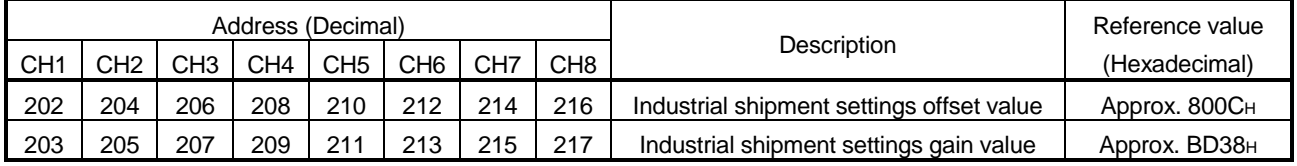

- (2) Reference table for user range settings offset/gain values (buffer memory addresses 218 to 233: Un\G218 to 233)
	- Example: When the offset value and gain value of channel 1 are 1V and 5V, respectively, in the Q68ADV, the reference value of the CH1 user range settings offset value (buffer memory address 218: Un\G218) is approx. 8C46H and that of the CH1 user range settings gain value (buffer memory address 220: Un\G220) is approx. BD64H.

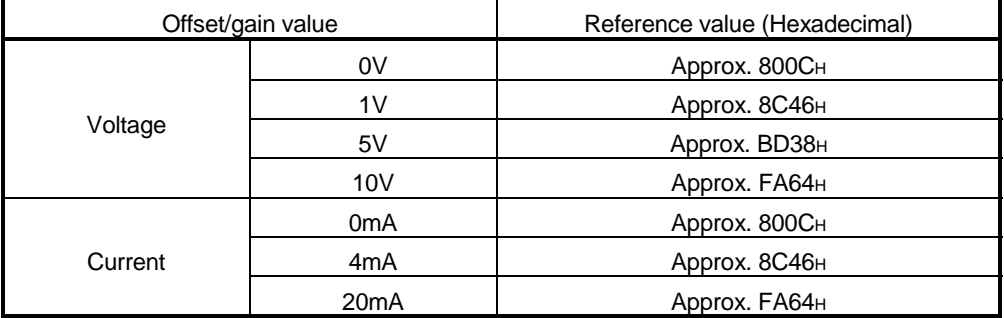

### 7.5 Precautions for Online Module Change

The following are the precautions for online module change.

- (1) Always perform an online module change in the correct procedure. A failure to do so can cause a malfunction or failure.
- (2) If an online module change is made with the user range setting, the accuracy after that will fall to about less than three times of the accuracy before that. Re-set the offset/gain values as necessary.

# 8 TROUBLESHOOTING

The following section explains the types of errors that may occur when the A/D converter module is used, and how to troubleshoot such errors.

### 8.1 Error Code List

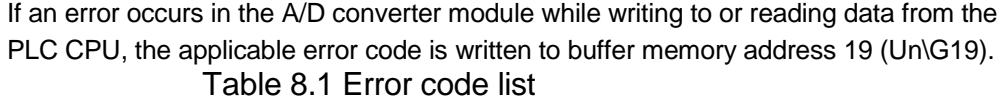

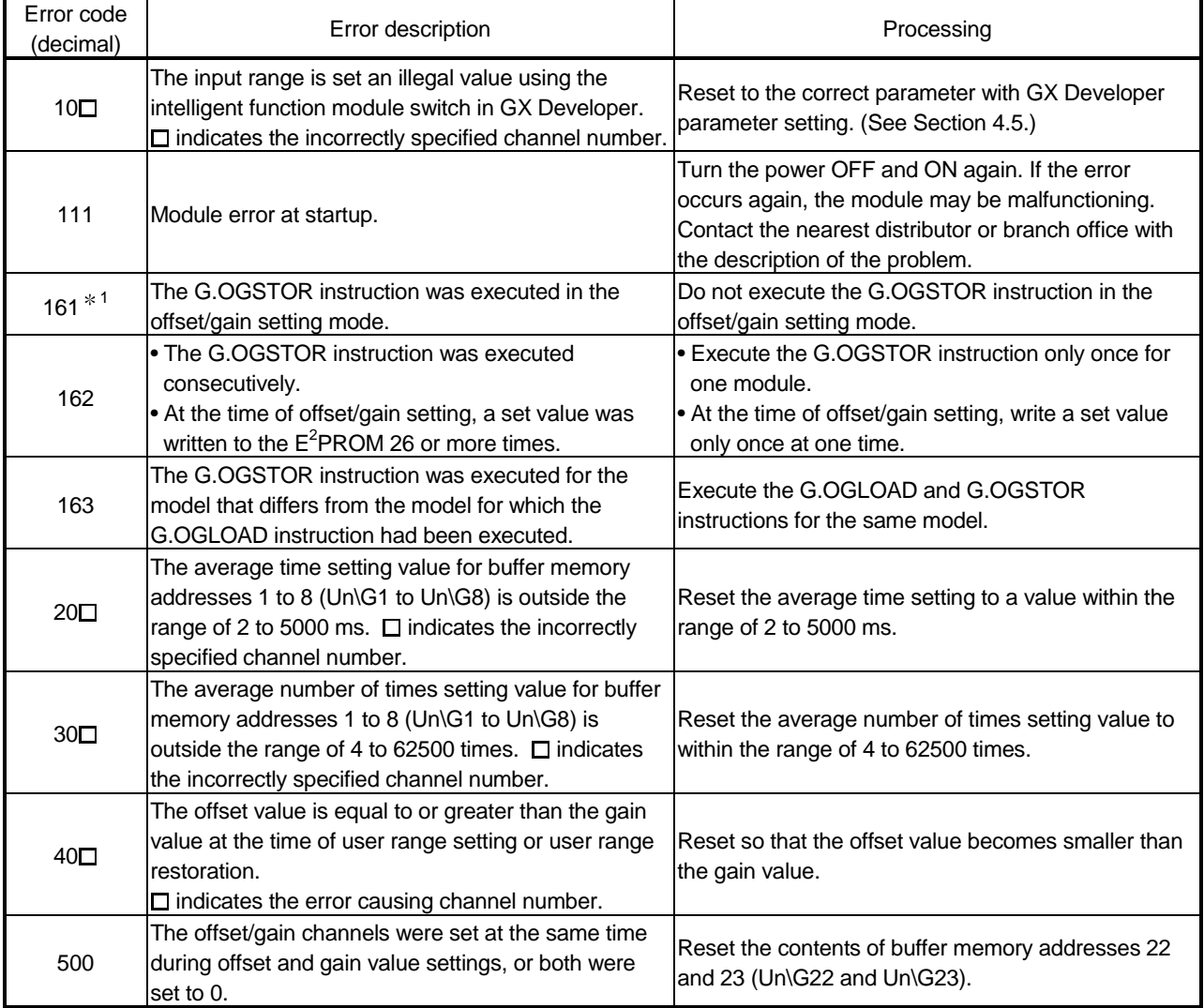

1: Not written to the buffer memory address 19 (Un\G19). Written to the completion status area (S)+1 of the G.OGSTOR instruction.

- POINT
- (1) If more than one error occurs, the error code first detected by the A/D converter module is stored. No other error codes will be stored.
- (2) The error can be cleared by setting the error clear request (YF) to "ON".
- (3) The error is cleared at the time of mode switching.

## 8.2 Troubleshooting

## 8.2.1 When the "RUN" LED is flashing or turned off

## (1) When flashing

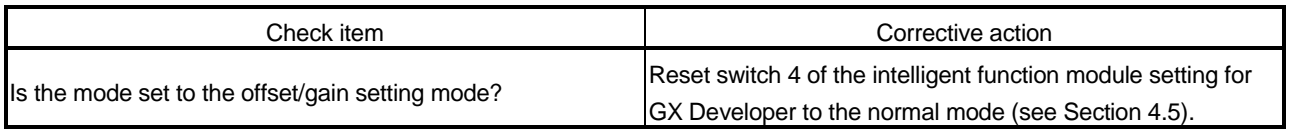

### (2) When off

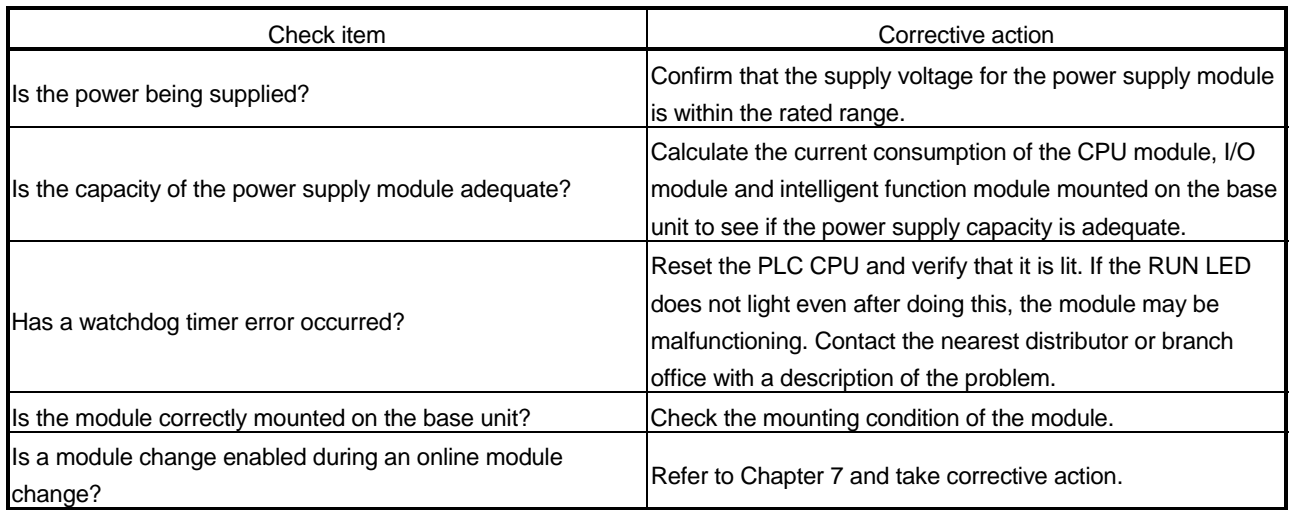

### 8.2.2 When the "ERROR" LED is on or flashing

### (1) When on

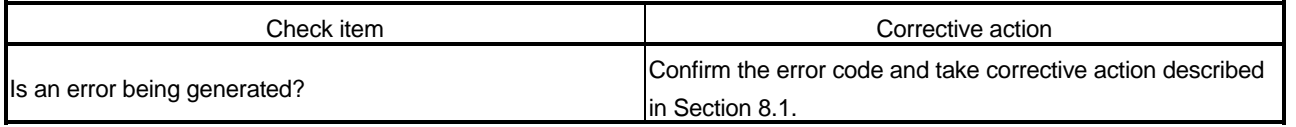

### (2) When flashing

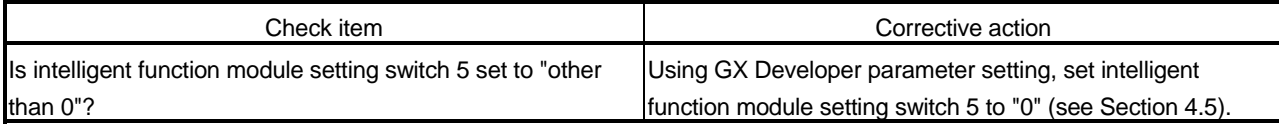

# 8.2.3 When the digital output values cannot be read

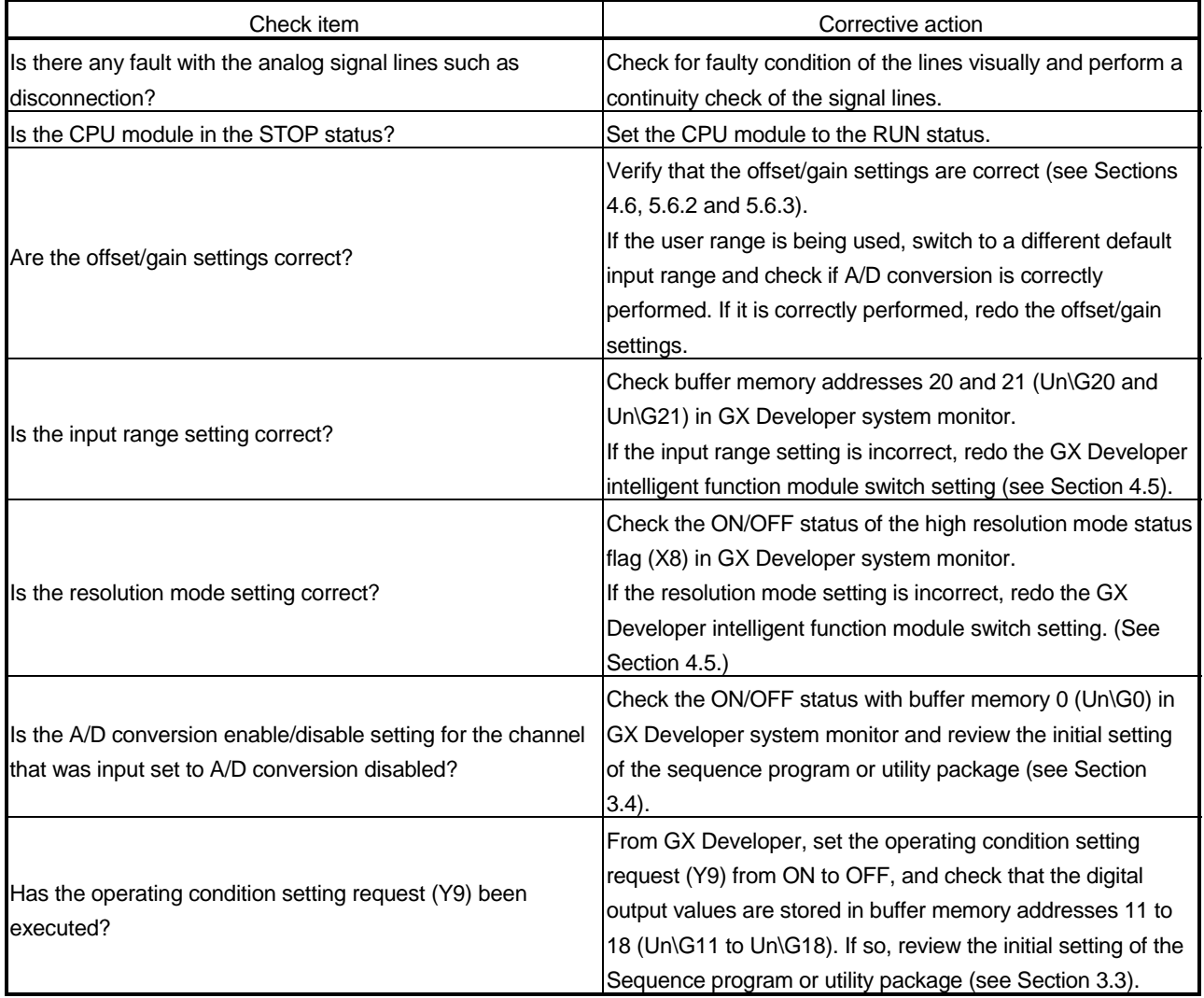

### POINT

The module may be faulty if the digital output values cannot be read after proper corrective actions have been taken according to the above check items. Consult the nearest representative or branch.

#### 8.2.4 Checking the A/D converter module status using GX Developer system monitor

When the A/D converter module detail information is selected in GX Developer system monitor, error code, LED ON status and status of the intelligent function module switch setting can be checked.

- (1) Operating GX Developer [Diagnostics]  $\rightarrow$  [System monitor]  $\rightarrow$  "Select A/D converter module"  $\rightarrow$ Module's Detailed Information
- (2) Module Detail Information
	- (a) Checking the function version The function version of the A/D converter module is displayed in the product information field.
	- (b) Checking the error code The error code stored in buffer memory address 19 (Un\G19) of the A/D converter module is displayed in the Present Error field. (When the  $\sqrt{\frac{F}{T}}$  Error History button is pressed, the contents displayed in the

Present Error field are displayed in the No. 1 field.)

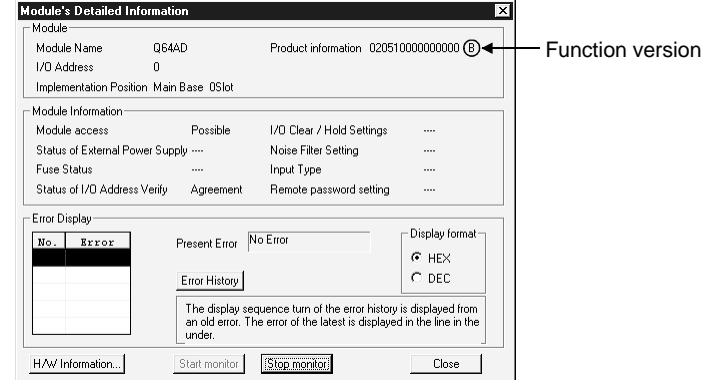

### (3) H/W information

### (a) H/W LED information

The LED ON status is displayed.

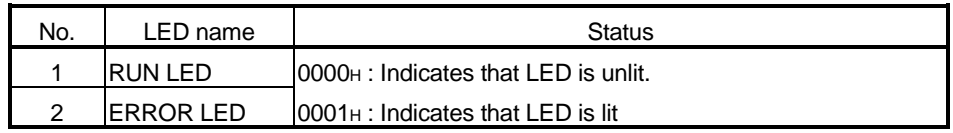

### (b) H/W SW information

The status of the intelligent function module switch setting is displayed.

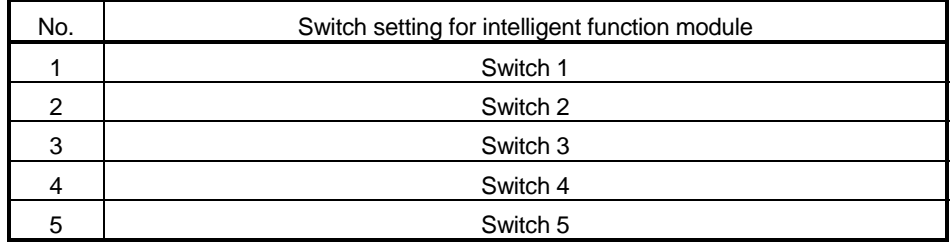

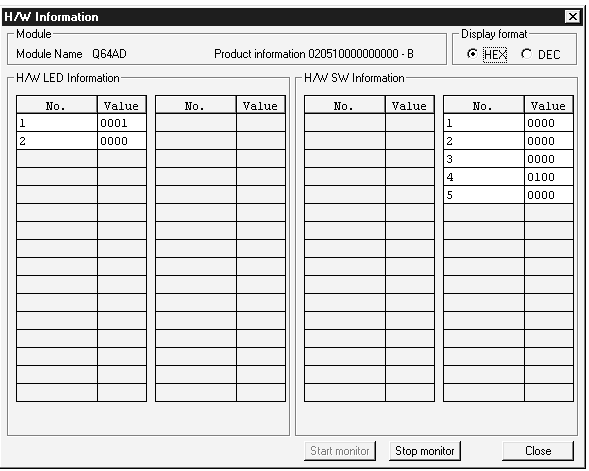

# APPENDIX

### Appendix 1 Function Upgrade for the A/D Converter Module

The A/D converter modules of function versions B and C have more functions than the conventional model (function version A).

This section describes a comparison of functions of the A/D converter module based on the function additions, combinations with GX Configurator-AD software version and precautions when replacing the module.

#### Appendix 1.1 A comparison of functions of the A/D converter module

The following table indicates the functions supported by the corresponding function versions.

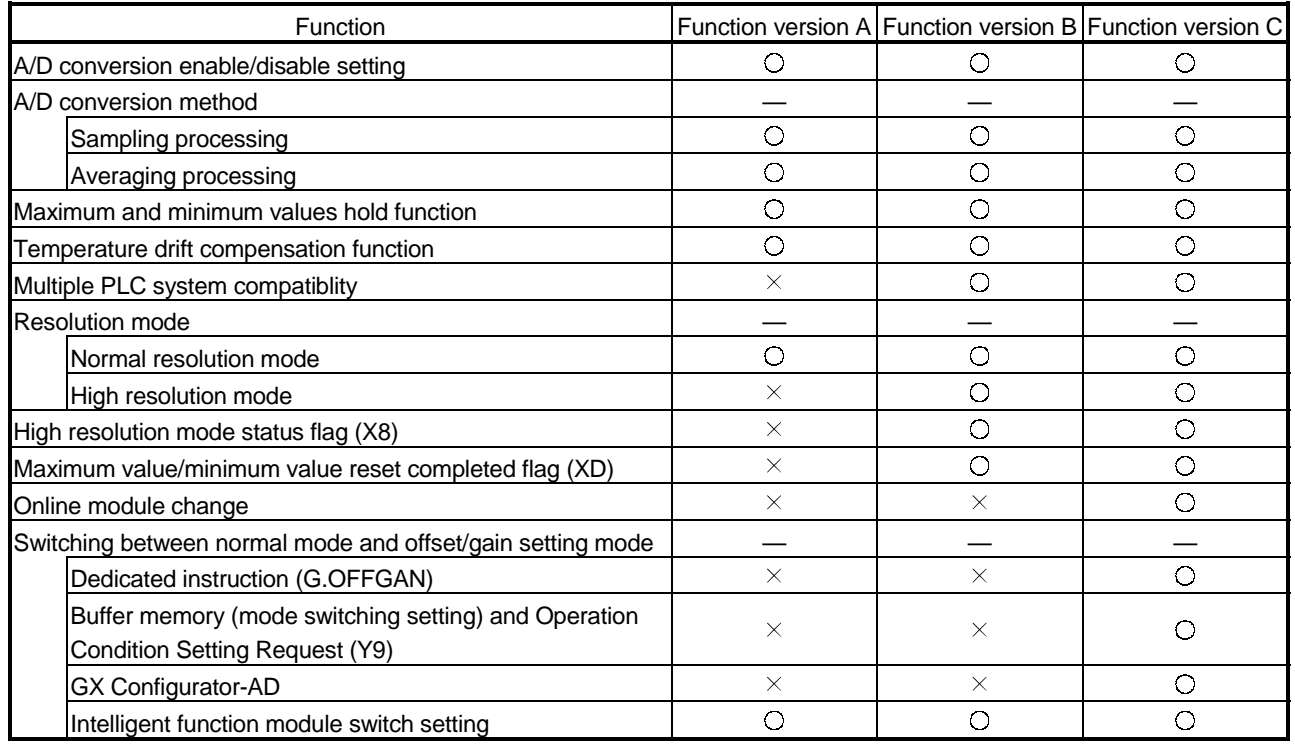

 $\overline{O}$ : Compatible  $\times$ : Not compatible

#### Appendix 1.2 Combinations of A/D converter module functions and GX Configurator-AD software versions

The following table indicates the A/D converter module functions and corresponding GX Configurator-AD software versions.

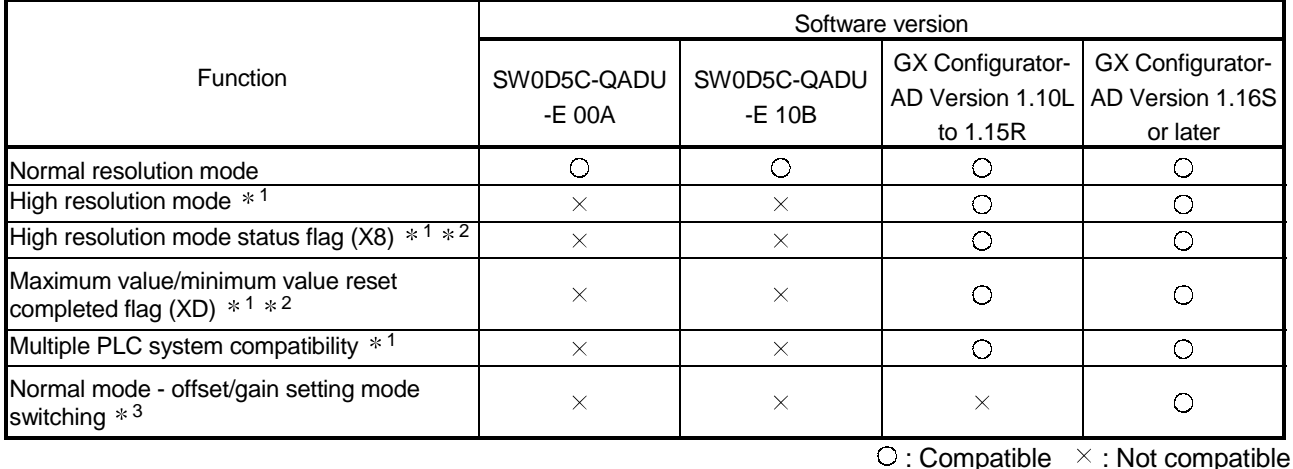

- 1 Functions added by function version B.
- 2 When the A/D converter module is function version A and the GX Configurator-AD software version is SW0D5C-QDAU-E 20C or later or GX Configurator-AD Version 1.10L or later, OFF is always displayed.
- 3 Functions added by function version C.

#### Appendix 1.3 Precautions for replacing the module of function version A with the one of function version B or later

- (1) Incorporation into an existing system You can use the wiring designed for function version A as-is to mount the A/D converter module of function version B or later.
- (2) Program utilization

You can use the program created for function version A as-is with the A/D converter module of function version B or later.

(3) Switch setting for intelligent function module

The setting of the offset/gain setting mode differs between function versions A and B or later.

Perform the offset/gain settings after checking the RUN LED flashes in offset/gain setting mode. If the RUN LED does not flash, check to see if the switch 4 setting is correct.

(Refer to Section 4.5 for the intelligent function module switch setting of function version B or later.)

<Contents of switch 4 setting for function version A>

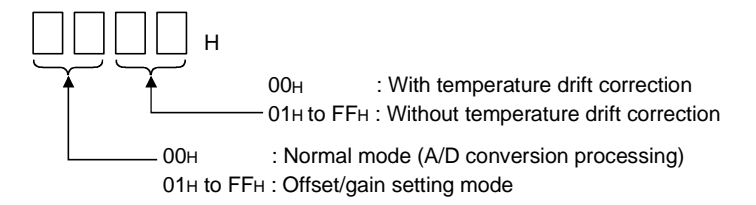

App.

# Appendix 2 Dedicated Instruction List

The following table lists the dedicated instructions that can be used with the A/D converter modules.

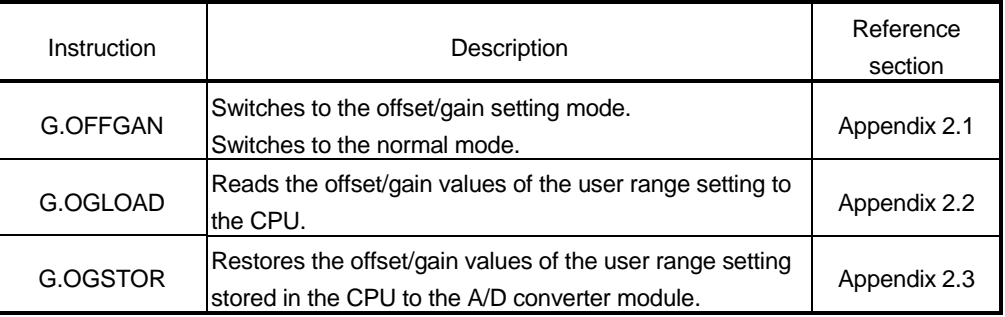

#### POINT

When the module is mounted to a MELSECNET/H remote station, the dedicated instructions cannot be used.

### Appendix 2.1 OFFGAN

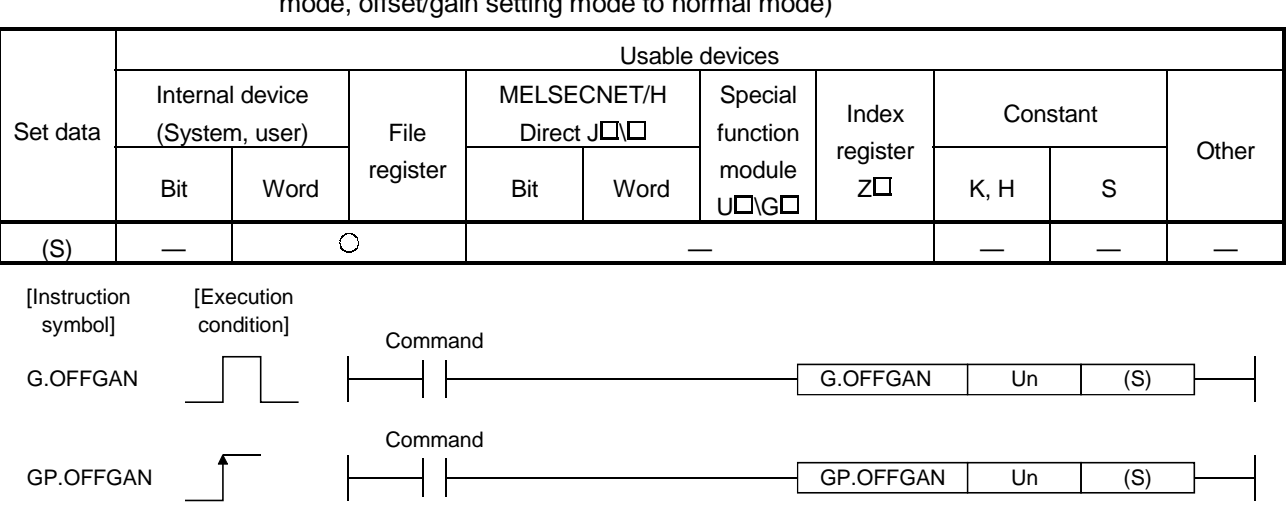

Switches the mode of the A/D converter module. (Normal mode to offset/gain setting mode, offset/gain setting mode to normal mode)

#### Set data

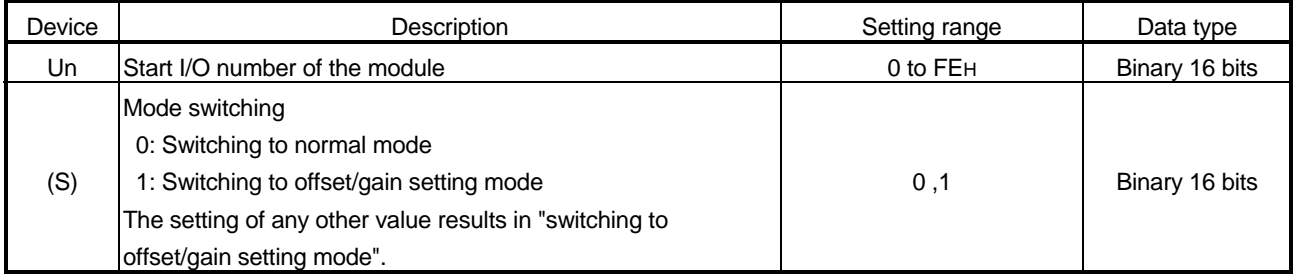

- (1) Function
	- Switches the mode of the A/D converter module.
	- Normal mode to offset/gain setting mode (the offset/gain setting mode status flag (XA) turns ON)
	- Offset/gain setting mode to normal mode (the offset/gain setting mode status flag (XA) turns OFF)

#### POINT

(1) When the offset/gain setting mode is switched to the normal mode, Module Ready (X0) turns from OFF to ON.

Note that initial setting processing will be executed if there is a sequence program that makes initial setting when Module Ready (X0) turns ON.

- (2) When the offset/gain setting mode is switched to the normal mode, the A/D converter module holds the previous operation condition and resumes operation automatically under the previous operation condition.
- (2) Operation error No errors.

# (3) Program example

The following program is designed to switch the A/D converter module mounted in the position of I/O number X/Y0 to X/YF to the offset/gain setting mode when M10 is turned ON, and to return it to the normal mode when M10 is turned OFF.

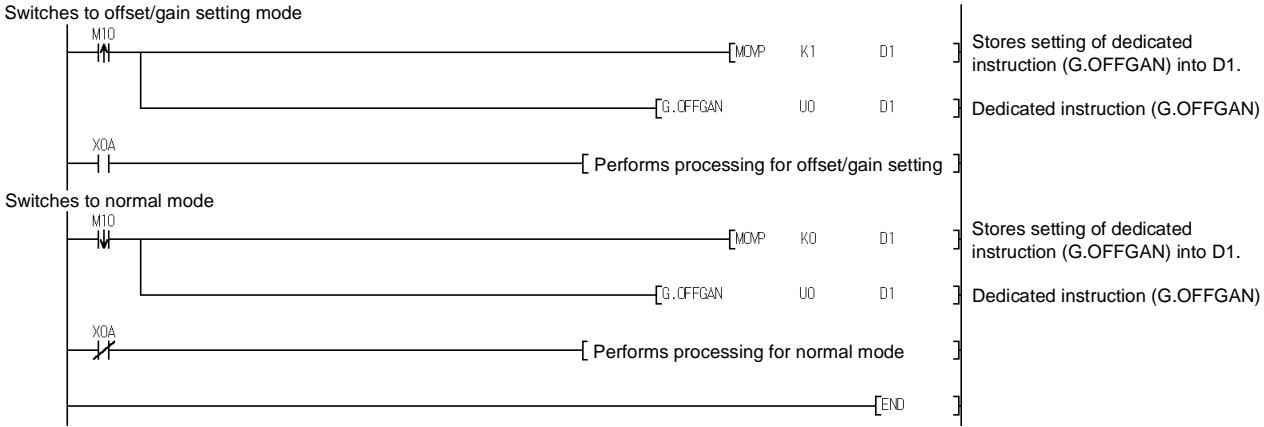

# Appendix 2.2 OGLOAD

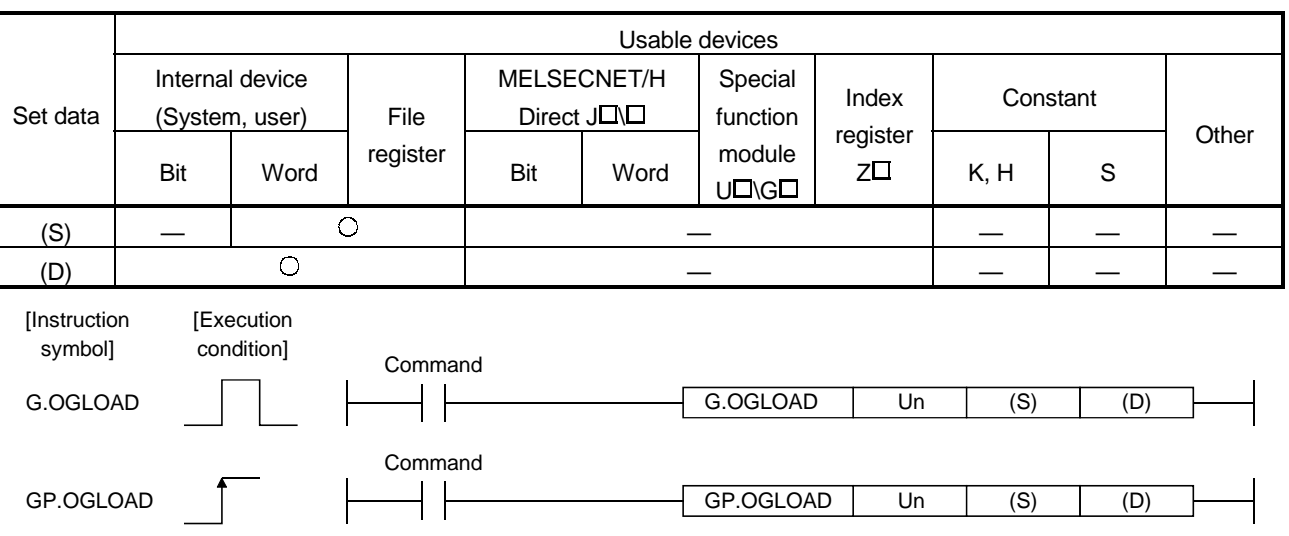

Reads the offset/gain values of the user range setting of the A/D converter module to the CPU.

### Set data

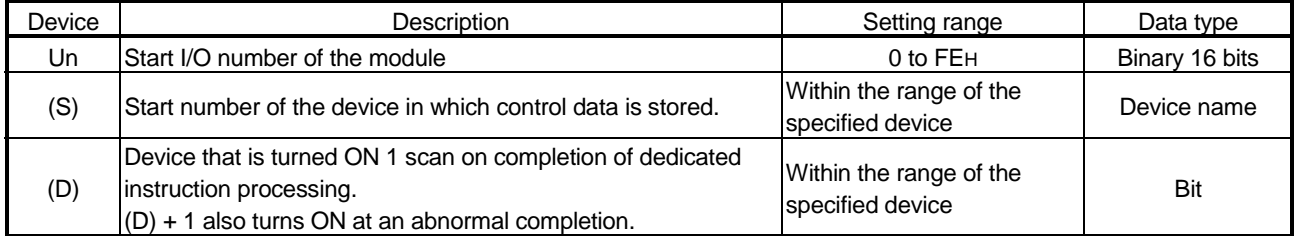

### Control data  $*^1$  of Q64AD (1/2)

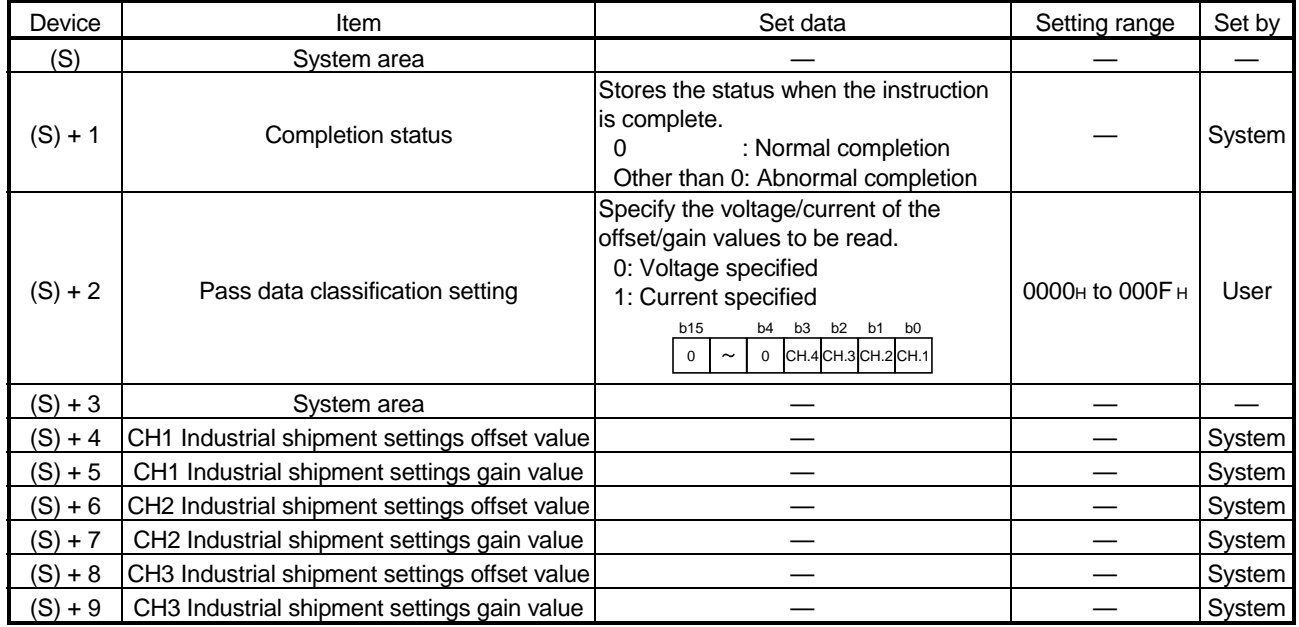

1 Set only the pass data classification setting (S)+2. If data is written to the area set by the system, the offset/gain values will not be read properly.

# Control data  $*^1$  of Q64AD (2/2)

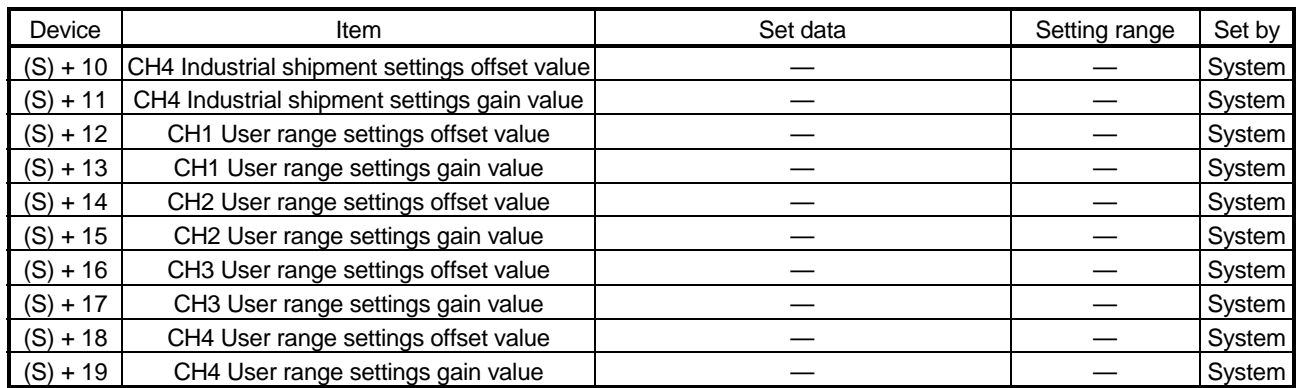

1 Set only the pass data classification setting (S)+2. If data is written to the area set by the system, the offset/gain values will not be read properly.

# Control data  $*^2$  of Q68ADV (1/2)

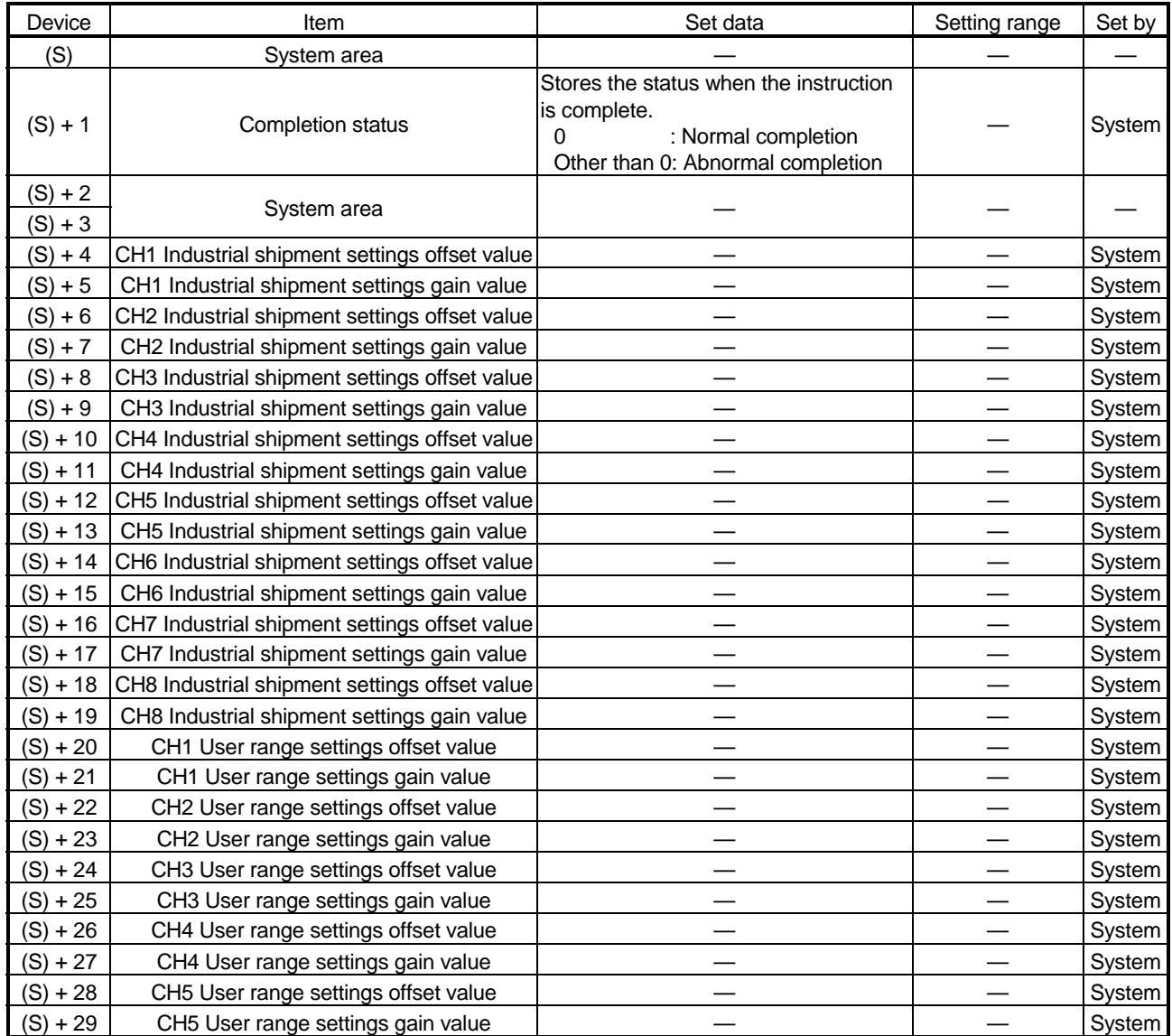

2 Setting is not necessary. If setting is made, the offset/gain values will not be read properly.

# Control data  $*^2$  of Q68ADV (2/2)

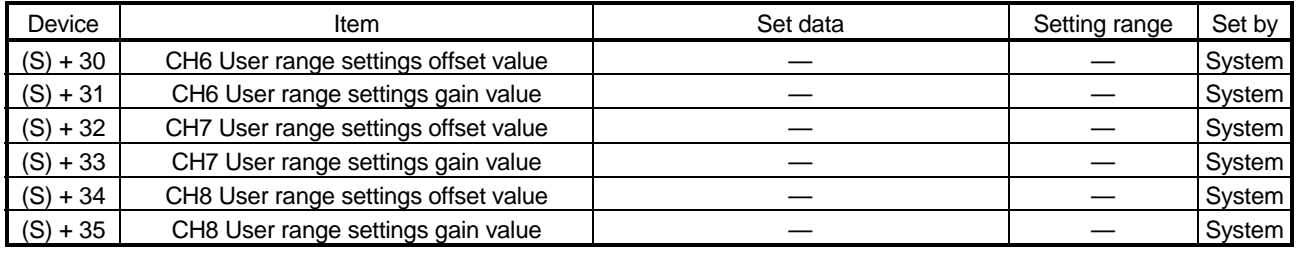

\*2 Setting is not necessary. If setting is made, the offset/gain values will not be read properly.

# Control data<sup>\*3</sup> of Q68ADI

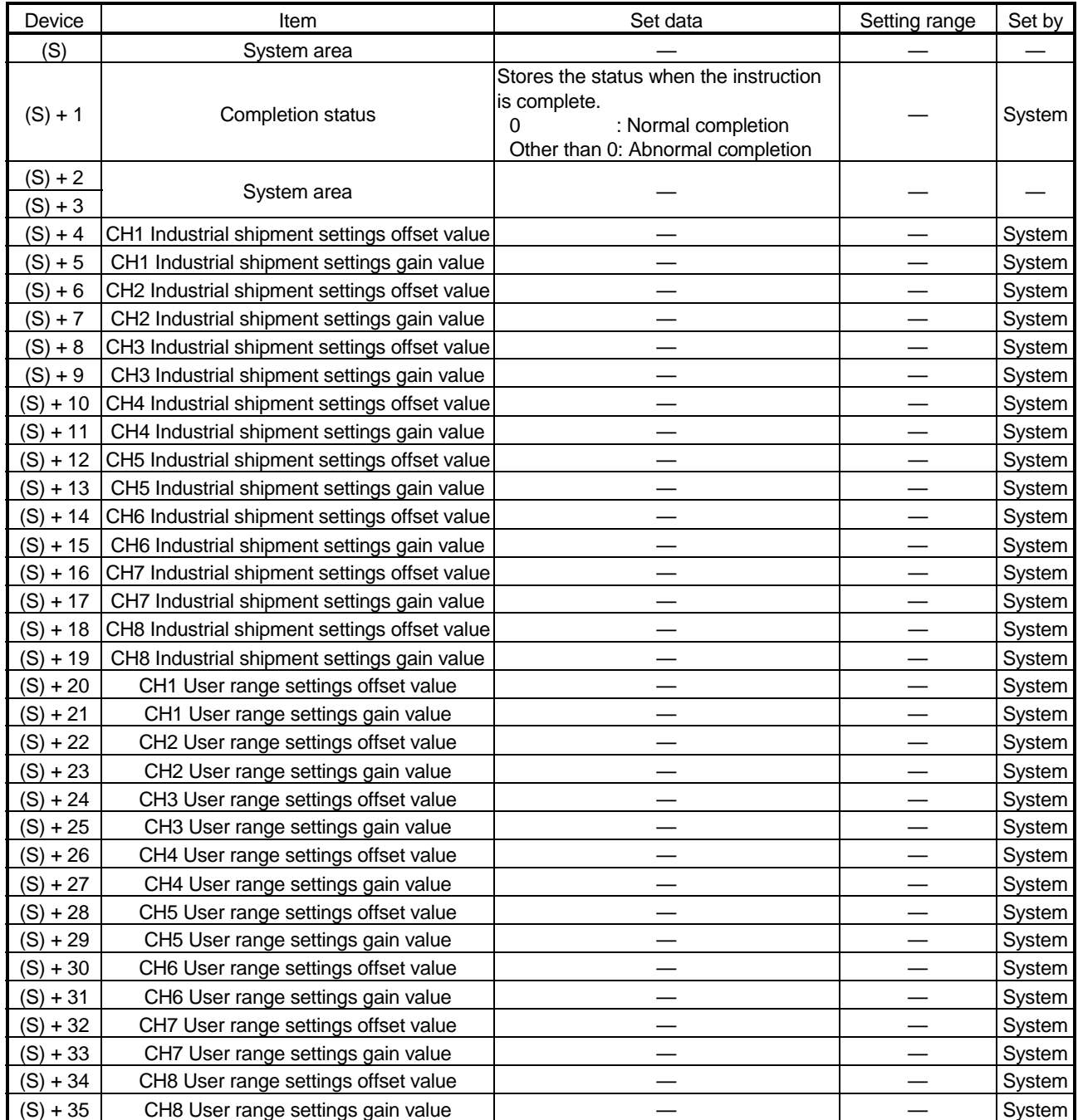

3 Setting is not necessary. If setting is made, the offset/gain values will not be read properly.

- (1) Functions
	- (a) Reads the offset/gain values of the user range setting of the A/D converter module to the CPU.
	- (b) There are two types of interlock signals for the G.OGLOAD instruction: the completion device (D) and the status display device at completion  $(D) + 1$ .
		- 1) Completion device Turns ON in the END processing of the scan where the G.OGLOAD instruction is completed, and turns OFF in the next END processing.
		- 2) Status display device at completion Turns ON and OFF depending on the completion status of the G.OGLOAD instruction. Normal completion : Stays OFF and does not change.

Abnormal completion: Turns ON in the END processing of the scan where the G.OGLOAD instruction is completed, and turns OFF in the next END processing.

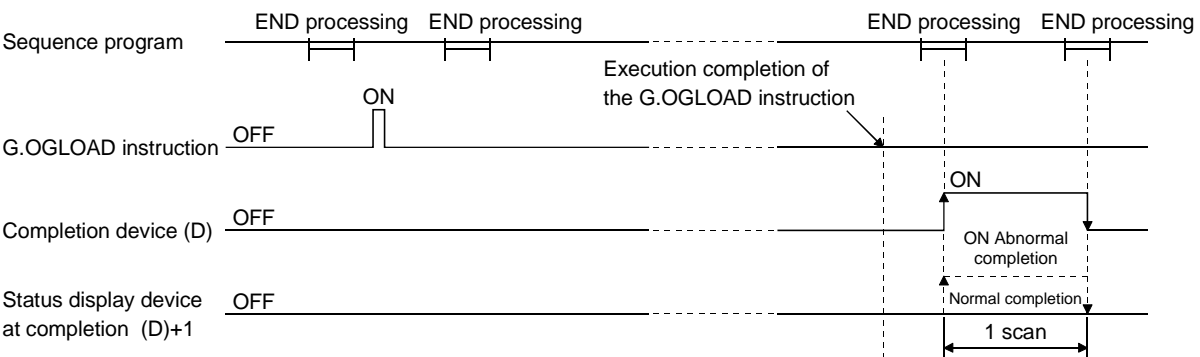

- (2) Operation error No errors.
- (3) Program example

The following program is designed to read the offset/gain values of the A/D converter module mounted in the position of I/O number X/Y0 to X/YF when M11 is turned ON.

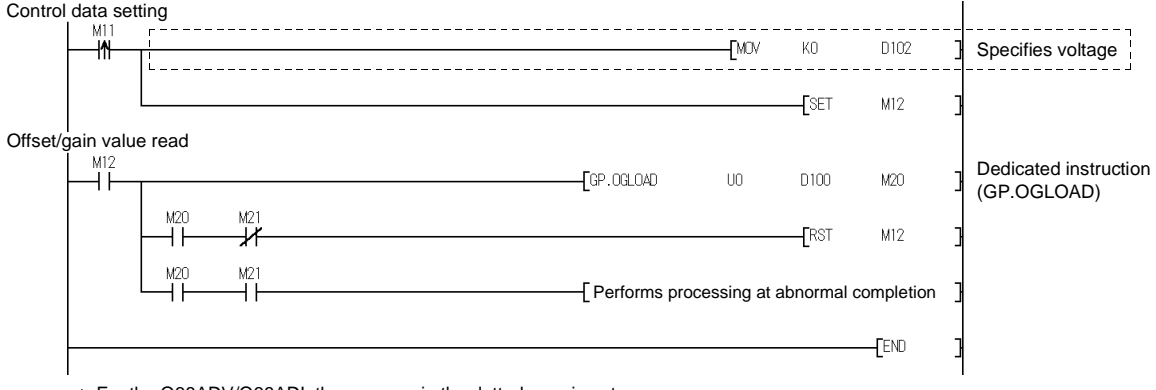

# Appendix 2.3 OGSTOR

Restores the offset/gain values of the user range setting stored in the CPU to the A/D converter module.

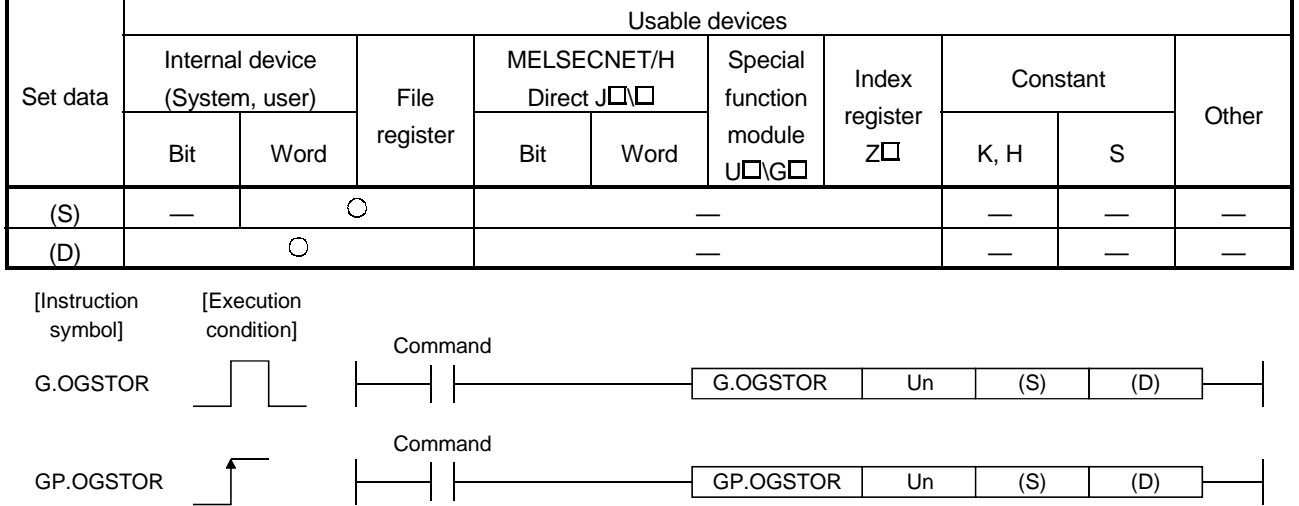

### Set data

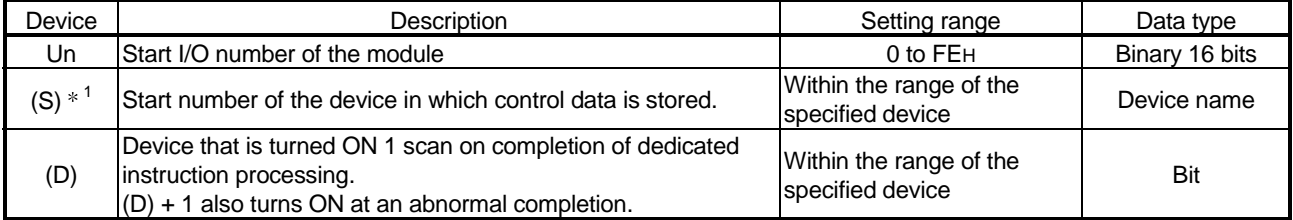

\*1 When executing the G.OGLOAD instruction, specify the device designated in (S).

Do not change the data read with the G.OGLOAD instruction.

If it is changed, normal operation cannot be guaranteed.

### Control data of Q64AD (1/2)

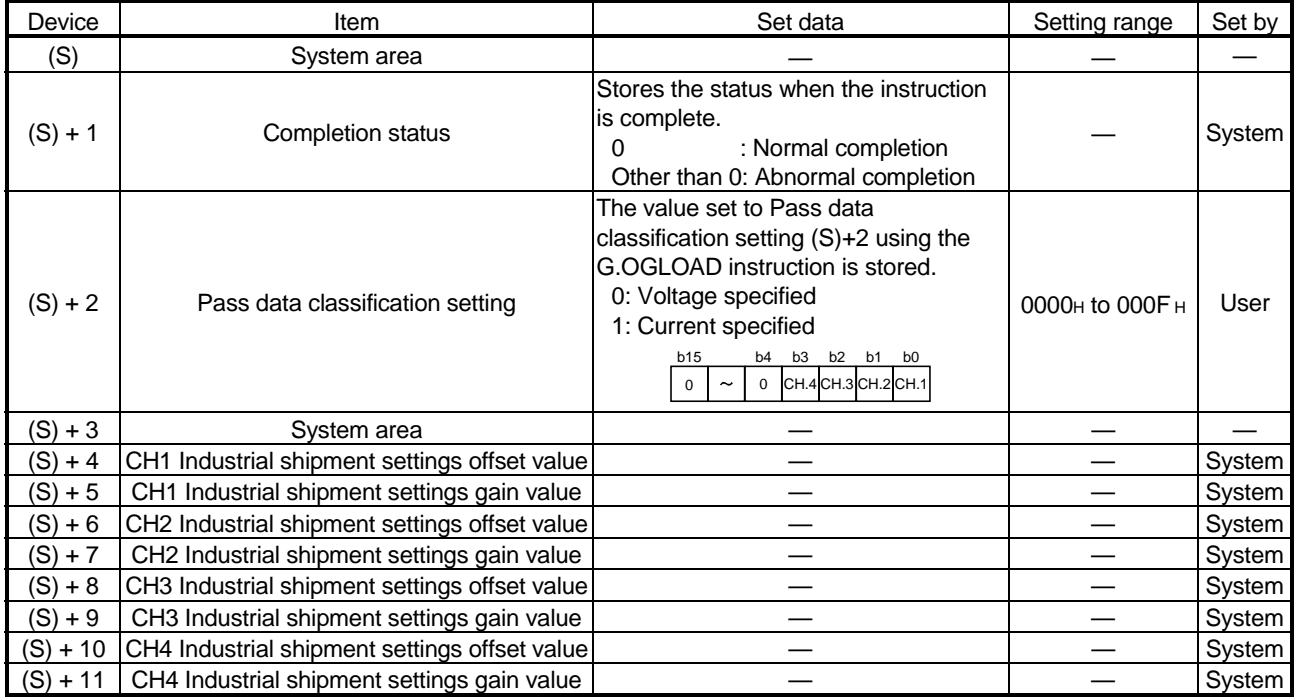

# Control data of Q64AD (2/2)

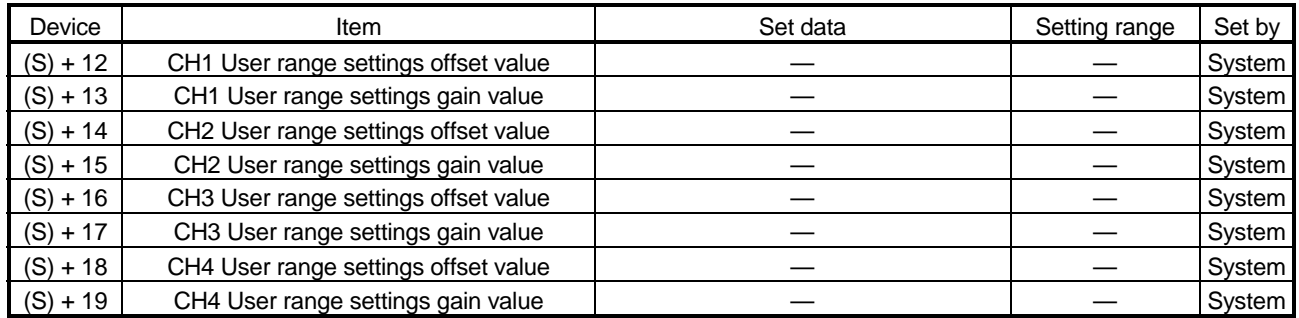

## Control data of Q68ADV

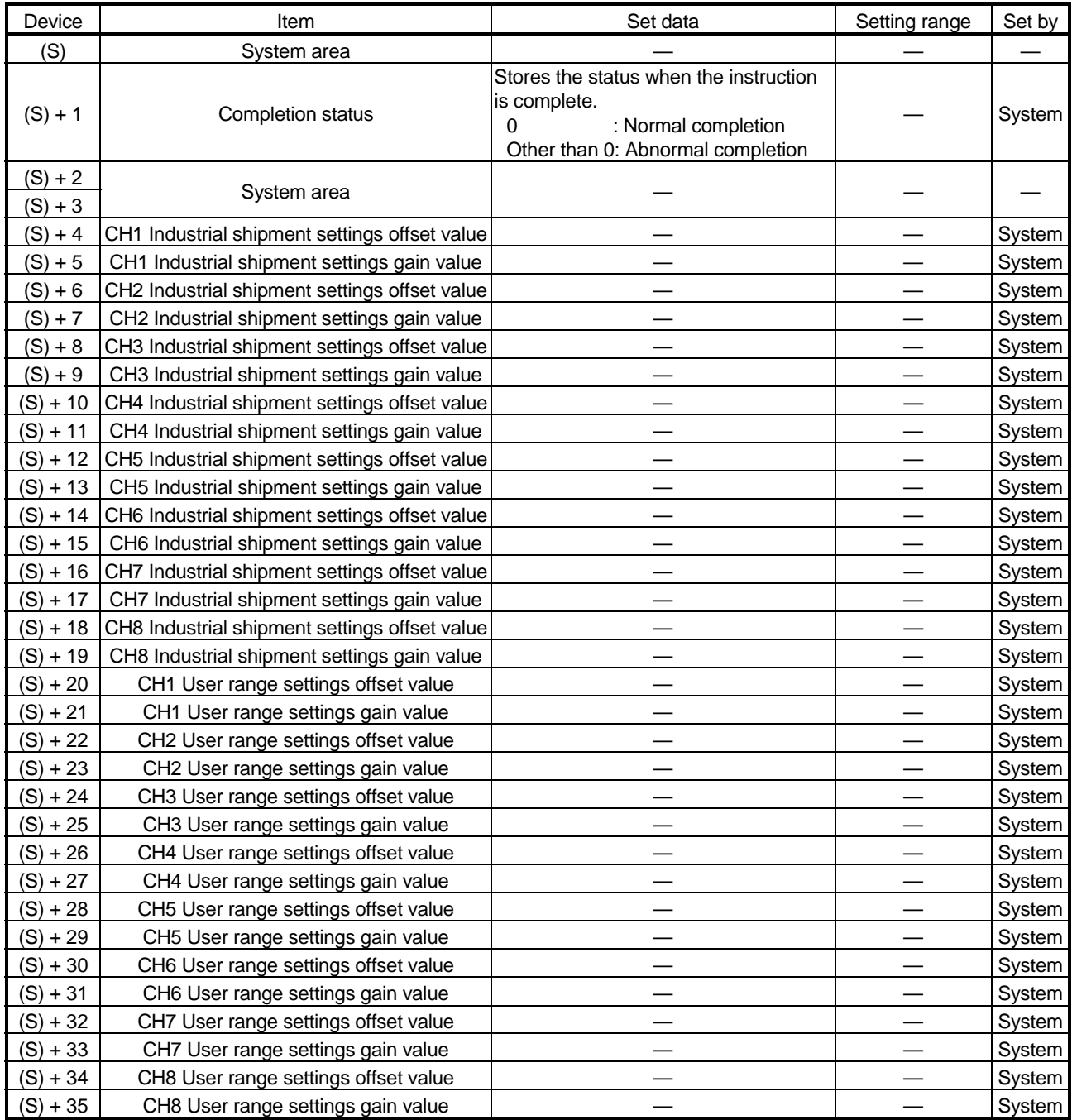

### Control data of Q68ADI

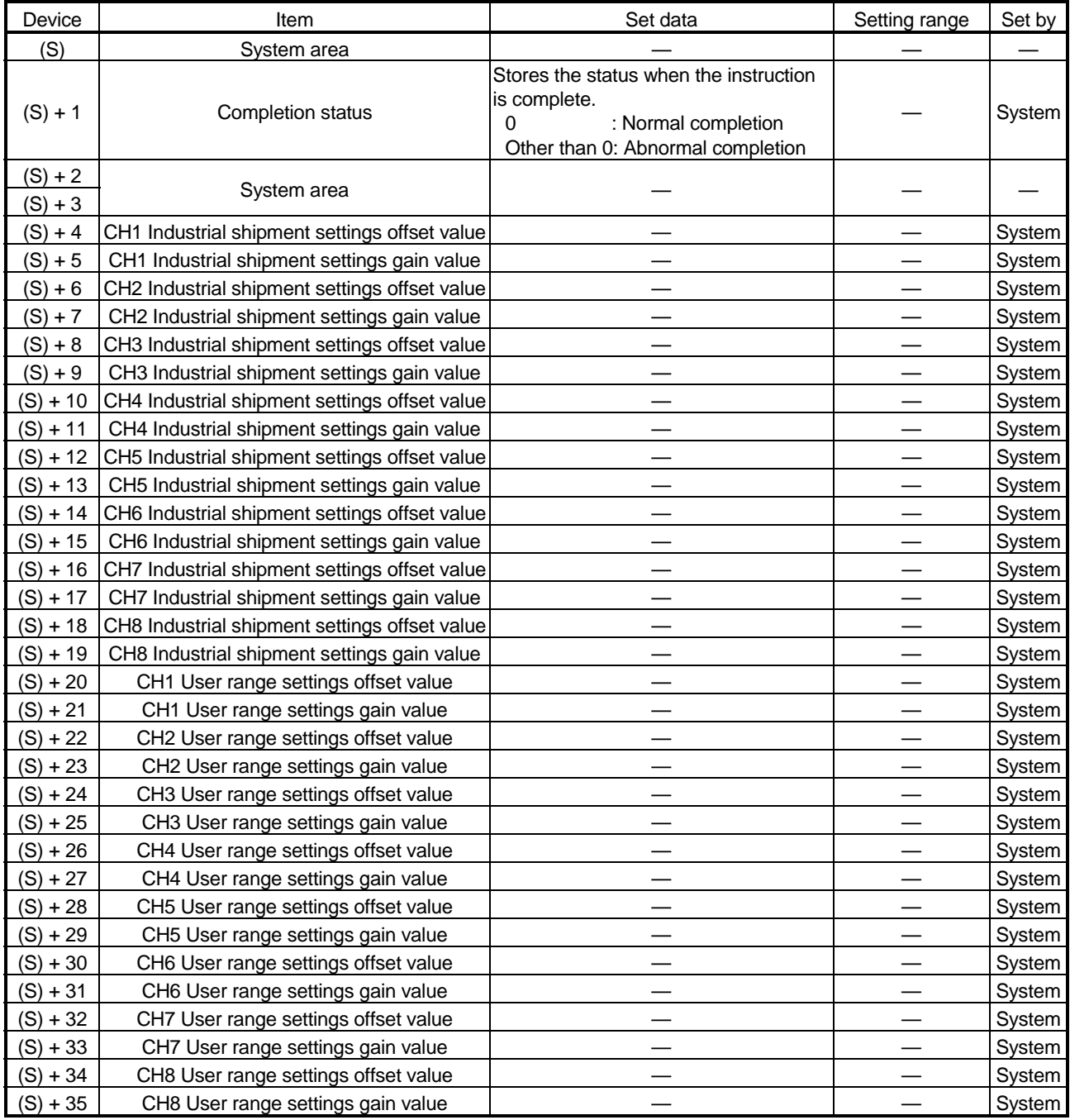

- (1) Functions
	- (a) Restores the offset/gain values of the user range setting stored in the CPU to the A/D converter module.
	- (b) There are two types of interlock signals for the G.OGSTOR instruction: the completion device (D) and the status display device at completion  $(D) + 1$ .
		- 1) Completion device Turns ON in the END processing of the scan where the G.OGSTOR instruction is completed, and turns OFF in the next END processing.
		- 2) Status display device at completion Turns ON and OFF depending on the completion status of the G.OGSTOR instruction. Normal completion : Stays OFF and does not change.

Abnormal completion: Turns ON in the END processing of the scan where the G.OGSTOR instruction is completed, and turns OFF in the next END processing.

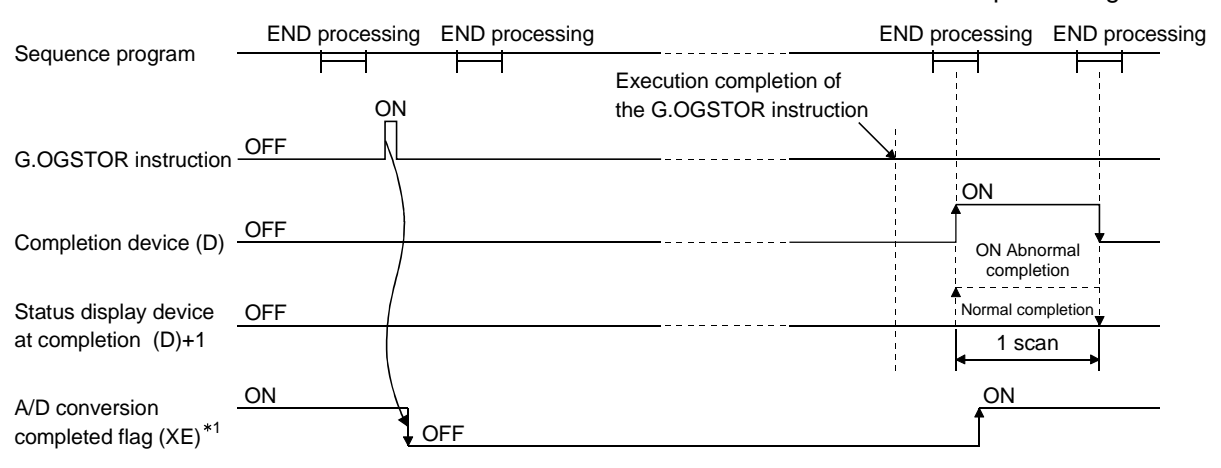

- 1 When the G.OGSTOR instruction is executed, A/D conversion is not performed. After the completion device (D) turns ON, A/D conversion starts, the A/D conversion value is stored into the buffer memory, and the A/D conversion completed flag (XE) then turns ON.
- (c) When the offset/gain values are restored, the reference accuracy falls to less than  $\pm$  0.15%.

#### (2) Operation error

In any of the following cases, an error occurs and the corresponding error code is stored into the completion status area (S)+1.

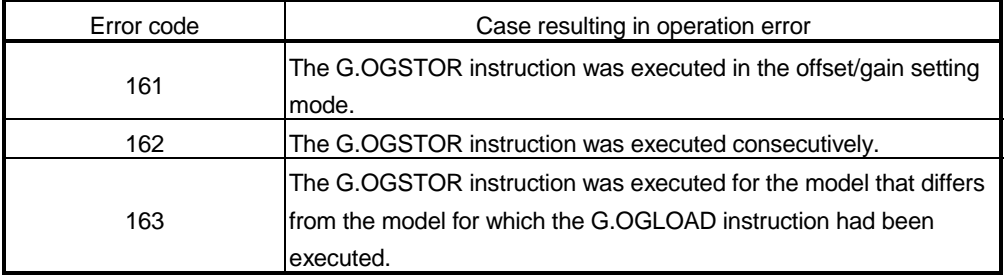

# (3) Program example

The following program is designed to read the offset/gain values of the A/D converter module mounted in the position of I/O number X/Y0 to X/YF when M11 is turned ON.

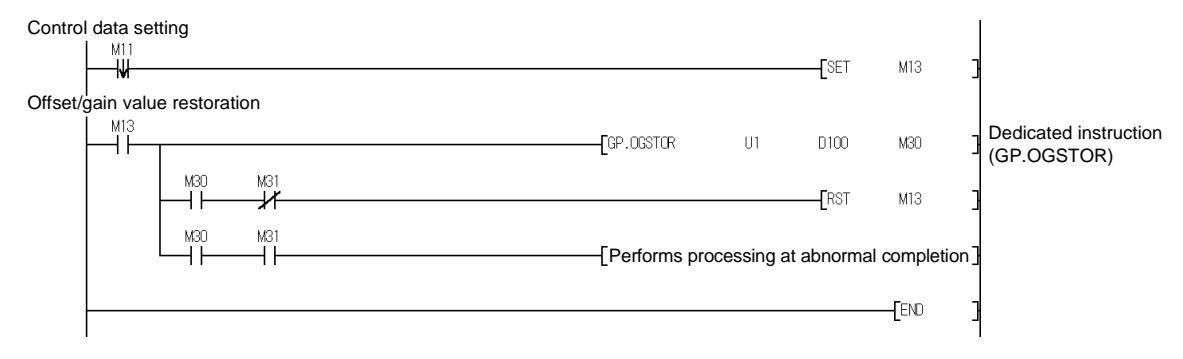

27.4 (1.08)

T

27.4 (1.08)

Е

Q64AD  $\Box$ RUN  $\Box$  ERROR

> I+ V-V+

> I+ V-V+

(१

B

V.

13

SLD

I+ V-V+

I+ V-V+

SLD

A.G.

Q68ADV  $\Box$ RUN  $\Box$  ERROR

H 4

 $\widehat{\mathcal{F}}$ A/D 0-±10V

A.G.

C H 8 H 7 V-V+ V-V+ C H 6 H 5  $\overline{\phantom{a}}$ V+ V-V+

C H 3 V-V+ V-V+

SLD

SLD

C H 1

C H 2

H 3

C H 4

(FG) A/D 0-±10V 0-20mA

Appendix 3 External Dimension Diagram

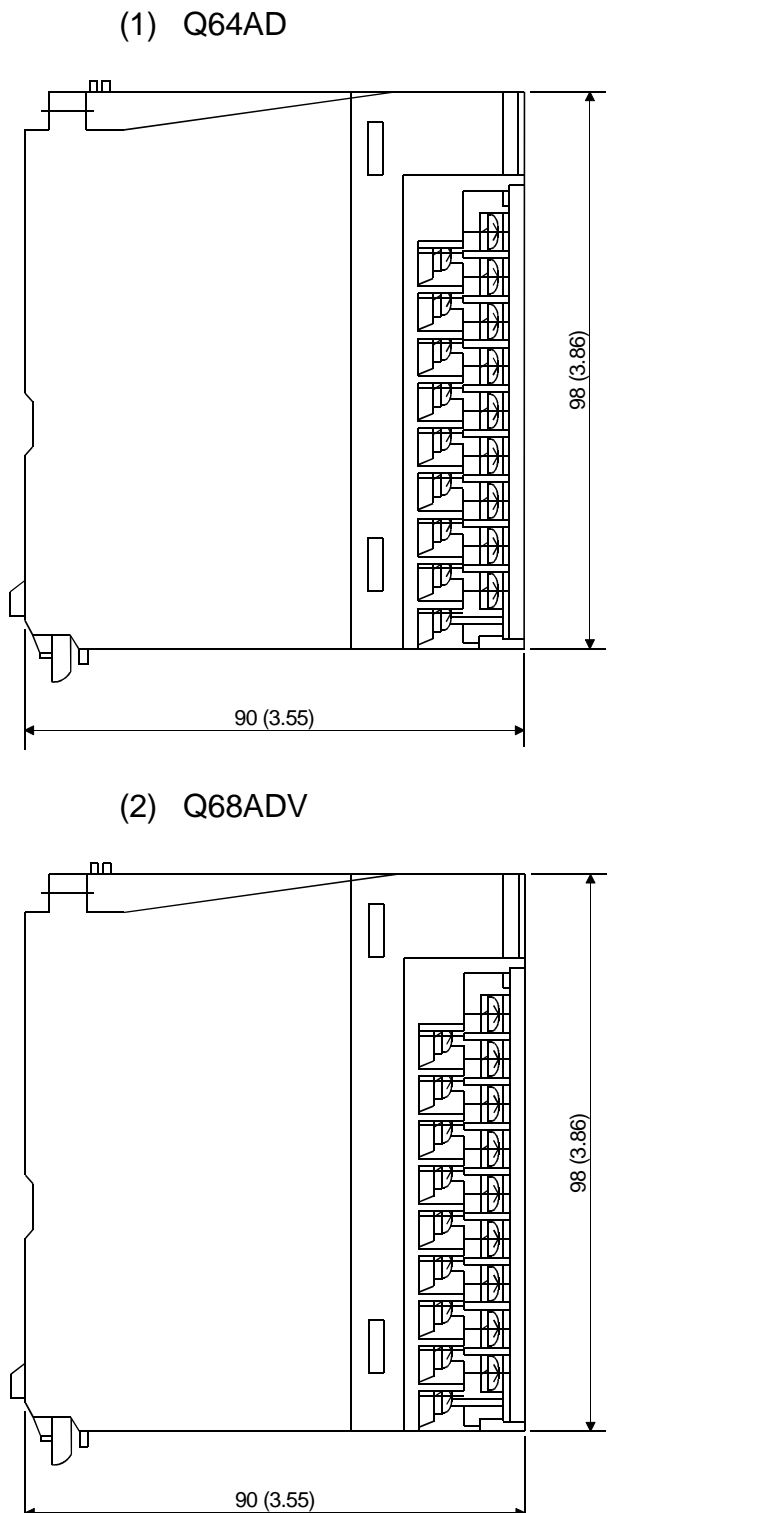

(3) Q68ADI

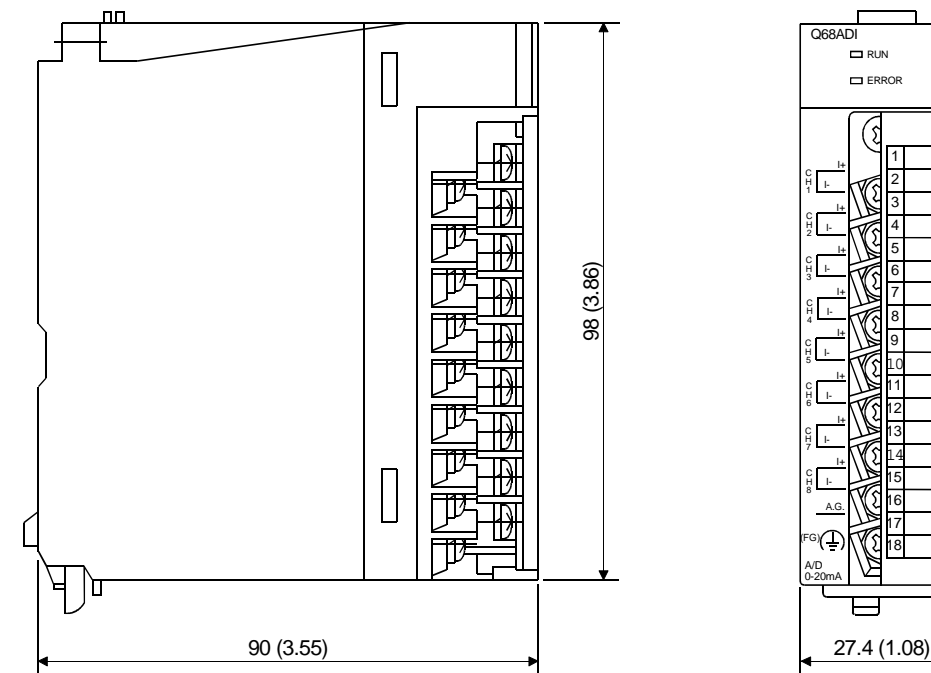

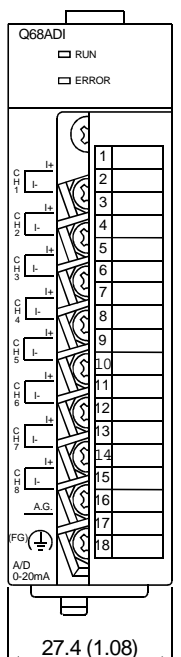

## INDEX

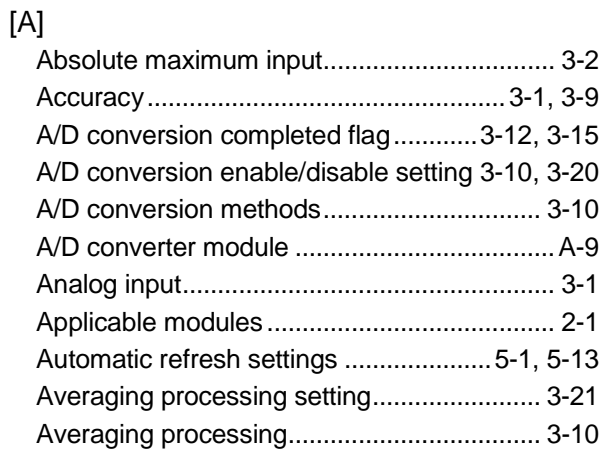

# [B]

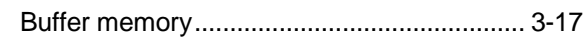

# [C]

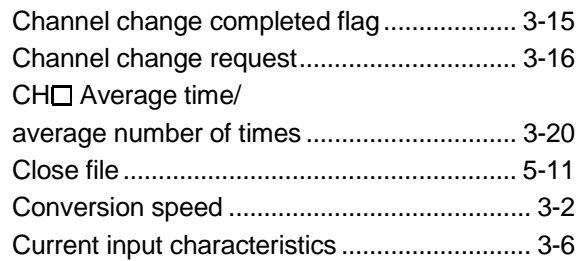

# [D]

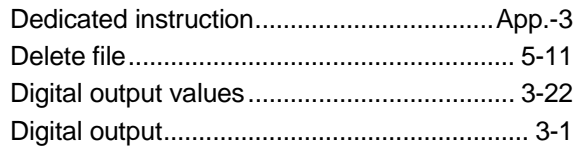

# [E]

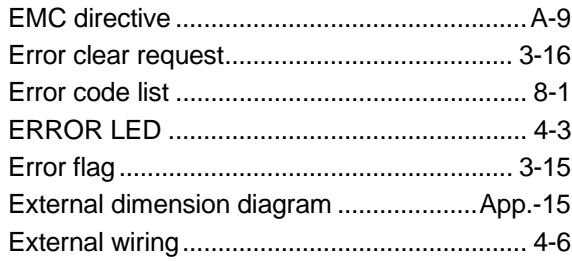

# [F]

Function version..........................1-2, 2-3, App.-1

# [G]

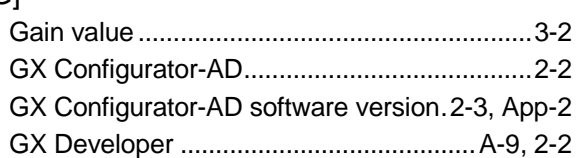

# [H]

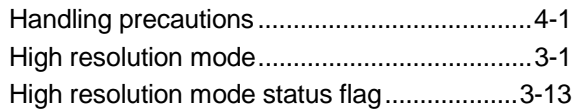

# [ I ]

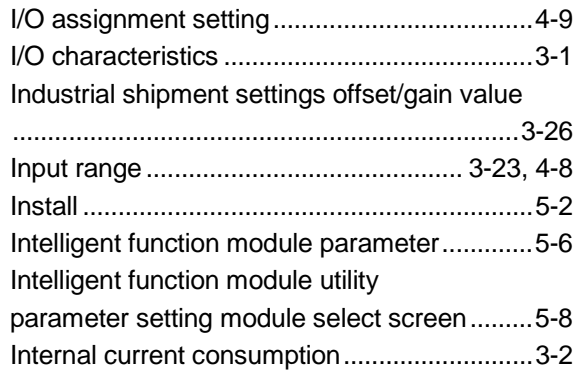

# [L]

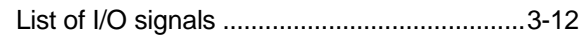

# [M]

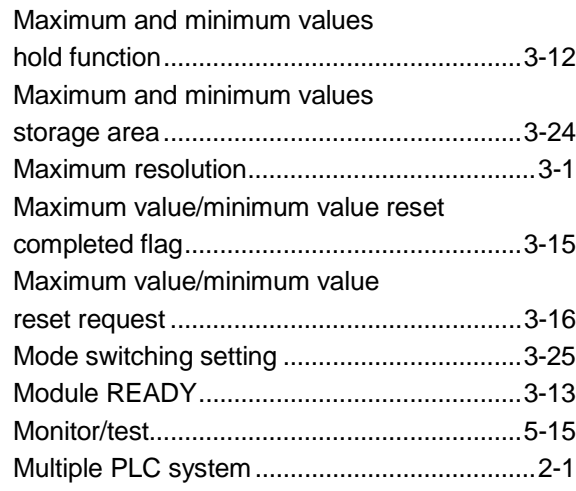

# [N]

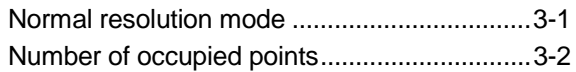

# Ind

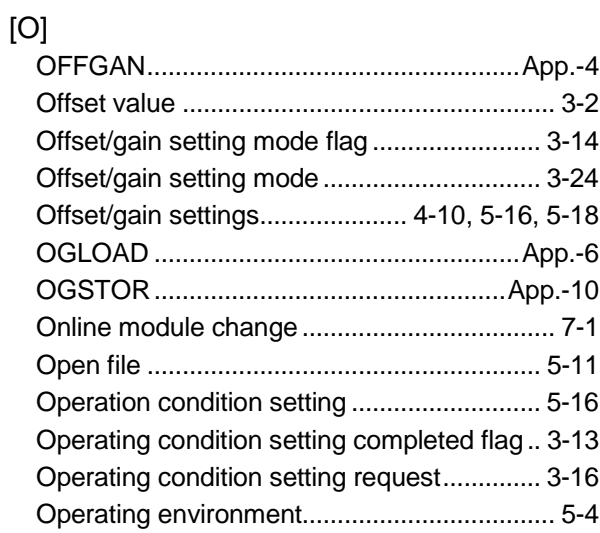

# [P]

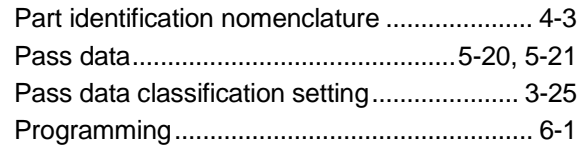

# [Q]

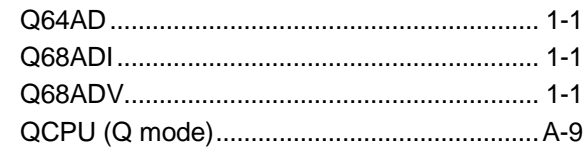

# [R]

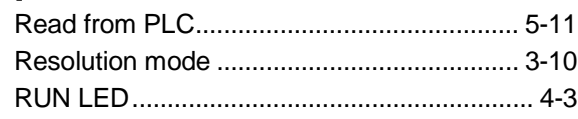

# [S]

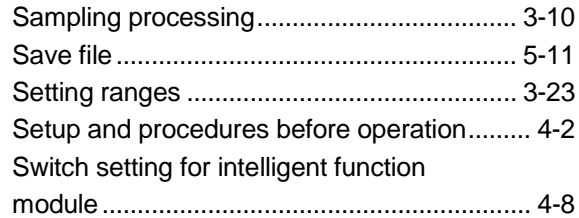

# [T]

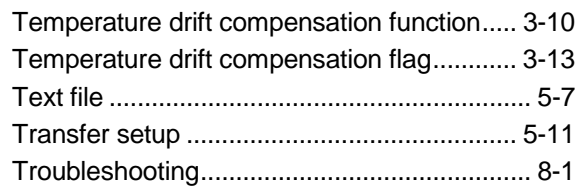

# [U]

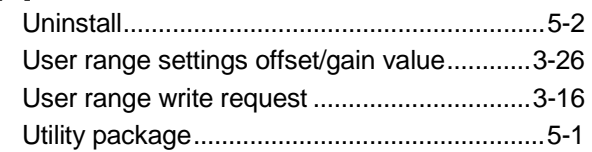

# [V]

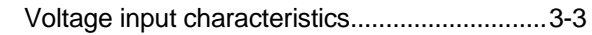

# [W]

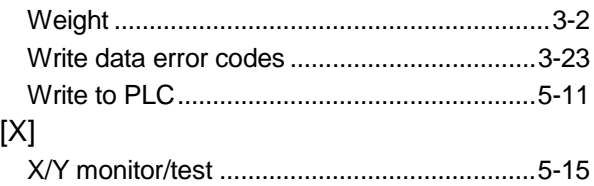

# WARRANTY

Please confirm the following product warranty details before starting use.

#### 1. Gratis Warranty Term and Gratis Warranty Range

If any faults or defects (hereinafter "Failure") found to be the responsibility of Mitsubishi occurs during use of the product within the gratis warranty term, the product shall be repaired at no cost via the dealer or Mitsubishi Service Company. Note that if repairs are required at a site overseas, on a detached island or remote place, expenses to dispatch an engineer shall be charged for.

#### [Gratis Warranty Term]

The gratis warranty term of the product shall be for one year after the date of purchase or delivery to a designated place.

Note that after manufacture and shipment from Mitsubishi, the maximum distribution period shall be six (6) months, and the longest gratis warranty term after manufacturing shall be eighteen (18) months. The gratis warranty term of repair parts shall not exceed the gratis warranty term before repairs.

#### [Gratis Warranty Range]

- (1) The range shall be limited to normal use within the usage state, usage methods and usage environment, etc., which follow the conditions and precautions, etc., given in the instruction manual, user's manual and caution labels on the product.
- (2) Even within the gratis warranty term, repairs shall be charged for in the following cases.
	- 1. Failure occurring from inappropriate storage or handling, carelessness or negligence by the user. Failure caused by the user's hardware or software design.
	- 2. Failure caused by unapproved modifications, etc., to the product by the user.
	- 3. When the Mitsubishi product is assembled into a user's device, Failure that could have been avoided if functions or structures, judged as necessary in the legal safety measures the user's device is subject to or as necessary by industry standards, had been provided.
	- 4. Failure that could have been avoided if consumable parts (battery, backlight, fuse, etc.) designated in the instruction manual had been correctly serviced or replaced.
	- 5. Failure caused by external irresistible forces such as fires or abnormal voltages, and Failure caused by force majeure such as earthquakes, lightning, wind and water damage.
	- 6. Failure caused by reasons unpredictable by scientific technology standards at time of shipment from Mitsubishi.
	- 7. Any other failure found not to be the responsibility of Mitsubishi or the user.

#### 2. Onerous repair term after discontinuation of production

- (1) Mitsubishi shall accept onerous product repairs for seven (7) years after production of the product is discontinued. Discontinuation of production shall be notified with Mitsubishi Technical Bulletins, etc.
- (2) Product supply (including repair parts) is not possible after production is discontinued.

#### 3. Overseas service

Overseas, repairs shall be accepted by Mitsubishi's local overseas FA Center. Note that the repair conditions at each FA Center may differ.

#### 4. Exclusion of chance loss and secondary loss from warranty liability

Regardless of the gratis warranty term, Mitsubishi shall not be liable for compensation to damages caused by any cause found not to be the responsibility of Mitsubishi, chance losses, lost profits incurred to the user by Failures of Mitsubishi products, damages and secondary damages caused from special reasons regardless of Mitsubishi's expectations, compensation for accidents, and compensation for damages to products other than Mitsubishi products and other duties.

#### 5. Changes in product specifications

The specifications given in the catalogs, manuals or technical documents are subject to change without prior notice.

#### 6. Product application

- (1) In using the Mitsubishi MELSEC programmable logic controller, the usage conditions shall be that the application will not lead to a major accident even if any problem or fault should occur in the programmable logic controller device, and that backup and fail-safe functions are systematically provided outside of the device for any problem or fault.
- (2) The Mitsubishi general-purpose programmable logic controller has been designed and manufactured for applications in general industries, etc. Thus, applications in which the public could be affected such as in nuclear power plants and other power plants operated by respective power companies, and applications in which a special quality assurance system is required, such as for Railway companies or National Defense purposes shall be excluded from the programmable logic controller applications.

Note that even with these applications, if the user approves that the application is to be limited and a special quality is not required, application shall be possible.

When considering use in aircraft, medical applications, railways, incineration and fuel devices, manned transport devices, equipment for recreation and amusement, and safety devices, in which human life or assets could be greatly affected and for which a particularly high reliability is required in terms of safety and control system, please consult with Mitsubishi and discuss the required specifications.

Microsoft, Windows, Windows NT are registered trademarks of Microsoft Corporation in the United States and other countries.

Pentium is a registered trademark of Intel corporation in the United states and other countries. Other company and product names herein are either trademarks or registered trademarks of their respective owners.

SPREAD

Copyright (c) 1996 FarPoint Technologies, Inc.

# Analog-Digital Converter Module

User's Manual

Q-A/D-U-S-E

MODEL

MODEL CODE

13JR03

SH(NA)-080055-G(0305)MEE

# **MITSUBISHI ELECTRIC CORPORATION**

HEAD OFFICE : 1-8-12, OFFICE TOWER Z 14F HARUMI CHUO-KU 104-6212,JAPAN NAGOYA WORKS : 1-14 , YADA-MINAMI 5-CHOME , HIGASHI-KU, NAGOYA , JAPAN

> When exported from Japan, this manual does not require application to the Ministry of Economy, Trade and Industry for service transaction permission.